Smart Series TSP Plus User Manual

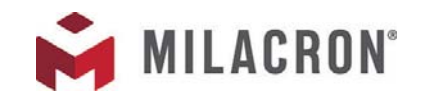

with MTS Console

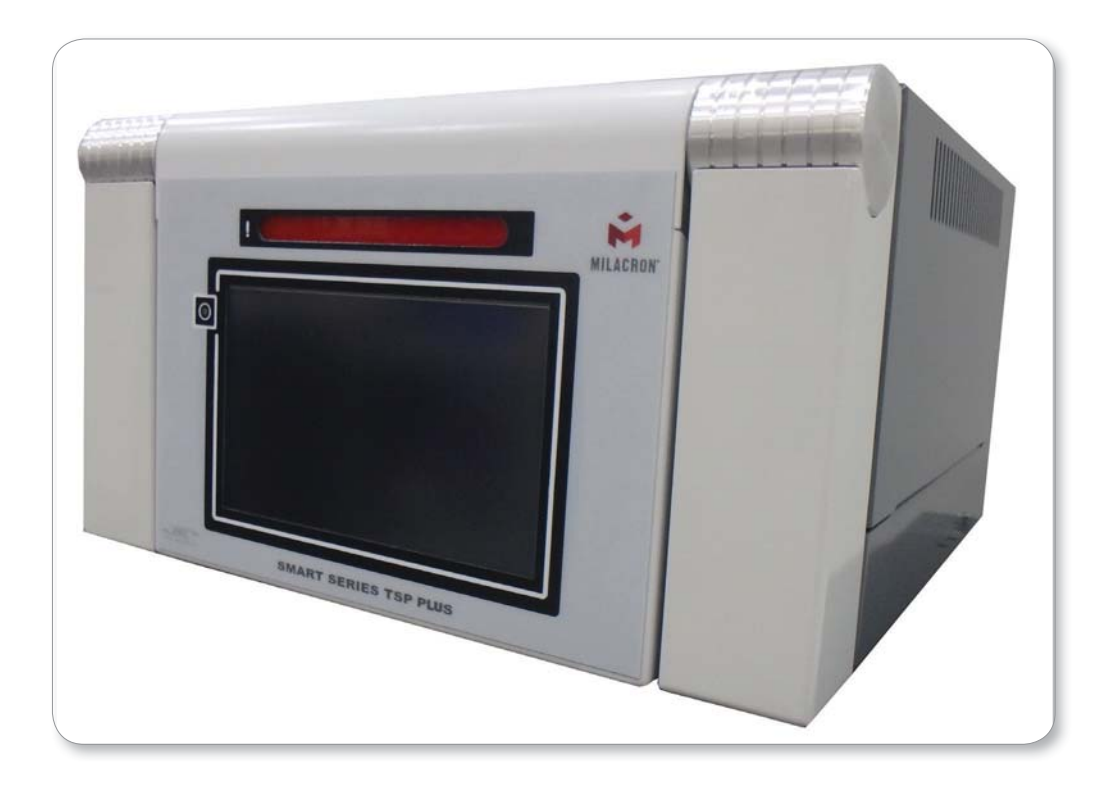

#### ITSP-12-15, ITSP-24-15 & ITSP-48-15

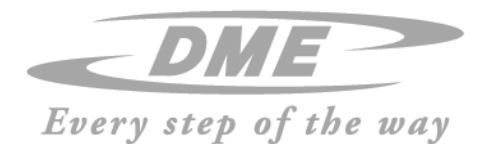

#### REMOVE AND KEEP THIS SHEET SOMEWHERE SAFE

Every machine leaves our factory with two levels of password protection. We recommend that you remove this sheet in order to establish your own security.

User Password - unix

System Password - linux

# **Table of Contents**

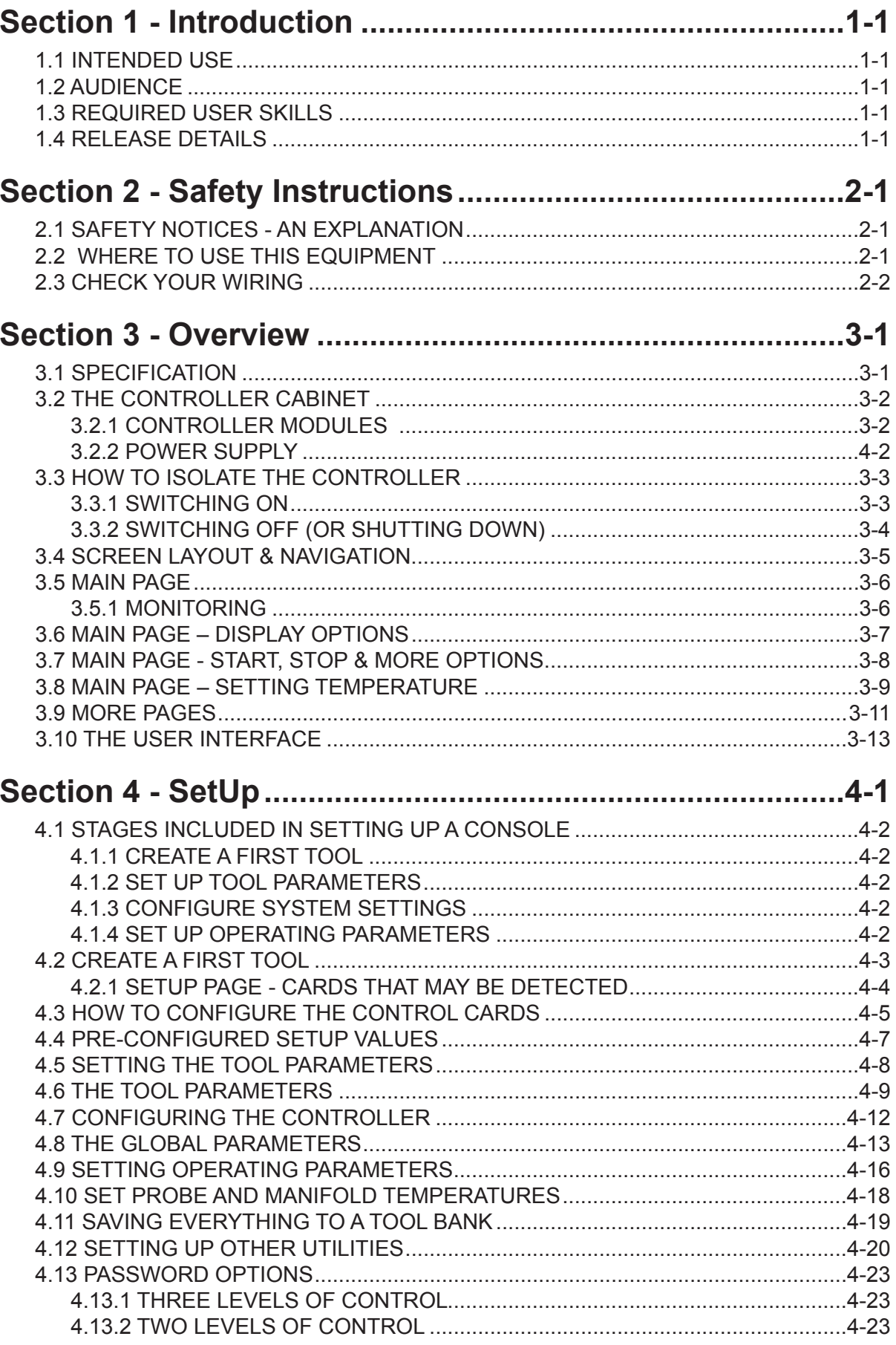

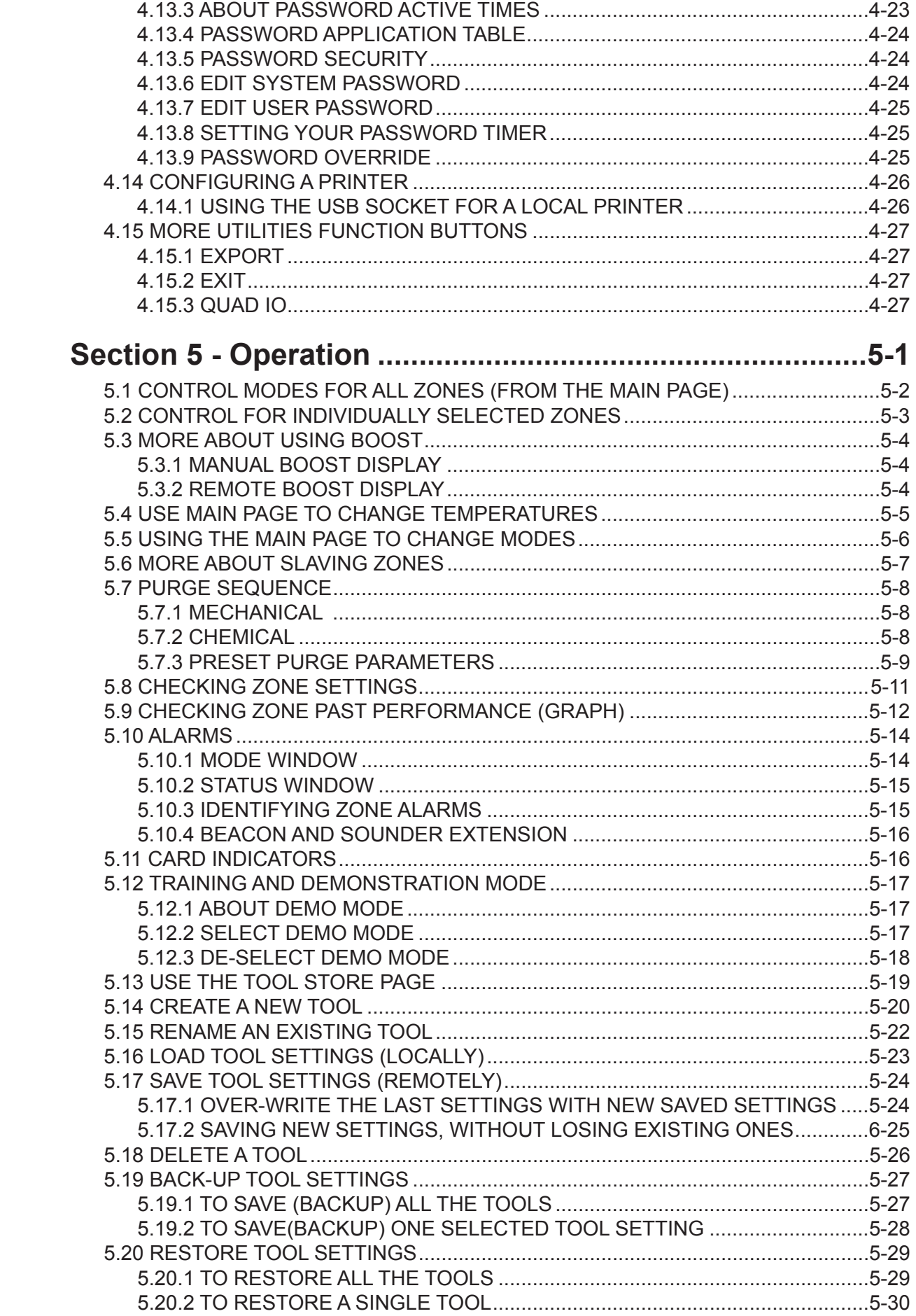

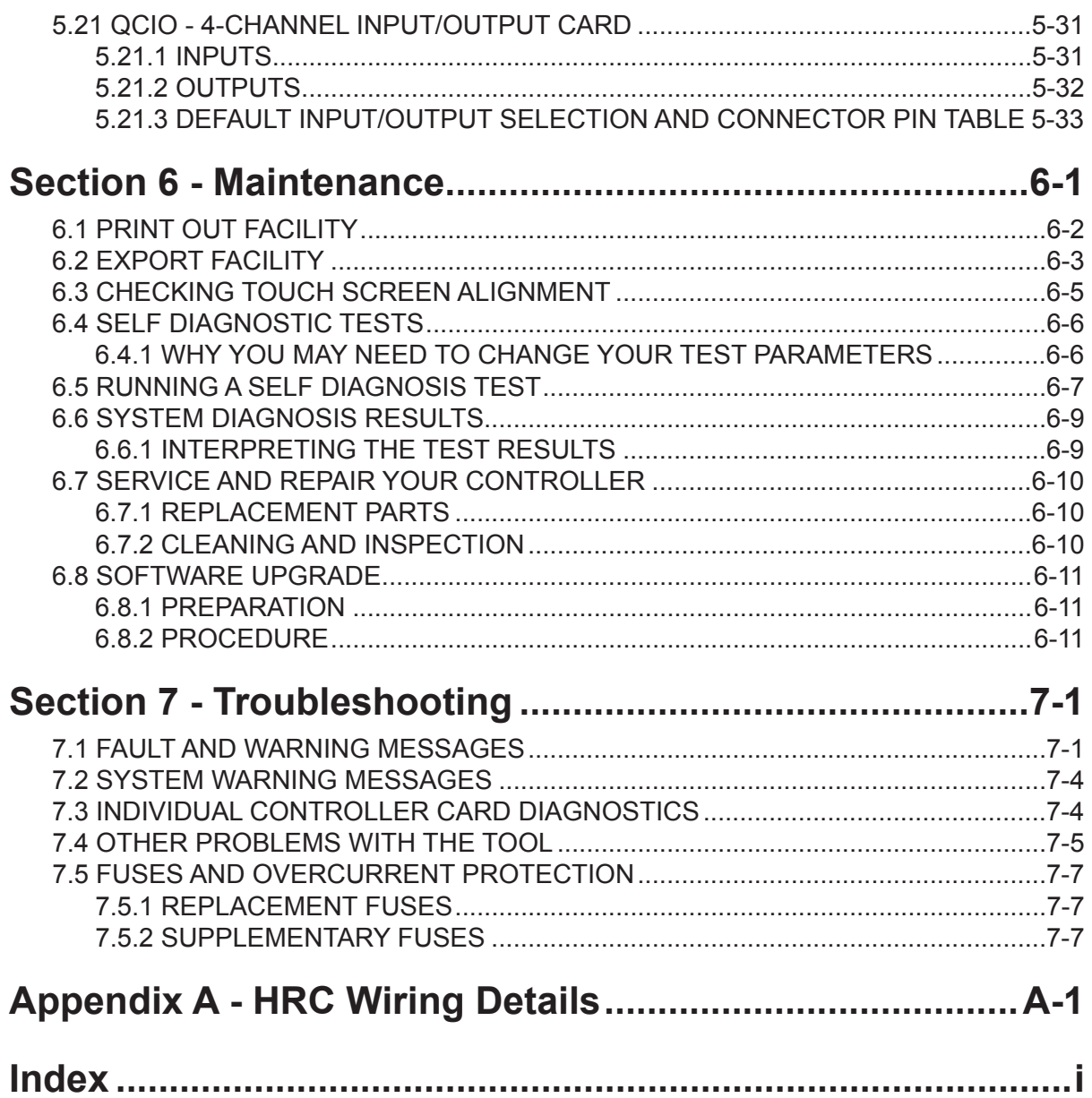

# Section 1 - Introduction

## 1.1 Intended Use

This manual is intended for use with the Smart Series TSP Plus-Series Controller together with the MTS Console

Hot Runner Controllers such as this TSP Plus have been designed as a multi channel temperature controller for use in Hot Runner plastic molding equipment. They use feedback from thermocouples within the nozzles and manifolds to give precise closed-loop temperature control.

Any other uses would fall outside the engineered intent of this machine which may be a safety hazard and would void any and all warranties.

This manual is designed to cover most system common configurations. If you need additional information specific to your system please contact your representative.

# 1.2 Audience

This manual is written for use by skilled persons who are familiar with Hot Runner Controllers and their terminology.

# 1.3 Required User Skills

Operators should be familiar with plastic injection molding machines and the controls of such equipment.

Maintenance persons should have sufficient understanding of electrical safety to appreciate the dangers of 3-phase supplies. They should know how to take appropriate measures to avoid any danger from electrical supplies.

# BEFORE YOU OPERATE THE CONTROLLER

We recommend that you read the manual fully before connecting up or using the controller.

We recommend that you run a Self Diagnostic routine (page 6-7) to check that all zones are correctly sequenced and that there is no cross-wiring between zones or between heater outputs and thermocouple inputs.

# 1.4 Release Details

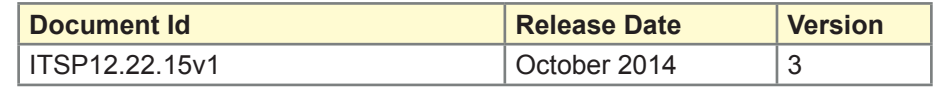

Our policy is one of continuous improvement and we reserve the right to alter product specifications at any time without giving notice.

# Section 2 - Safety Instructions

The SSTSP Plus Controller is an electrical distribution and control device which is designed to be safe during normal operation.

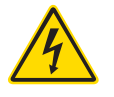

#### WARNING - HIGH VOLTAGE

It is essential that the user DOES NOT open the cabinet without first ISOLATING the mains supplies to the equipment - there may be terminals inside the cabinet which may have a dangerous potential across them.

Where a three-phase supply is used then this potential may be at 380 volts or higher.

# 2.1 Safety Notices - an Explanation

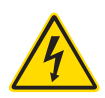

#### WARNING - HIGH VOLTAGE

A WARNING symbol and message, shown here, identifies where there may be a hazardous situation which, if not avoided, may result in death or injury to personnel.

All such warnings pertain to electrical aspects and you must comply with them to minimise any personal danger.

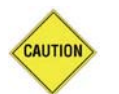

#### CAUTION

A CAUTION identifies where there may be a hazardous situation which, if not avoided, may result in damage to property.

Caution warnings present no personal danger, but may cause the equipment to fail or lose its memory.

## 2.2 Where to Use This Equipment

The display console and controller cabinet together are designed for use in the plastic injection molding industry as temperature controllers for third party hot runner systems as commonly used in mold tools. They must not be used in residential, commercial or light-industrial environments. Furthermore, they must not be used in an explosive atmosphere, or where there is a possibility of such an atmosphere developing.

The HRC cabinet and Touch Screen console should be installed in a clean dry environment where the ambient conditions do not exceed the following limits:

- Temperature  $0$  to +35 $^{\circ}$ C.
- Relative Humidity 90% (non-condensing)

# 2.3 Check Your Wiring

Before you energise the system, pay special attention to how the supply to your controller is wired and how it is connected to the mold.

Lack of attention to detail causes errors such as:

- Incorrect wiring of mains supply phases into the controller.
- Crossing heater supply feeds with thermocouple detection In such cases wiring errors have caused equipment failure.

*DME Company LLC* cannot be responsible for damage caused to the controller by customer wiring and/or connection errors.

# Section 3 - Overview

# **3.1 Specification**

The following are general specifications. The actual controller/console supplied may have contractual variations and differ in some specified options.

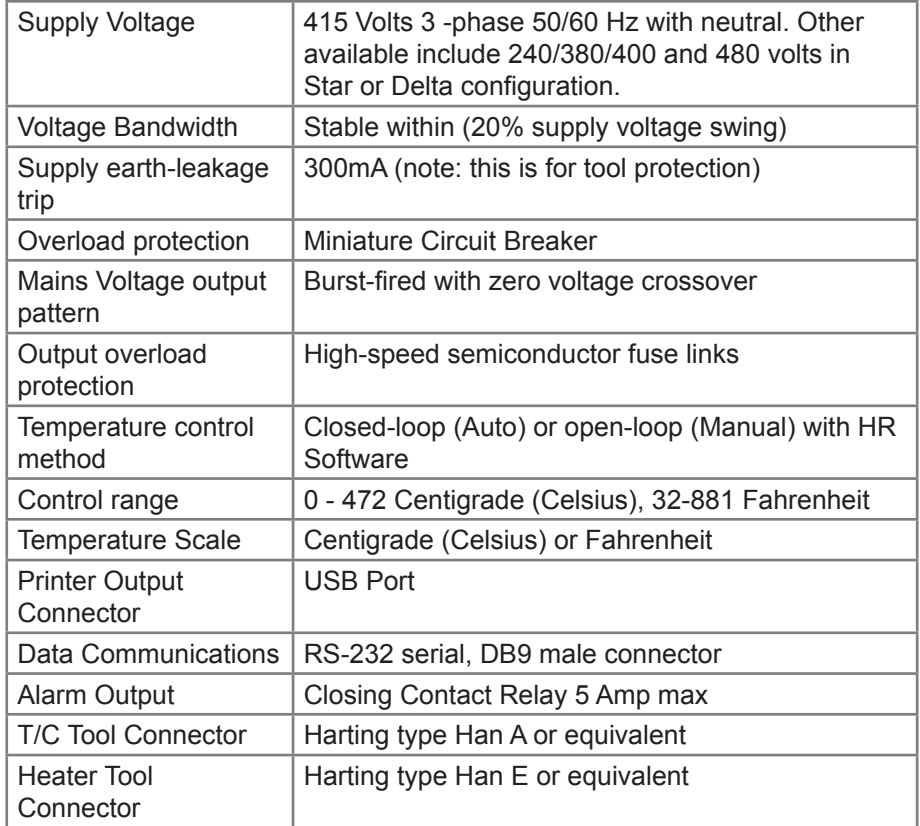

# 3.2 **The Controller Cabinet**

The power supply to the control cabinet is via a strain-relief mounted cable and plug, and this may be wired in star or delta configuration. (Please check your specifications for details on which style has been configured.) There are normally two types of cables supplied; a thermocouple connection, and a power connection.

Typical wiring details are shown in Appendix A.

An alarm output option is available for extending the alarm, or, perhaps, inhibiting the injection process.

#### 3.2.1 **Controller Modules**

The controller uses six-zone modules that provide real time temperature control.

Each card has three main components:

- **thermocouple input CPU,**
- two control CPUs,
- multi-voltage output triacs.

#### **Thermocouple Inputs**

The thermocouple inputs have preset responses for both J and K- type thermocouples. The associated console provides means of selecting the sensor type which, in turn, sets the CPU linearization to match the selected thermocouple type.

#### **Central Processor Units (CPUs)**

The CPU provides the following facilities:

- closed and open loop control of the zones,
- processes thermocouple and current readings to show on display,
- checks for alarm conditions, including excess current, incorrect thermocouple wiring, zone over temperature condition, low impedance between heater and ground, and generates alarm information for the display screen and alarm relay,
- controls the output power to the on-board triac using a number of self-tuning algorithms

The card requires no analogue calibration and is ready for use once set up from the display console.

#### **Output Triacs**

The controller card has six on-board triacs, one for each channel, that are capable of controlling heating loads of up to 16 Amps peak.

#### 3.2.2 **Power Supply**

The D.C. power supplies for the cards, data communications and an alarm output relay are all provided by a single Power Supply Unit. This is located on top of the upper chassis panel.

# 3.3 How to Isolate the Controller

The main Power Switch is sufficiently rated to disconnect the total load current during switch On and switch Off. To prevent its operation, during maintenance, you can use a suitably-sized padlock, or similar device, to lock the switch in the Off position.

The main isolator is a rotary switch on the 48 zone controller and just a siwtched breaker on the smaller 12 & 24 zone controllers.

#### 3.3.1 Switching On

Switching ON the Main Isolator for the controller energizes the cabinet and also the console which automatically starts its boot-up sequence.

Once the display screen is showing it may, or may not, start to heat up the zones; it depends on how the Console-Startup option is configured. (See page 4-21.)

If Console startup is set to "Stop" then the tool remains at zero power and at room temperature. If it set to any of the other three options (Startup, Standby, or Run) the controller applies power to the zones so that they heat up.

## 3.3.2 Switching Off (or Shutting Down)

We recommend that you use the console to shut down the heating load, and only use the main rotary isolator (48 zone) or the breaker switch (12 & 24 zone) to switch off a dormant controller.

#### **1. Shut down the heating**

On the main page, choose [**Stop**] mode to reduce the heating to zero.

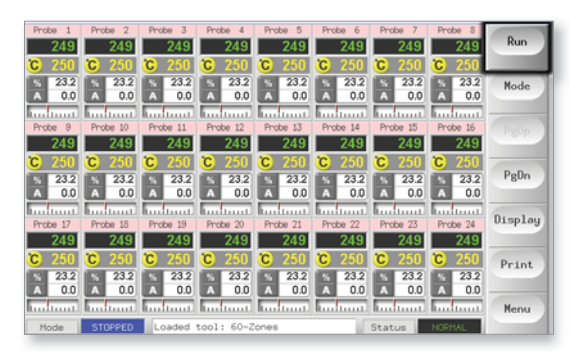

#### **2. Shut down the Console**

On the Utils page, choose [**Exit**] to shut down the Console Computer.

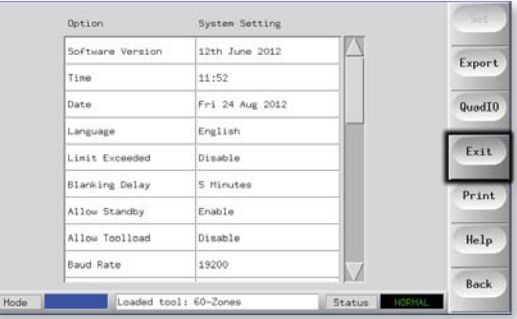

#### **3. Shut down the Controller**

Finally, use the main power switch to isolate all the power to the whole system.

On the 48 zone use the rotary isolator..

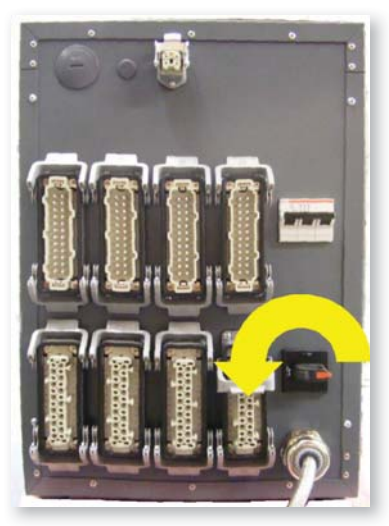

On the smaller 12 or 24 zone controllers use the breaker switch.

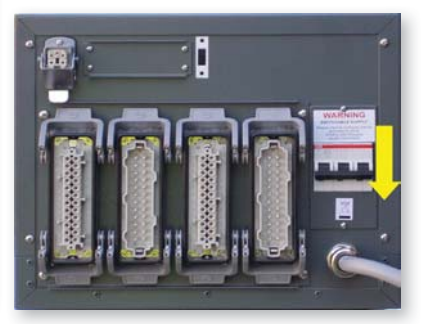

## 3.4 Screen Layout & Navigation

#### Control

Side command buttons that change from page to page.

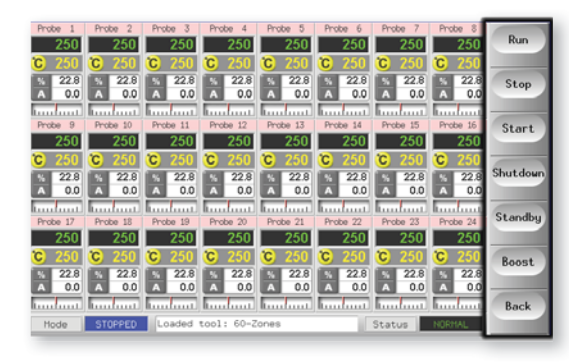

#### **Navigation**

The main page has a [**Menu**] button at the bottom of the side buttons that activates the navigation screen.

All other pages use the [**Back**] button on the sidebar to return to the main page.

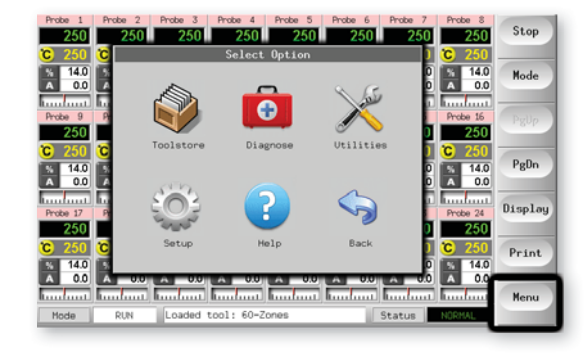

#### Monitor & Information

The bottom row shows overall information. Reading left to right this includes:

- the current Run Mode
- a message bar
- the current Health status

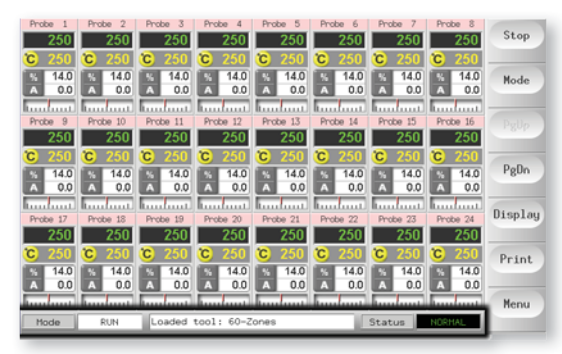

# 3.5 Main Page

Can be used for:

- Monitor observe zone condition.
- Control Start/Stop & Boost/Standby immediately available. All other ("Standby, Shutdown, Stop") available from [**Mode**] button.
- Set select any one or more zones to get [**Set**] function to set or alter zone setpoints or run modes.

## 3.5.1 Monitoring

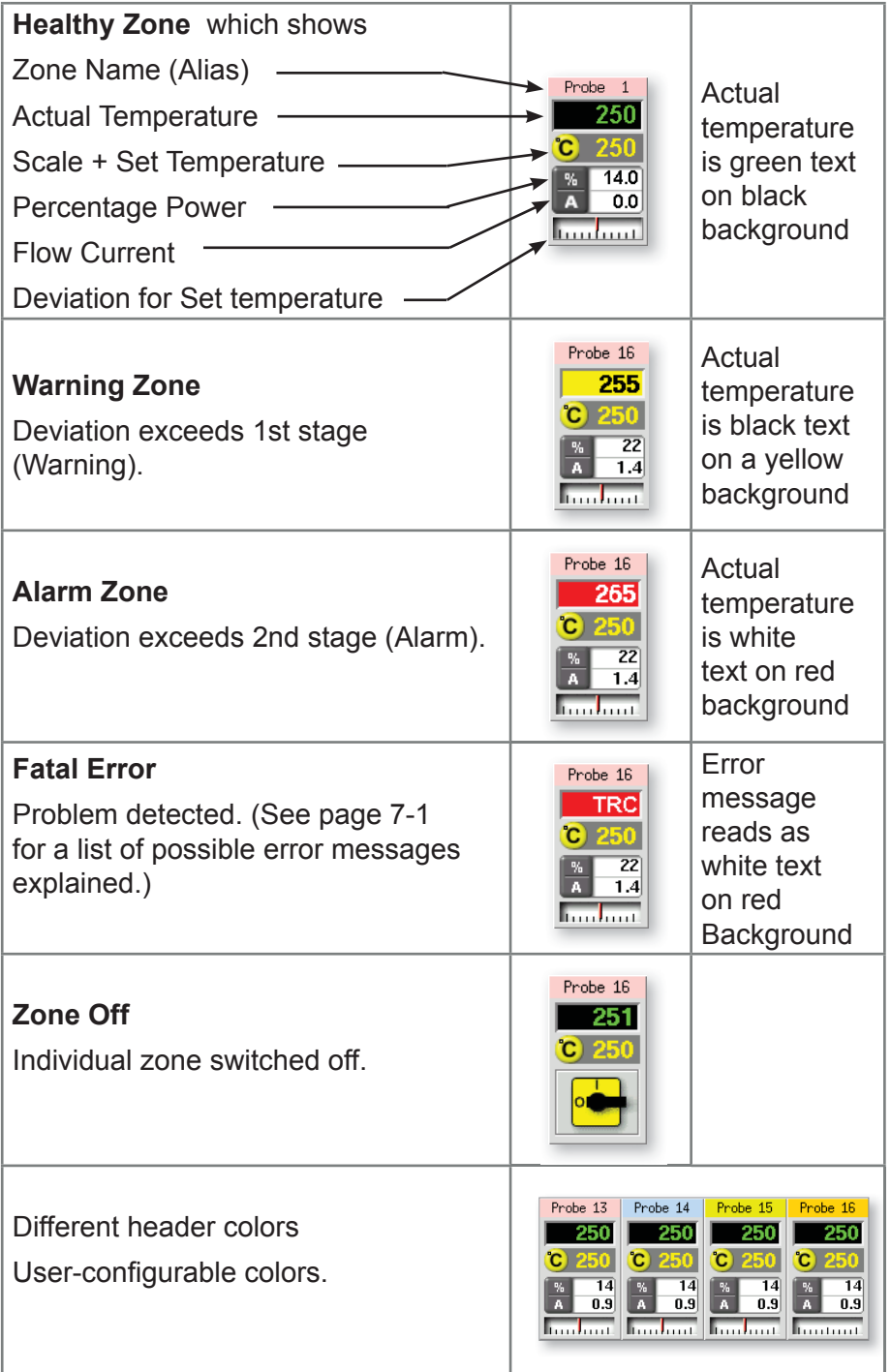

## 3.6 Main Page – Display Options

1. Choose [**Display**] button to show the following options.

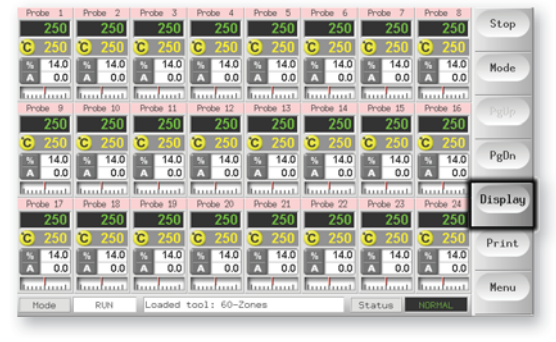

2. Touch it once more to show 40 Zones - each zone shows name, actual temperature and set temperature.

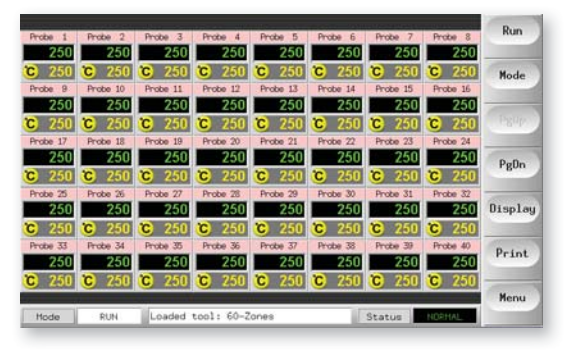

3. Touch again to show 60 Zones - each zone shows name and actual temperature.

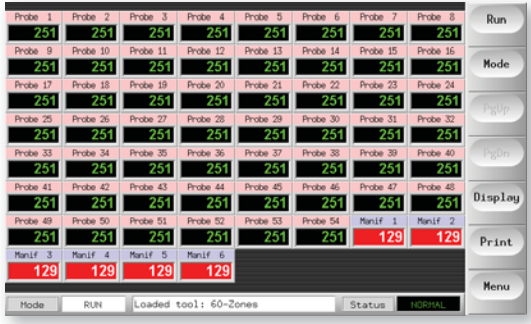

4. The last touch shows the Data page which displays the SetUp and data for all the zones.

A fixed window below the scrolling pane displays the total current and total power.

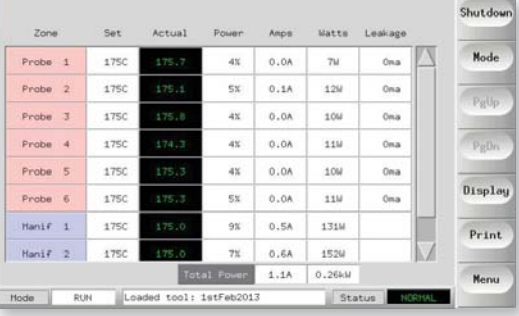

## 3.7 Main Page - Start, Stop & More Options

Button 1 - Can appear as [**Run/Stop**] or [**Startup/Shutdown**].

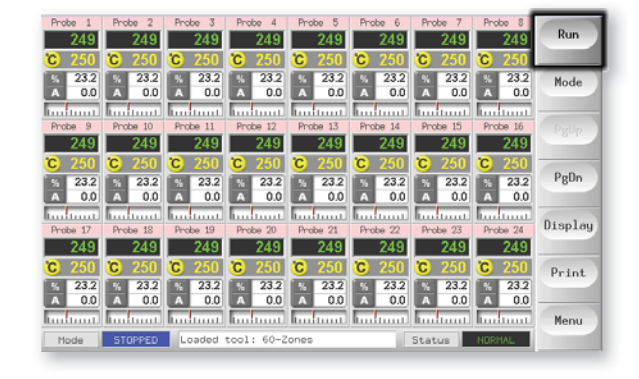

Button 2 - is [**Mode**].

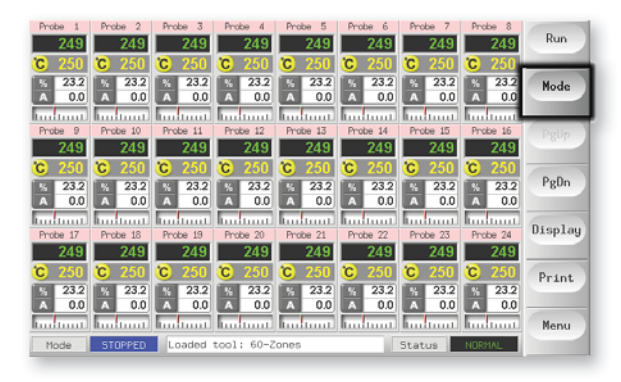

Choose [**Mode**] to reveal all other run-mode options.

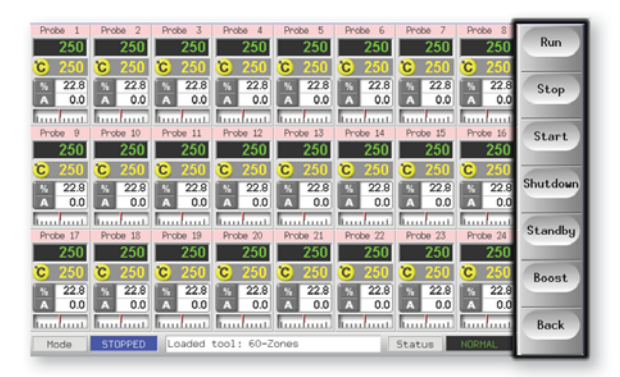

## 3.8 Main Page – Setting Temperature

1. Choose one zone.

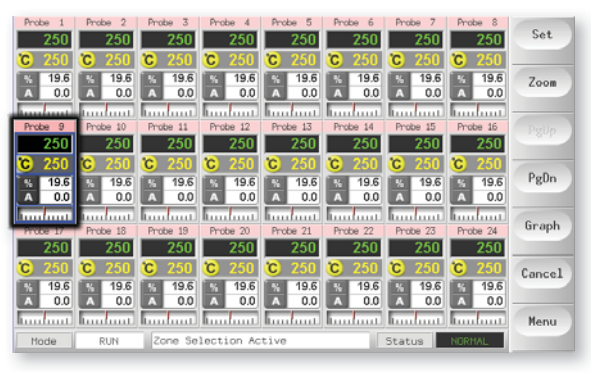

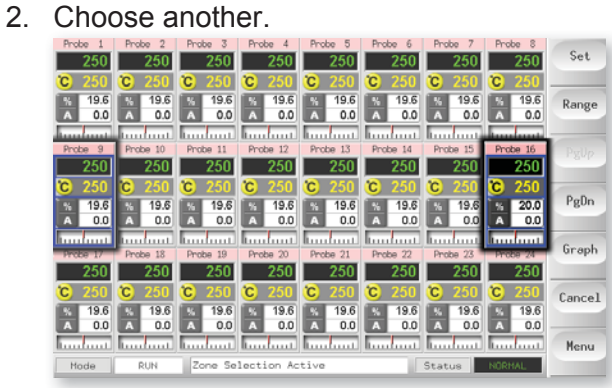

3. Choose [**Range**].

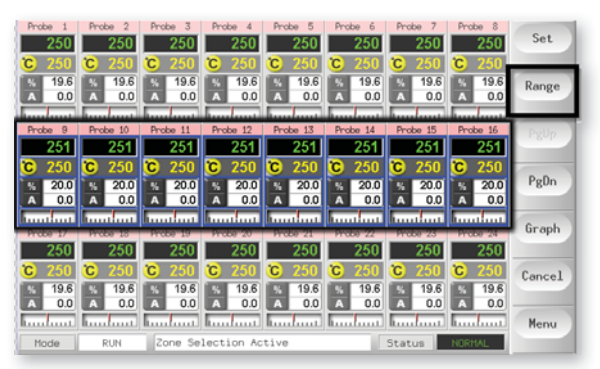

#### Setting Temperature - cont.

4. Choose [**Set**] (Password required).

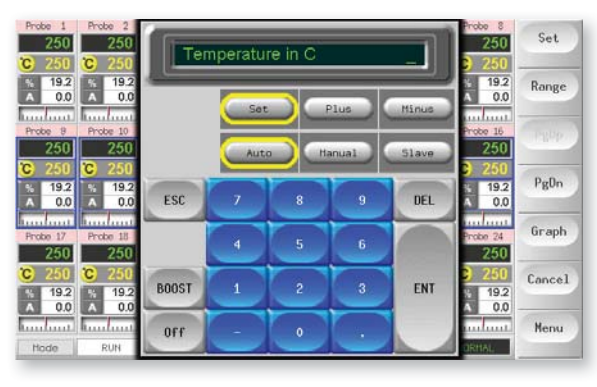

- 5. Use the [**Mode**] bar to set zone in any of three modes:
	- Auto (Closed-loop mode)
	- Manual (Open-loop mode)
	- or Slave (to another zone)

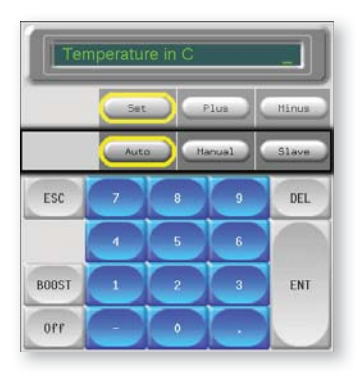

6. Finally use the [**Value**] bar to Set, Raise or Lower temperatures, then set the required temperature and choose [**Ent**].

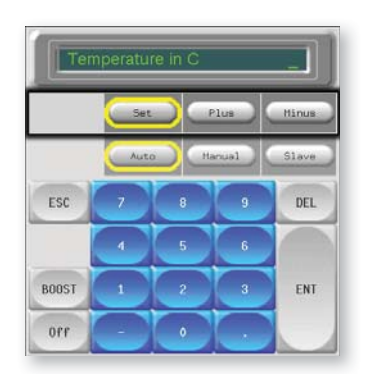

## 3.9 More Pages

The ToolStore page is a tool bank in which you can store up to 20 tool configurations.

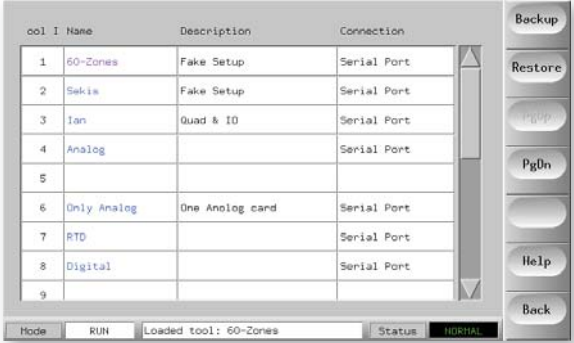

The Diagnose page allows you to test zones and/or perform wiring checks on new or recently maintained system.

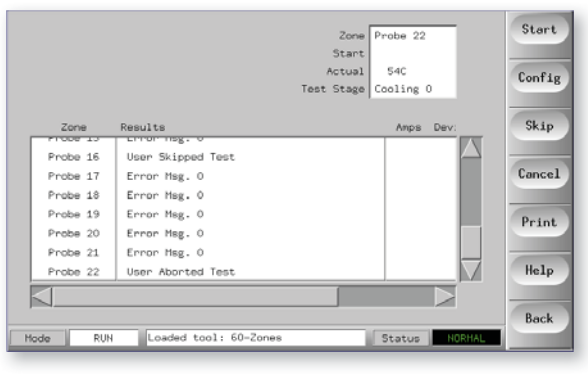

The Utilities page gives access to a few different features:

- an [**Exit**] button to shut down the system.
- a [**Config**] button to SetUp system parameters. (See more on page 4-5.)
- an [**Export**] function and [**QuadIO**] button. (See page 6-3 and page 5-31 respectively for more detail.)

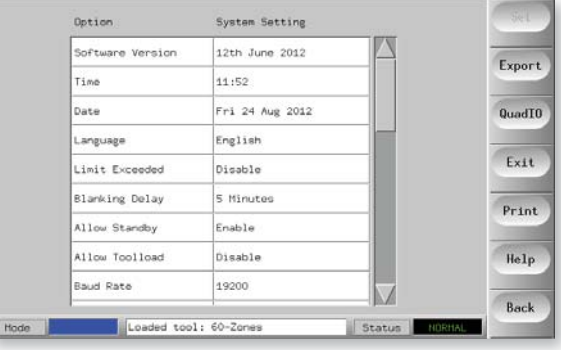

### More Pages - cont.

The SetUp Page allows you to SetUp and configure various Global and specific Tool Parameters.

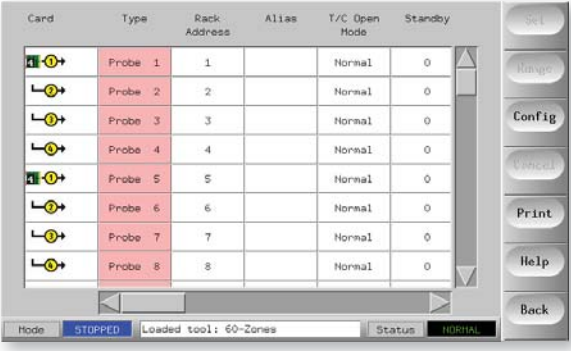

The Help Pages which offer some user help.

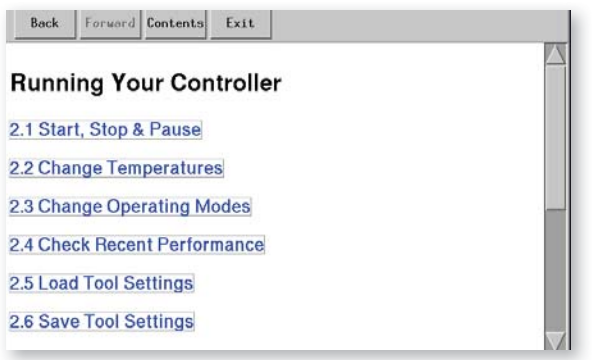

# 3.10 The User Interface

Where the configuration of parameters requires a user interface then either a keyboard or a keypad is displayed.

**Keyboard** - for Alpha-numeric input.

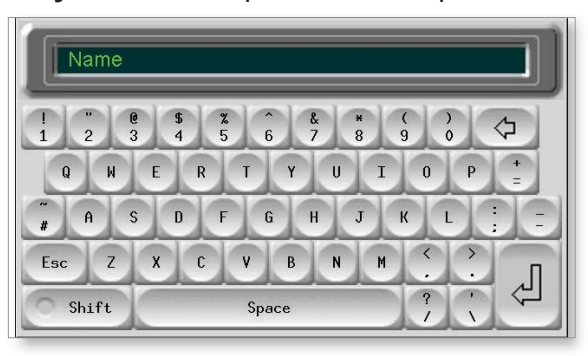

**Keypad 1** - A basic numeric input.

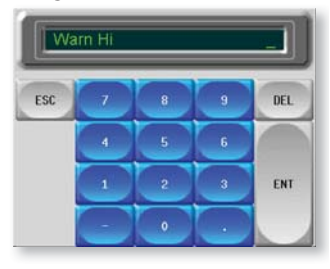

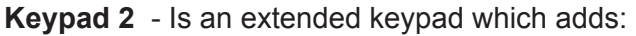

Value keys – Set, Temp, Add and Subtract to set Temperatures. Mode keys – Auto, Manual and Slave to set working Mode.

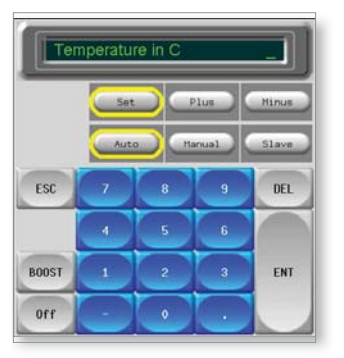

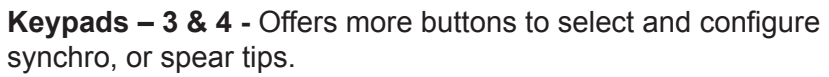

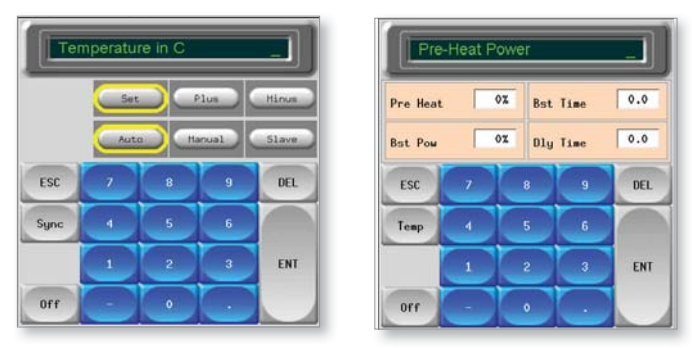

# Section 4 - SetUp

New Touch Screen consoles and controllers are provisionally configured at the factory and you may not need this section for a new system.

However, if you need to match a Touch Screen console to a new tool or environment then you should use this section of the manual and work through the four main stages which are briefly described below.

Subsequent pages within "Setting Up" section give a more detailed explanation of each.

## What is included in this section

How to create a first tool

How to configure the control cards

Setting the tool parameters (on the SetUp page such as Standby , Boost, Alarm Levels, etc.)

Setting the global parameters (config. values on the SetUp page such as Input Signal, Startup Mode, Console Language, etc.)

Setting the operating parameters (zone temperatures etc. that are set on the main page)

Saving all to a tool bank slot

Setting other Utility page functions (such as Passwords, Printing, etc.)

# 4.1 Stages Included in Setting up a Console

### 4.1.1 Create a First Tool

This starts at the Tool Page where a [**Detect**] command interrogates the cabinet to see what various cards are available and then puts that information into the SetUp page.

## 4.1.2 Set Up Tool Parameters

Once the card information has been written into the SetUp page you then need to look at the displayed cards and allocate a duty to those cards.

It may be that your cabinet is fitted throughout with four-zone 15 Amp cards, but it takes local knowledge to know which zones are nozzles, which are manifolds or bridges and which are sprue bushes. A screen that simply reads zones 1-60 is not as instructive as one that reads nozzles 1-40, manifolds 1-8 etc. Setting your zones to reflect the tool not only makes it easier to use but it will also pre-program control-card characteristics so they are more likely to match the heat load. Even though automatic first time start can do this for you it helps if the cards have some idea of their duty before they are first used.

Once card duty has been allocated then the various tool parameters will take up default values  $-$  these may be fine for your general use, but there are many tool parameters (such as warning and alarm levels) which you may wish to fine tune to your particular tool. You should also note that they are all configured on a zone-by-zone basis which can allow you to make precise settings.

Note also, all the values on the SetUp page are stored with the tool setting which is currently selected on the tool page. If you go to the tool page and load a new tool for a different purpose then the new tool may well bring its different setting into this page.

## 4.1.3 Configure System Settings

The **[Config**] button opens more settings such as startup and boost and tool parameters such as alarms and limits, which are all configured on the SetUp page.

## 4.1.4 Set up Operating Parameters

Once you have all the above set to your particular system you finally need to go back to the main Display Page and set your main operating temperatures. You can go on to set other values for any monitoring zones that you may have in your console, such as steel temperature, water flow, coolant temperature or other ancillary facilities.

## 4.2 Create a First Tool

1. Choose [**Menu**] and open the Tool page.

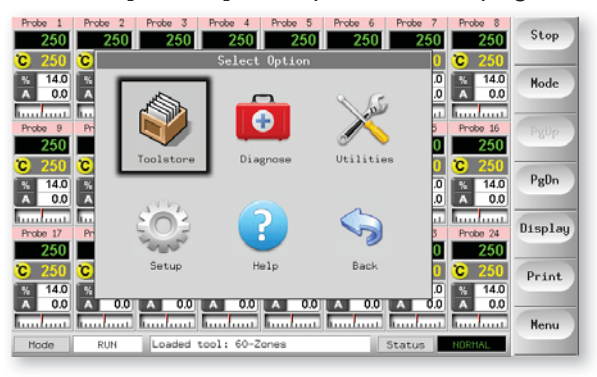

- 2. Select a blank tool slot and choose [**Detect**].
- 3. Enter your System password.

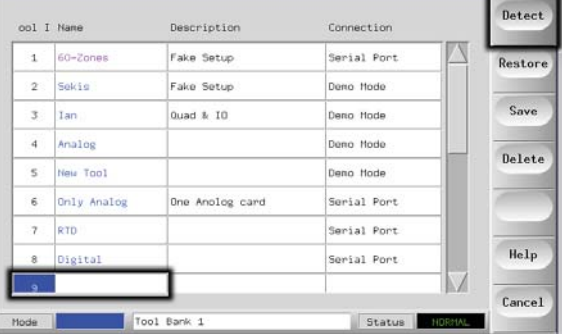

4. Type in a new name for the proposed tool and press [**Enter**].

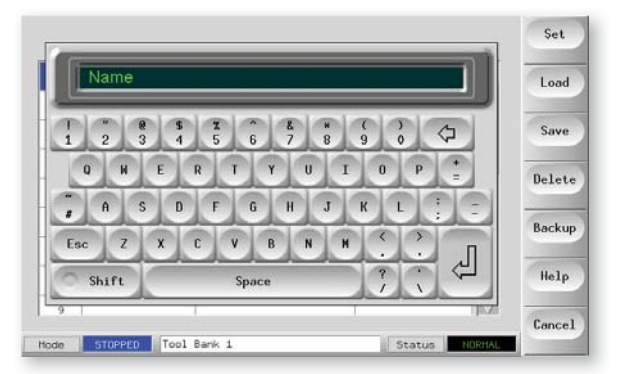

5. If no network connected controllers are detected, then it automatically passes this option and goes straight on to step 6. If the tool is connected, via a Network, to any other cabinet, the next step presents an option to select the local controller (labelled "Serial Port") or a remote controller (labelled hrcnetx).

#### Create a First Tool - cont.

6. The console runs an automatic "Card Detect" routine to find out what type and how many cards are fitted in the selected controller. Once it has gathered this information then the console opens the SetUp page for you to start configuring the various Controller Parameters for this new tool.

If the system has any problem running the detect sequence it may report an "Auto Detect Failed" and ask if you want to repeat the Detect routine. If the reason for failure is obvious, such as a loose network cable, or a mains glitch, during the Detect routine, then you may choose [**OK**] to re-try card detection.

If the detection routine continues to fail then contact your supplier for advice.

## 4.2.1 SetUp Page - Cards that may be detected

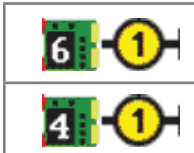

6-zone card at 16 Amp rating for probes.

Quad Input/Output card with programmable input and output options.

## 4.3 How to Configure the Control Cards

The SetUp Grid displays icons in the first column to show what cards have been detected.

Because none of the cards know their function, all temperature control cards initially default to "Probe" zones along with the probe default values (as seen in the first picture).

Although the tool may run on this basic setting it is best that you configure any larger, slower zones such as manifolds etc. Surplus zones should also be set to "Not Used" this time (for instance, if you have six cards offering 36 control zones, but only 32 actual zones, it is best to set the last four zones to [**Not Used**] so they do not display false alarms such as T/C Fail).

Such configuration is detailed in the following steps.

1. Choose the first zone to be configured.

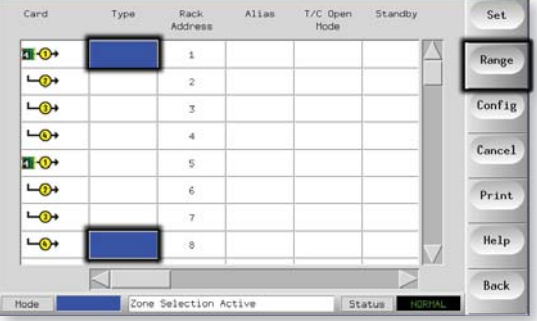

2. Choose the last zone to be configured.

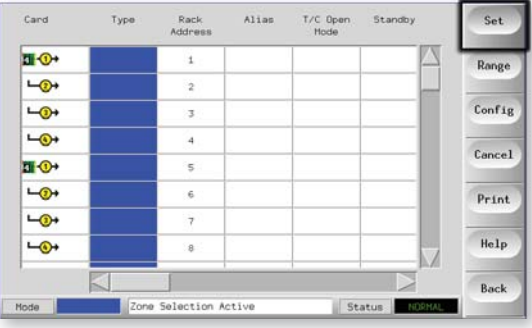

3. Choose [**Range**] to include all those in between.

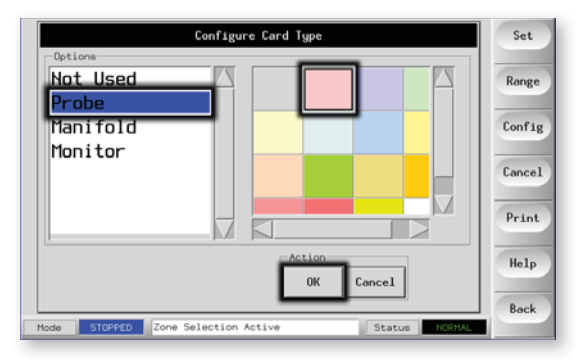

#### How to Configure the Control Cards - cont.

1. Choose [Set] to see the "Configure Card Slot" menu.

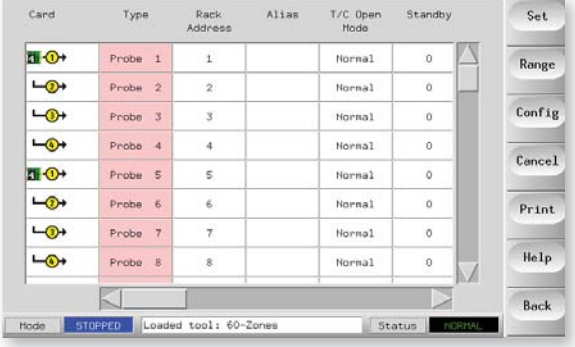

- 2. Select Zone Type which could be:
	- a. [**Not Used**] is used to switch off unwanted card zones.
	- b. [**Manifold**] which sets the zone to a slower response curve which suits that sized heater.
	- c. [**Probe]** which sets the zone to a faster response curve which suits a nozzle heater.
	- d. [**Monitor**] allows you to set any control zone from any card, as a monitor zone only with no control function.
	- e. [**Special**] this will be available if Auto-Detect sees that a Quad IO card is fitted.
- 3. Choose any Header color if the default selection is not required.
- 4. Choose [**OK**].
- 5. Repeat these steps for other types of zones.

# 4.4 Pre-configured SetUp Values

The table below shows the whole SetUp chart and the differing values that are given to both probe and manifold zones.

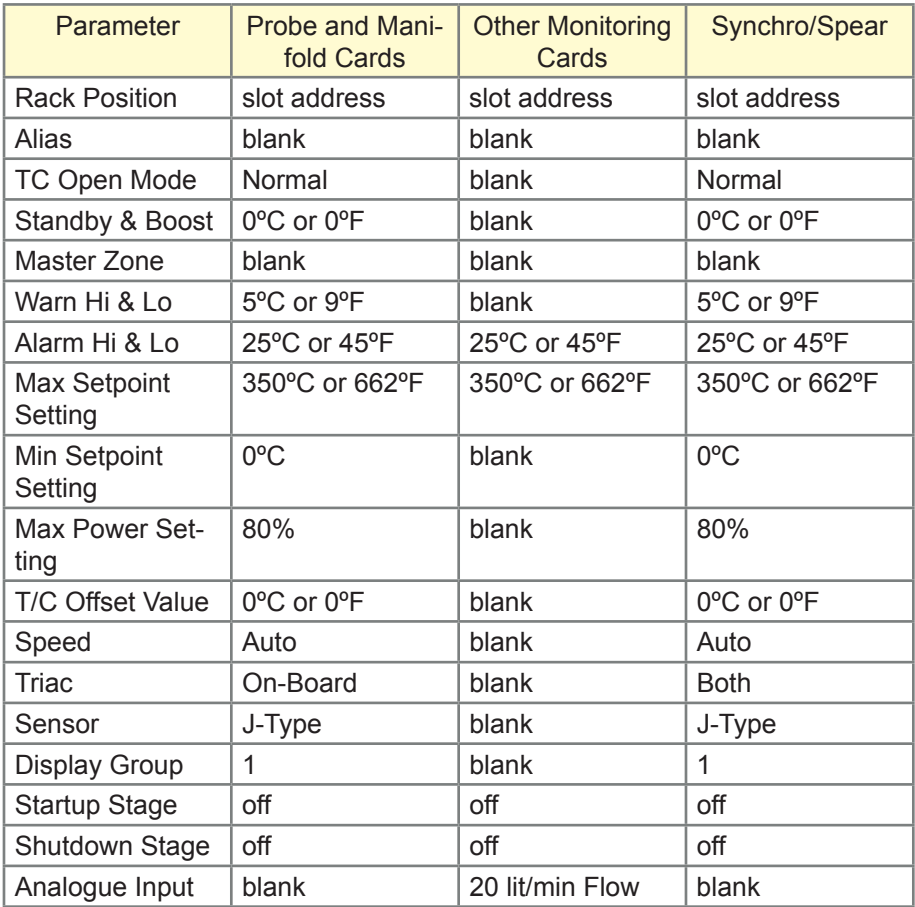

If these preset figures are not suitable for the tool in question then you can simply change them to your preferred values by following the next pages.

# 4.5 Setting the Tool parameters

1. Select the zones.

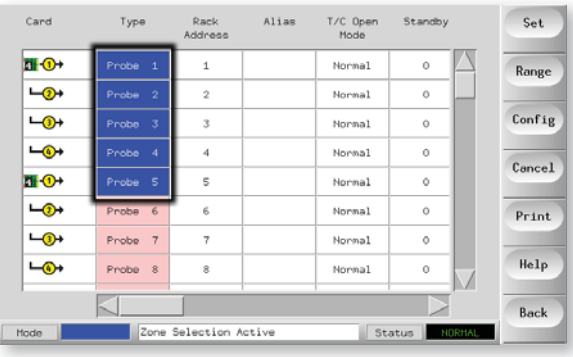

2. Select the parameter.

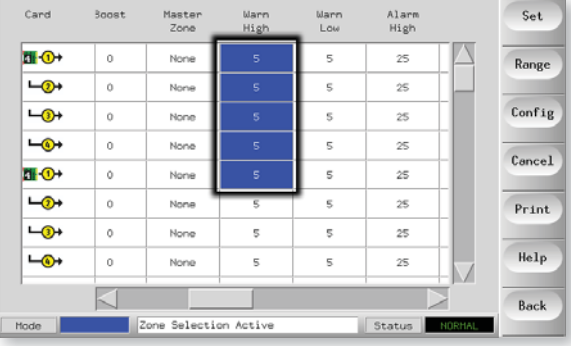

## 3. Choose [**Set**].

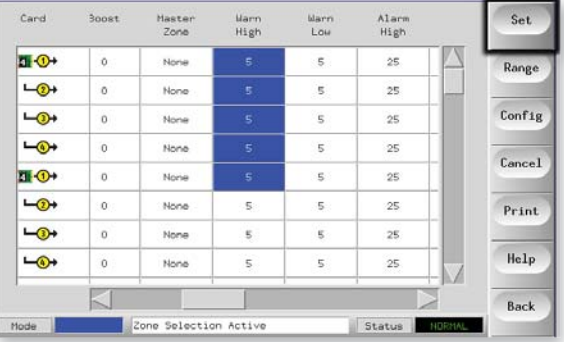

4. Set the Value.

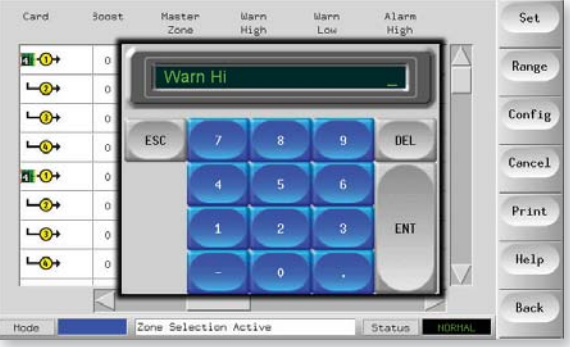

# 4.6 The Tool Parameters

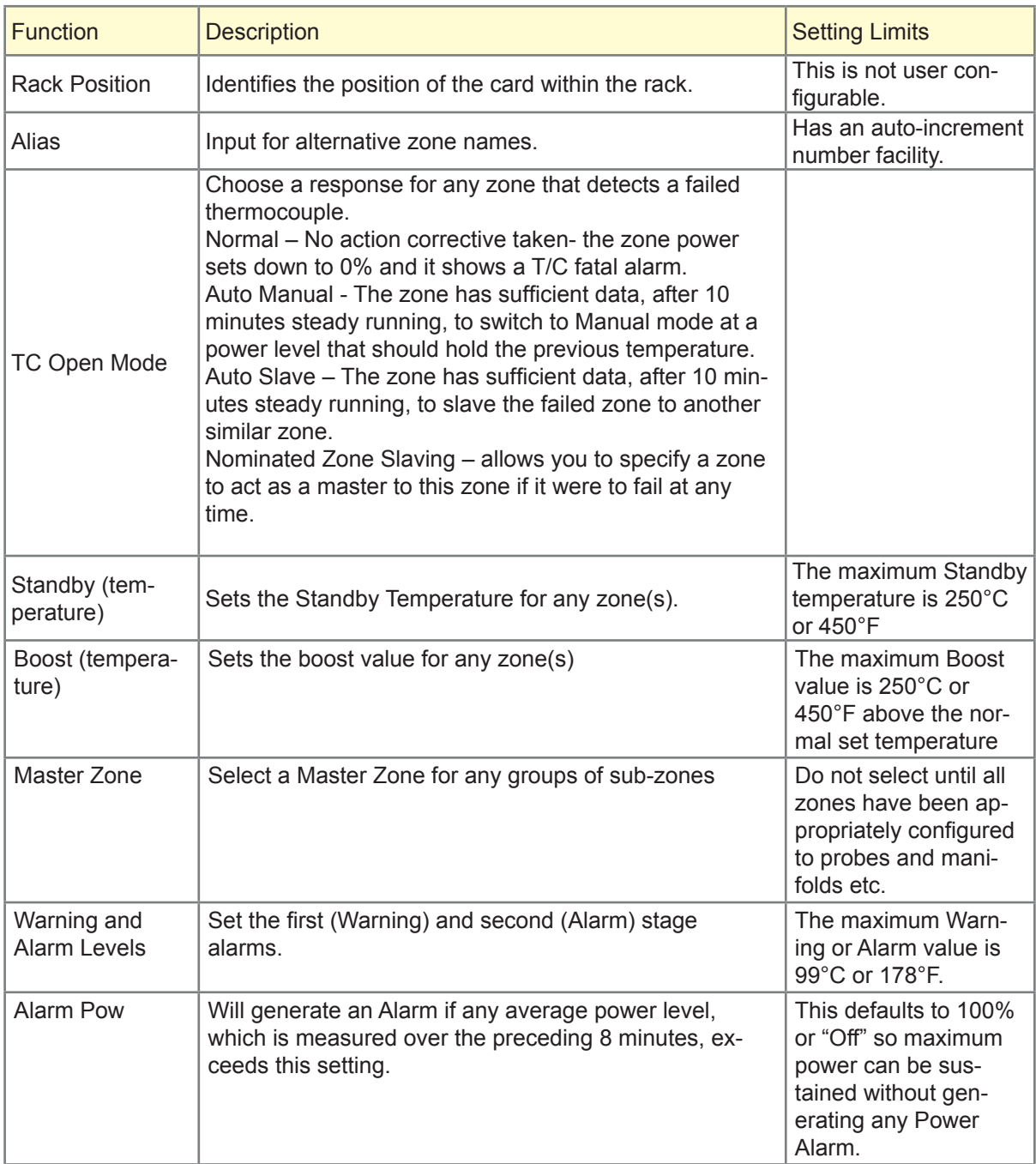

## The Tool Parameters - cont.

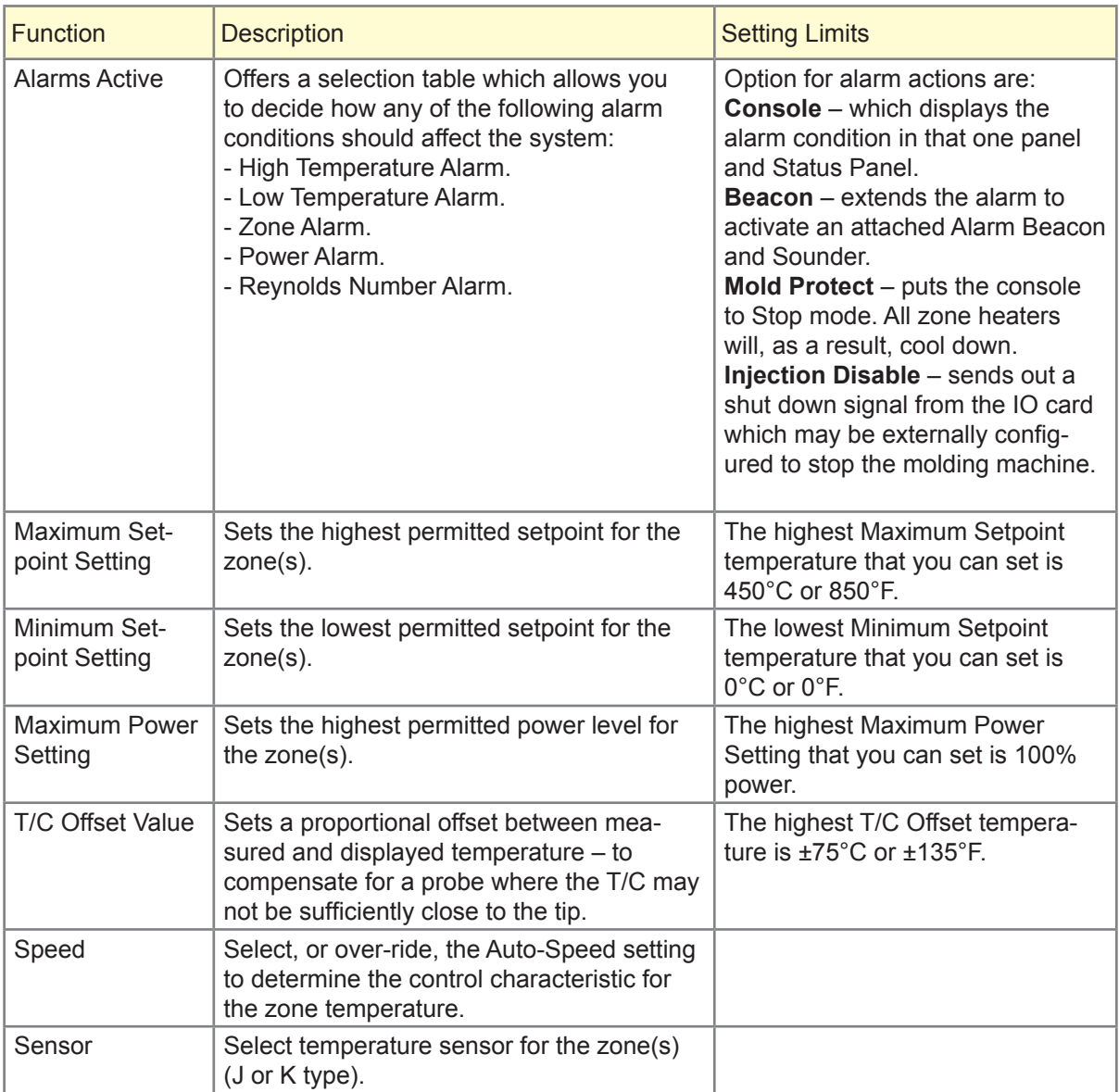

## The Tool Parameters - cont.

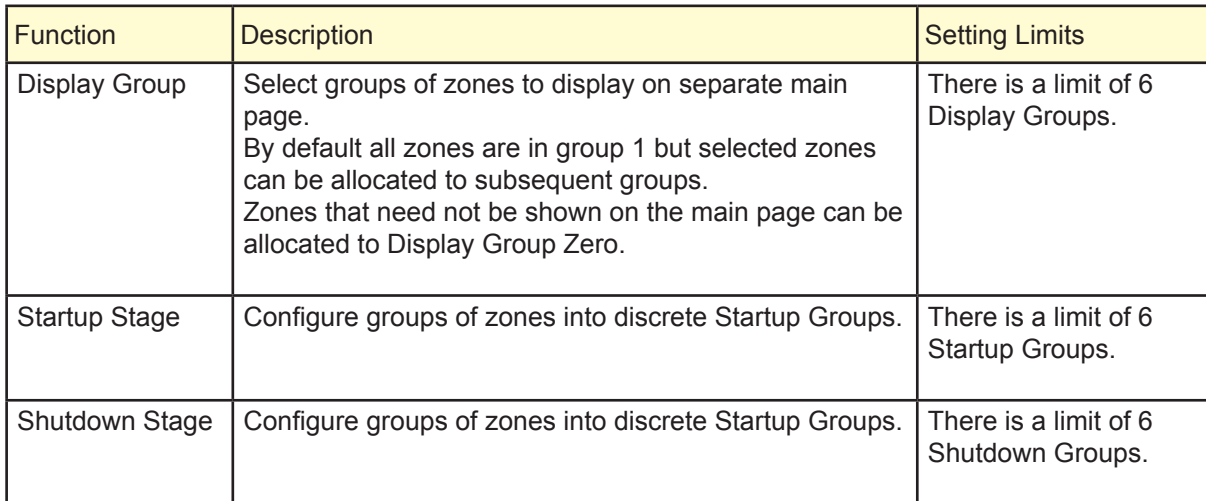

## 4.7 Configuring the Controller

1. Choose [**Config**] to view the Controller parameters.

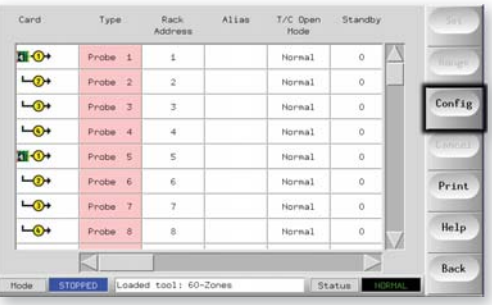

2. The Configure Tool panel lists the various global parameters with a brief description for each. There is also a means of setting that parameter which may vary between value settings (Edit button will bring up a key pad) or simple tick boxes where there may be an either/or choice.

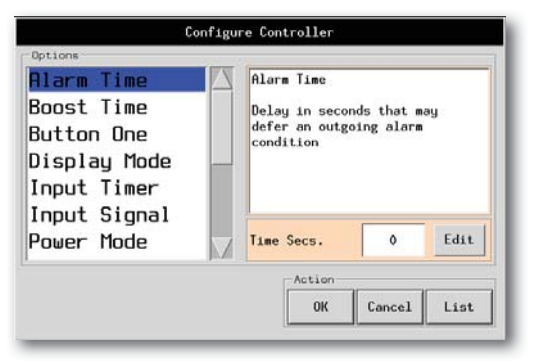

3. For an overview of all these parameters, and how they are currently set, choose the [**List**] button.

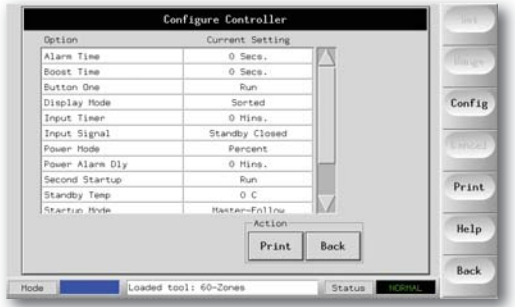

# 4.8 The Global Parameters

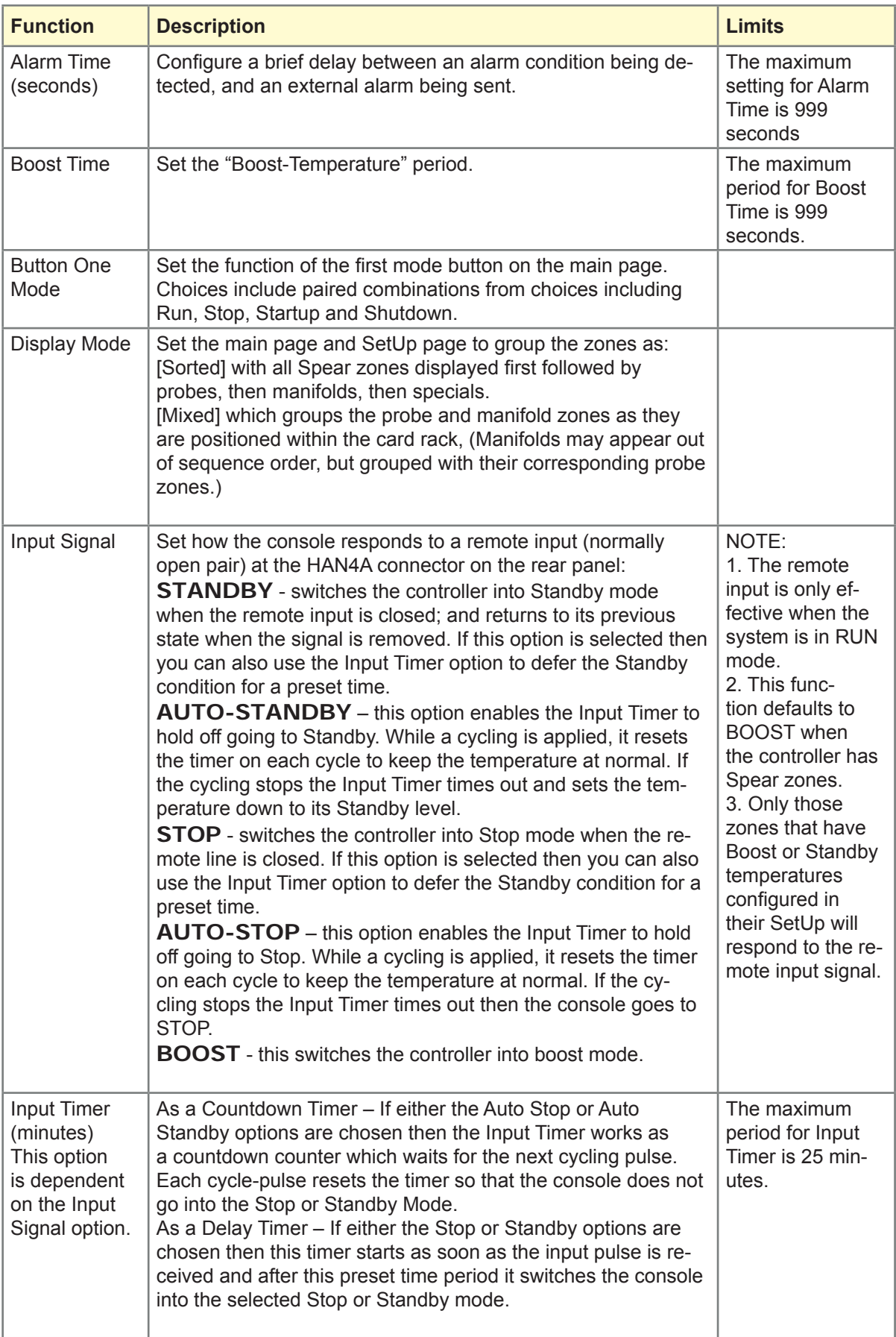

## The Global Parameters - cont.

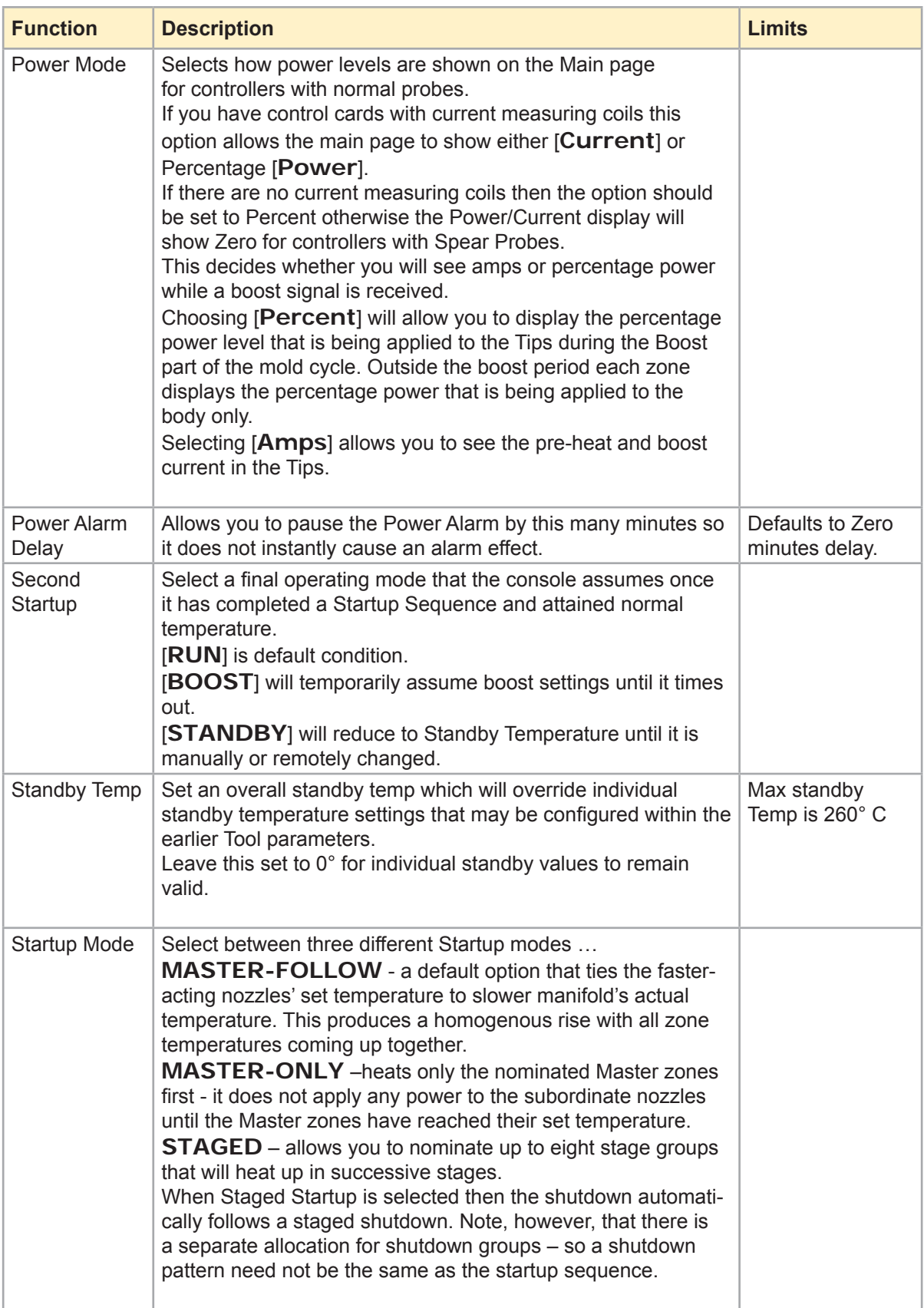

### The Global Parameters - cont.

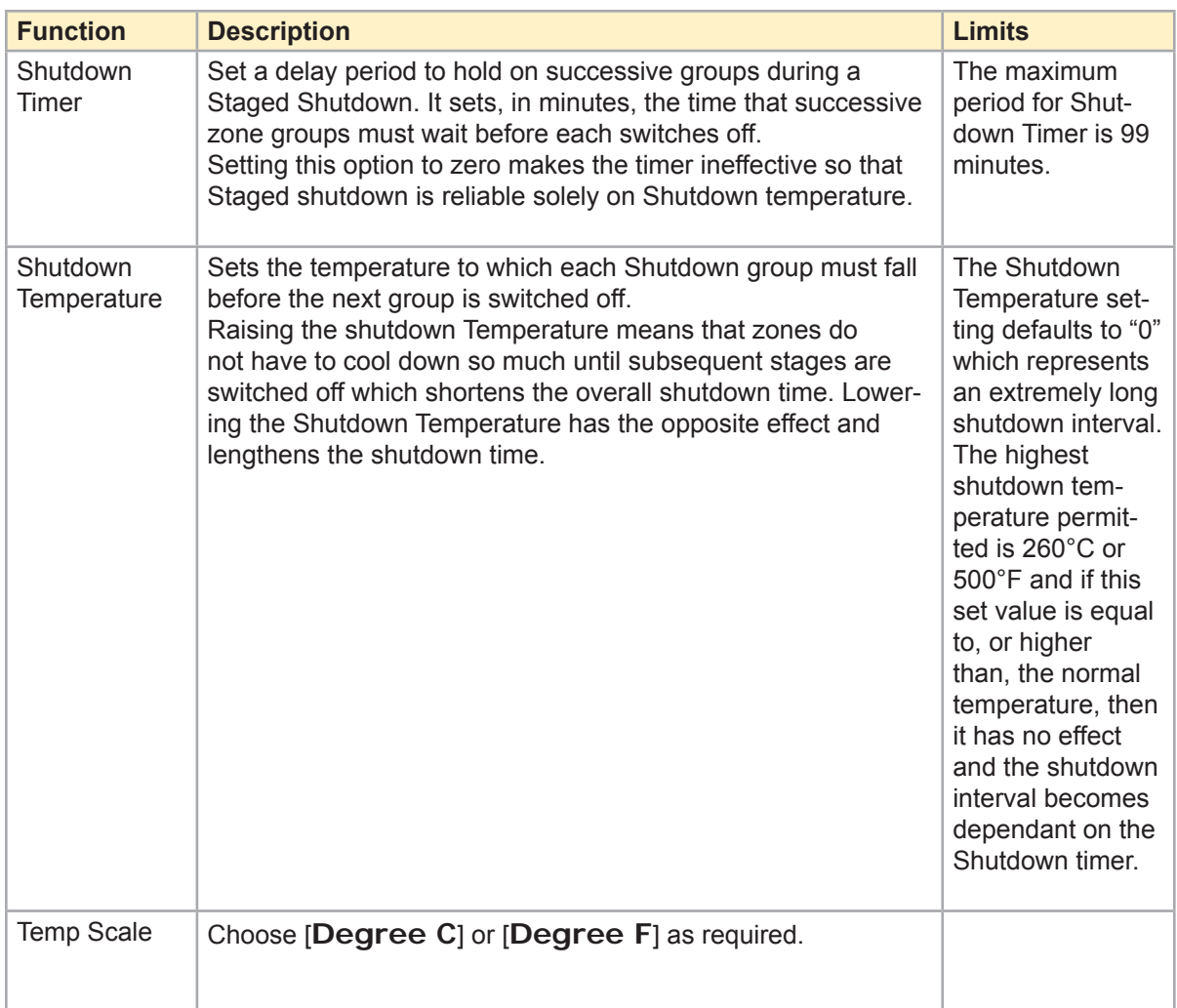

## **Finished Configuration?**

Once you have completed all the necessary configuration boxes, and want to save them, as they have been set, choose the [**OK**] button. If you do not wish to accept the changes made, choose [Cancel]. The configure menu disappears, and the system reverts back to any previous selections that may have been made.
# 4.9 Setting Operating Parameters

#### Selecting Zones

1. Choose the First zone.

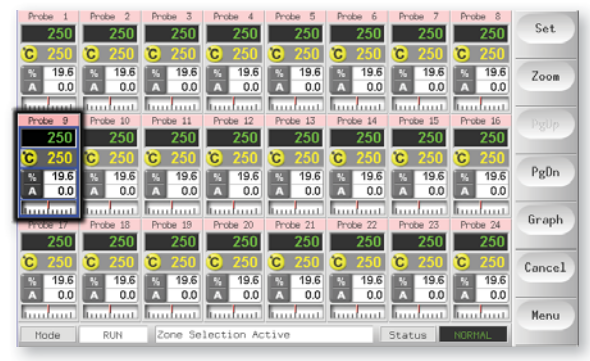

2. Choose the Last Zone.

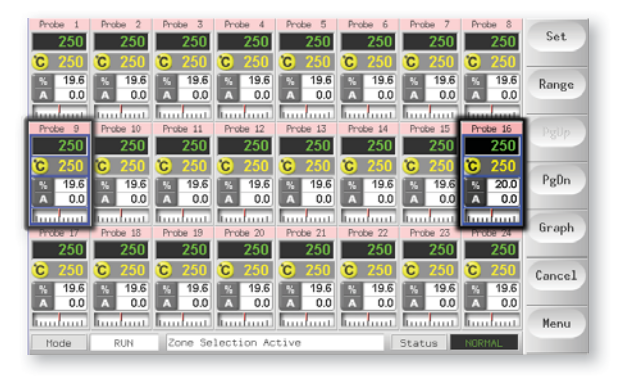

3. Choose [**Range**].

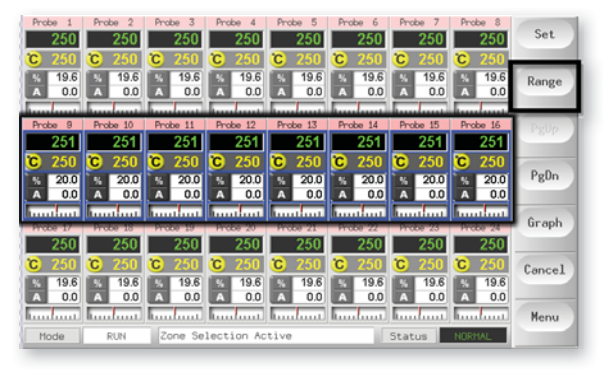

## Setting Operating Parameters - cont.

4. Choose [**Set**].

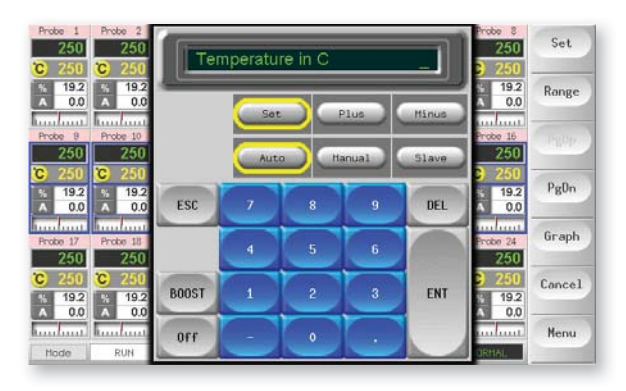

5. Set the Value.

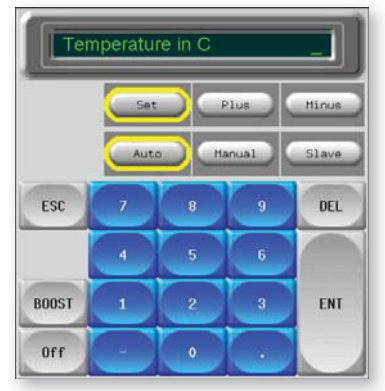

6. Choose [Enter] to confirm your settings (or [Esc] to return to the main page without accepting the new choice and values).

# 4.10 Set Probe and Manifold Temperatures

1. Choose [**Set**].

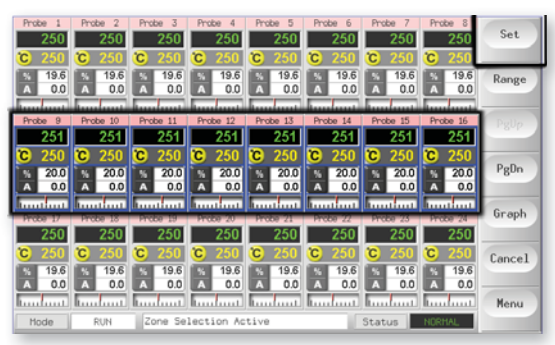

2. Choose [**Auto**].

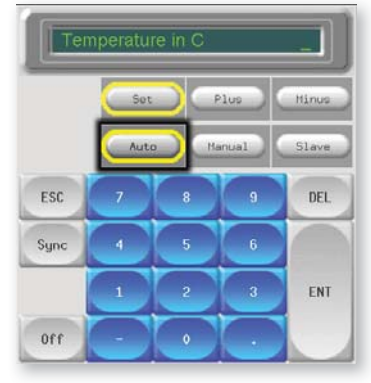

3. Set the Temperature Value or choose [**Delete**] to undo any last entered figure.

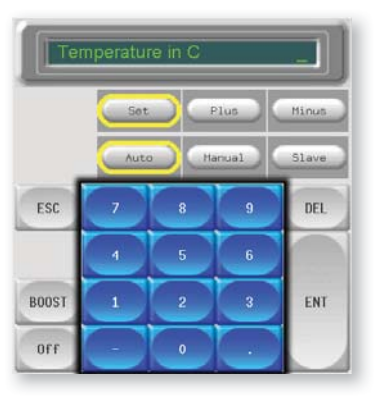

4. Choose [**Enter**] to confirm your settings or [**Esc**] to return to the main page without accepting the new choice and values.

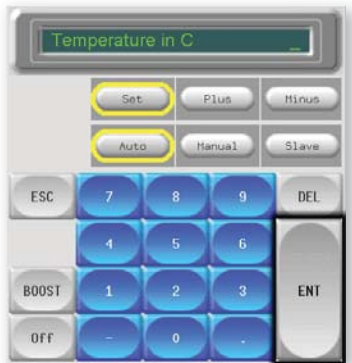

# 4.11 Saving Everything to a Tool Bank

1. Select the Tool store page.

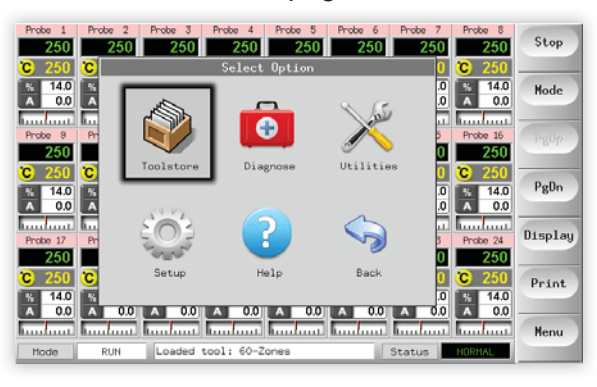

2. Select the new tool named earlier. (See page 4-3.)

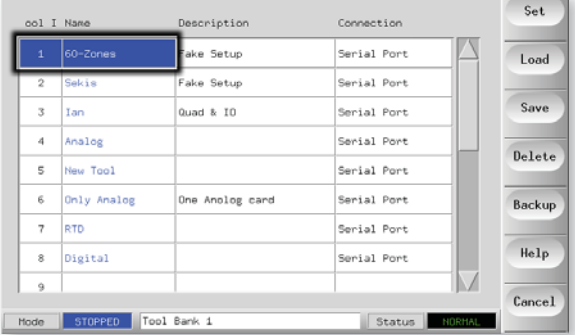

## 3. Choose [**Save**].

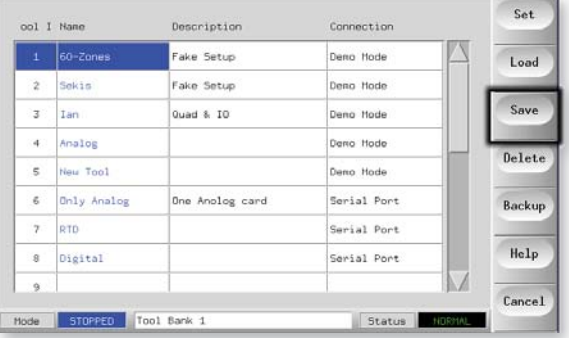

# 4.12 Setting Up Other Utilities

The Utilities screen gives you access to several user-configurable parameters. The only exception, however, is the first piece of information which is the current Software version. This always shows the version date and it is automatically reconfigured if ever the software is upgraded. It is helpful if you make a note of the Software version date before you contact your supplier with any technical query.

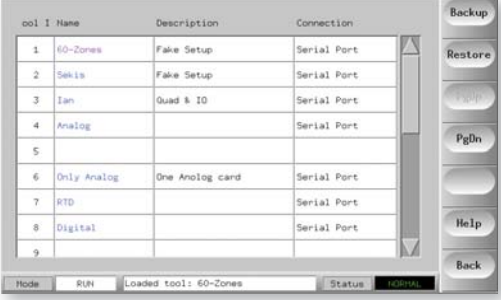

All the following parameters are found within the Utilities page:

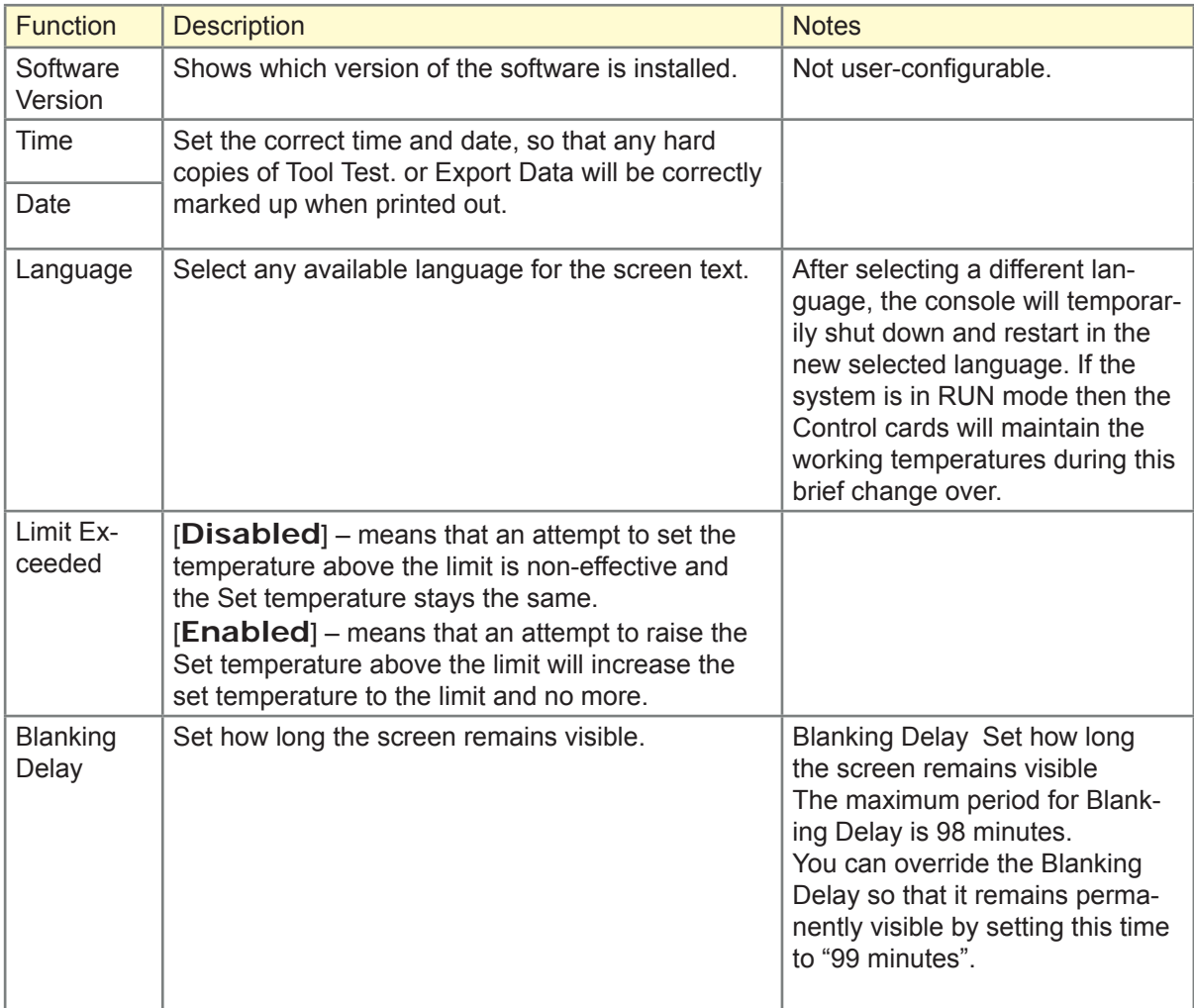

# Setting Up Other Utilities - cont.

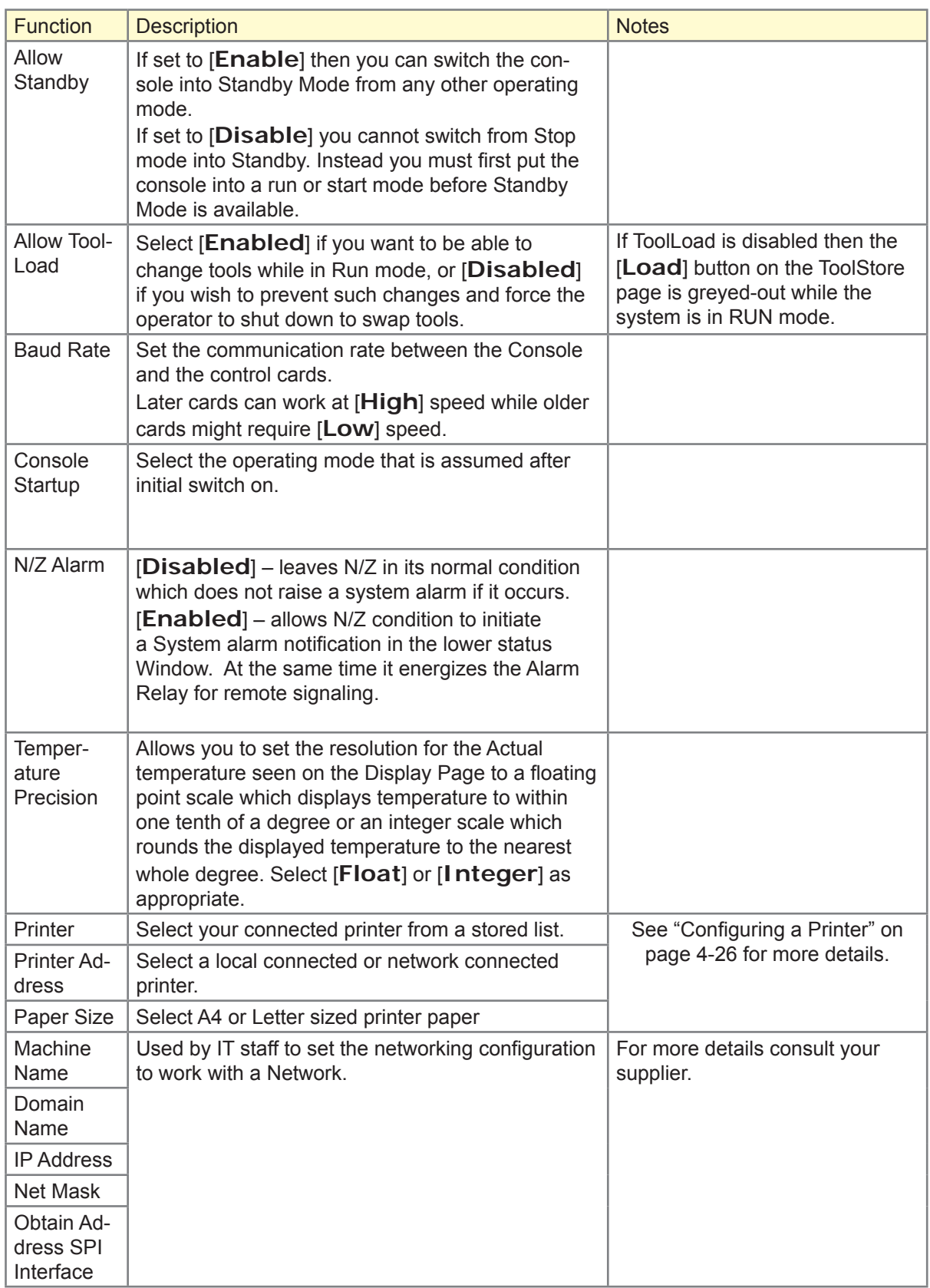

# Setting Up Other Utilities - cont.

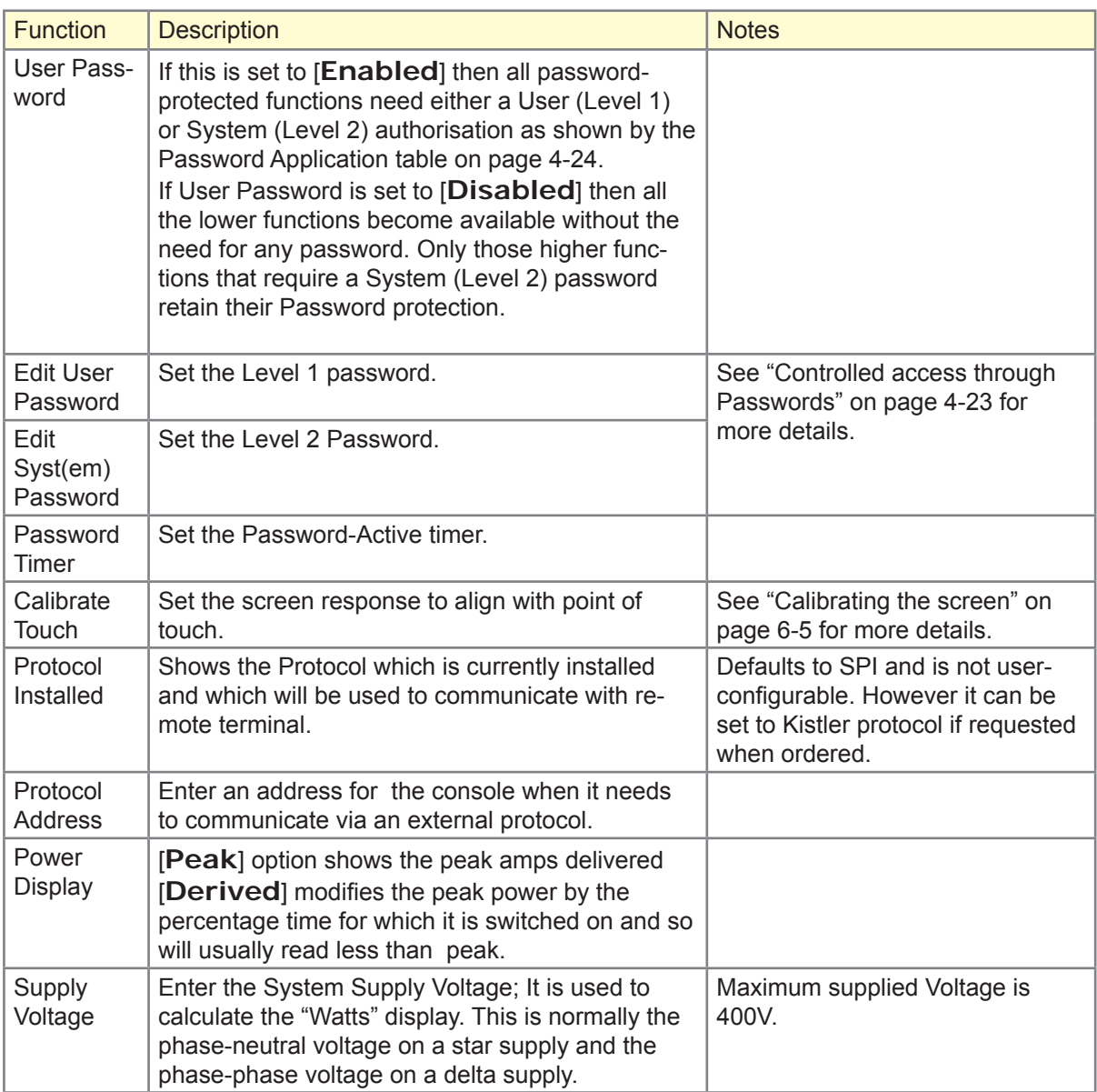

# 4.13 Password Options

When you first use your TouchScreen controller you find, as you go through some pages, that some functions are protected by password access. Wherever a password is required then a prompt in the message window at the bottom of the screen indicates whether the particular function requires a User or a System password.

## 4.13.1 Three Levels of Control

If the User Password option is set to [**Enabled**] then there are three levels of control:

- 1. Open Level includes various functions that need no password such as Start and Stop.
- 2. User is a Level 1 password which gives low level access to:
	- switch the tool on and off.
	- alter temperatures.
	- select different tools.
- 3. System is a Level 2 password which gives high-level access to:
	- all user-level functions.
	- set the user password.
	- re-configure the settings for a new tool.
	- Store and load new tool settings to/from the disc.

#### 4.13.2 Two Levels of Control

If the User Password option is set to [**Disabled**] then all those functions that would normally need a User/Level 1 Password become Open Level and no longer require any Password to access. Only those higher functions that require a System/Level 2 password retain their Password protection.

#### 4.13.3 About Password Active Times

After you key in a password, access is possible while you continue to input data. Each key-touch resets the timer but, when no more input is detected, it times out and then denies unauthorized access. This is the same for both User/Level 1 and System/Level 2 passwords.

If, while the System password is active, you visit a lower level page that only requires User/Level 1 password level (e.g. Main) or none at all (e.g. Graph) then the System password will expire after 20 seconds but, on doing so, it becomes a User/Level 1 password which would allow you to continue setting lower level parameters.

### 4.13.4 Password Application Table

Here is a detailed list of what level of password is required for various functions on the different pages.

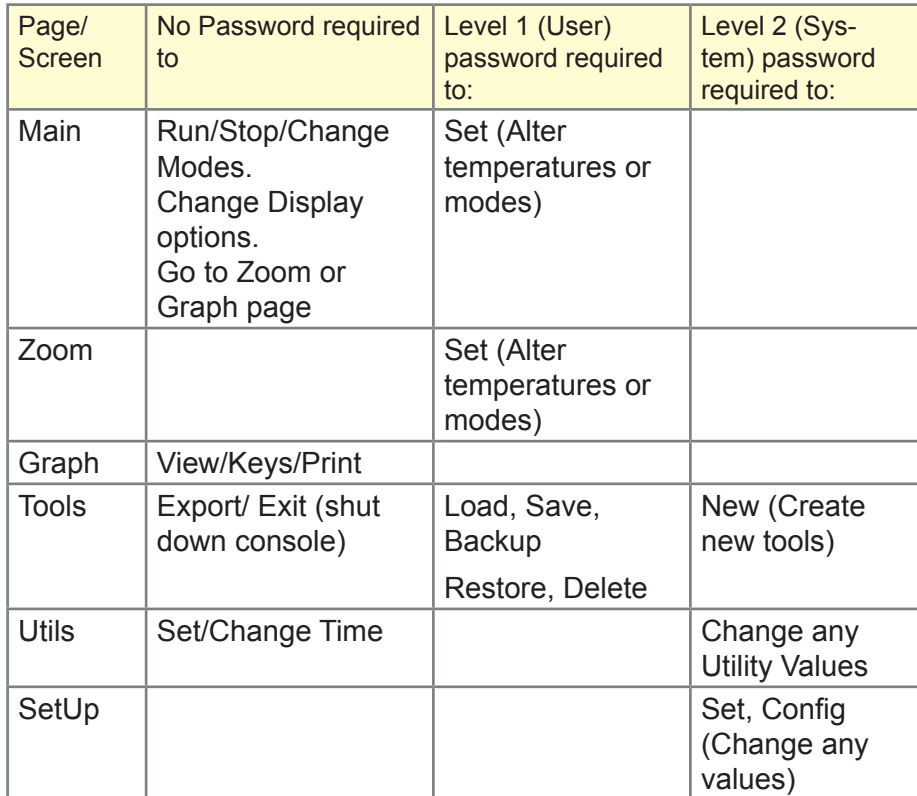

## 4.13.5 Password Security

Every machine leaves our factory with two levels of password protection (these are provided on a detachable page at the front of the Manual). We recommend that you change these, as soon as possible, to establish your own security.

#### 4.13.6 Edit System Password

- 1. Choose [**Menu**] and open the Utils page.
- 2. Choose [**Edit System Password**].
- 3. Choose [**Set**].
- 4. First establish your authority by entering the System password.
- 5. Next, enter your new System password.
- 6. Re-enter your new System password to confirm it.
- 7. Choose [**Back**] to return to the Main Screen.

#### 4.13.7 Edit User Password

- 1. Choose [**Menu**] and open the Utilities screen.
- 2. Choose [**Edit User Password**].
- 3. Choose [**Set**].
- 4. First establish your authority by entering the System password.
- 5. Next enter you new User password.
- 6. Re-enter the new User password to confirm it.
- 7. Choose [**Back**] to return to the main page.

#### 4.13.8 Setting Your Password Timer

- 1. Choose [**Menu**] and open the Utils page.
- 2. Choose [**Password Timer**].
- 3. Choose [**Set**].
- 4. If required, type in your System password at the next prompt.
- 5. In the following keypad touch-type your required password active time (in minutes) and then [**Enter**].
- 6. Choose [**Back**] to return to the main page.

#### 4.13.9 Password Override

To override the User and System Password control, set the Password Timer to "99". This setting negates the need to enter a Password at any of the usual checkpoints such as Load Tool or Temperature Change. Under this condition, the only function that still needs a Password input is the Change Password action.

# 4.14 Configuring a Printer

#### 4.14.1 Using the USB Socket for a Local Printer

- 1. Choose [**Menu**] and open the Utils page.
- 2. Choose [**Printer**].
- 3. Choose [**Set**].

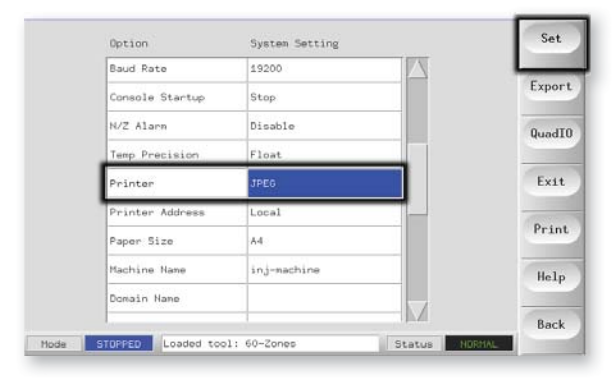

- 4. In the panel that appears scroll down to find a suitable printer driver (A brief description of the printers catered for by that selection is displayed in the adjacent window).
- 5. Choose [**Local**] for your printer connection then [**OK**].
- 6. Choose [**Paper Size**].
- 7. Choose [**Set**] to see the Paper-size selection panel.
- 8. Choose [**A4**] or [Letter] and choose [**OK**].
- 9. Choose [**Back**] to return to the main page.

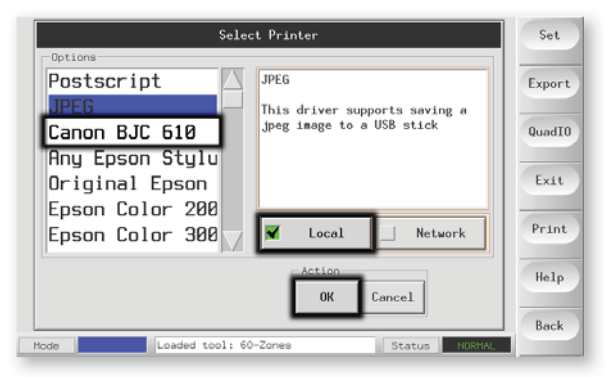

# 4.15 More Utilities Function Buttons

### 4.15.1 Export

Exports historical performance data.

(See "Export Facility" on page 6-3 for details.)

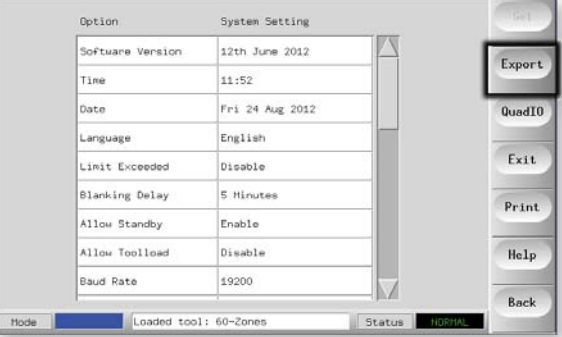

## 4.15.2 Exit

The correct method to shut down the Console computer is to choose [**Exit**] and let it power down the console before you turn the main isolator to Off.

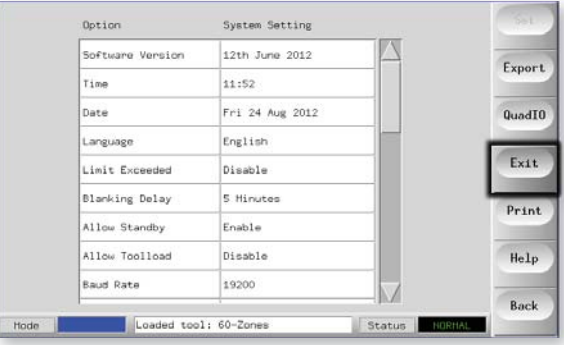

### 4.15.3 Quad IO

This is a digital Input/Output card that offers up to four separate inputs and outputs to facilitate remote interaction with the controller.

Read how to set the card options on page 5-31.

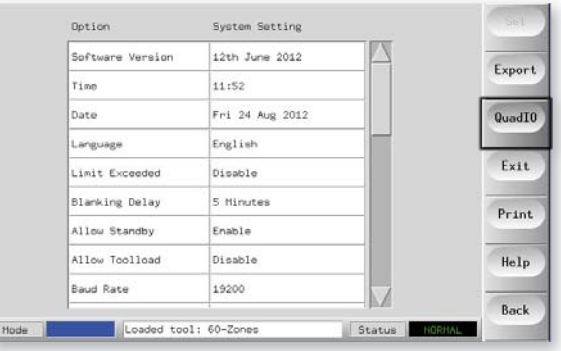

# Section 5 - Operation

The Operating section of the manual describes how use the controller. This includes stopping and starting the controller, how to adjust temperatures and settings, and recognise alarms.

It also introduces the extra features which are there to help you ,such as historic logs, and the flexibility offered by using the toolstore page and the IO Card.

# What is included in this section

Control modes - Starting, Stopping and more Using the main page to control and monitor temperatures Using Slave Mode to compensate for a failed thermocouple Looking at temperature history for the last 5 to 30 minutes Alarms - what alarms may be seen on the controller. Using the ToolStore Page Renaming an Existing Tool Loading Tool settings Saving Tool settings Deleting a Tool Backing-up Tool Settings Restoring tool settings

The Quad I/O Card

# 5.1 Control Modes for all Zones (from the Main Page)

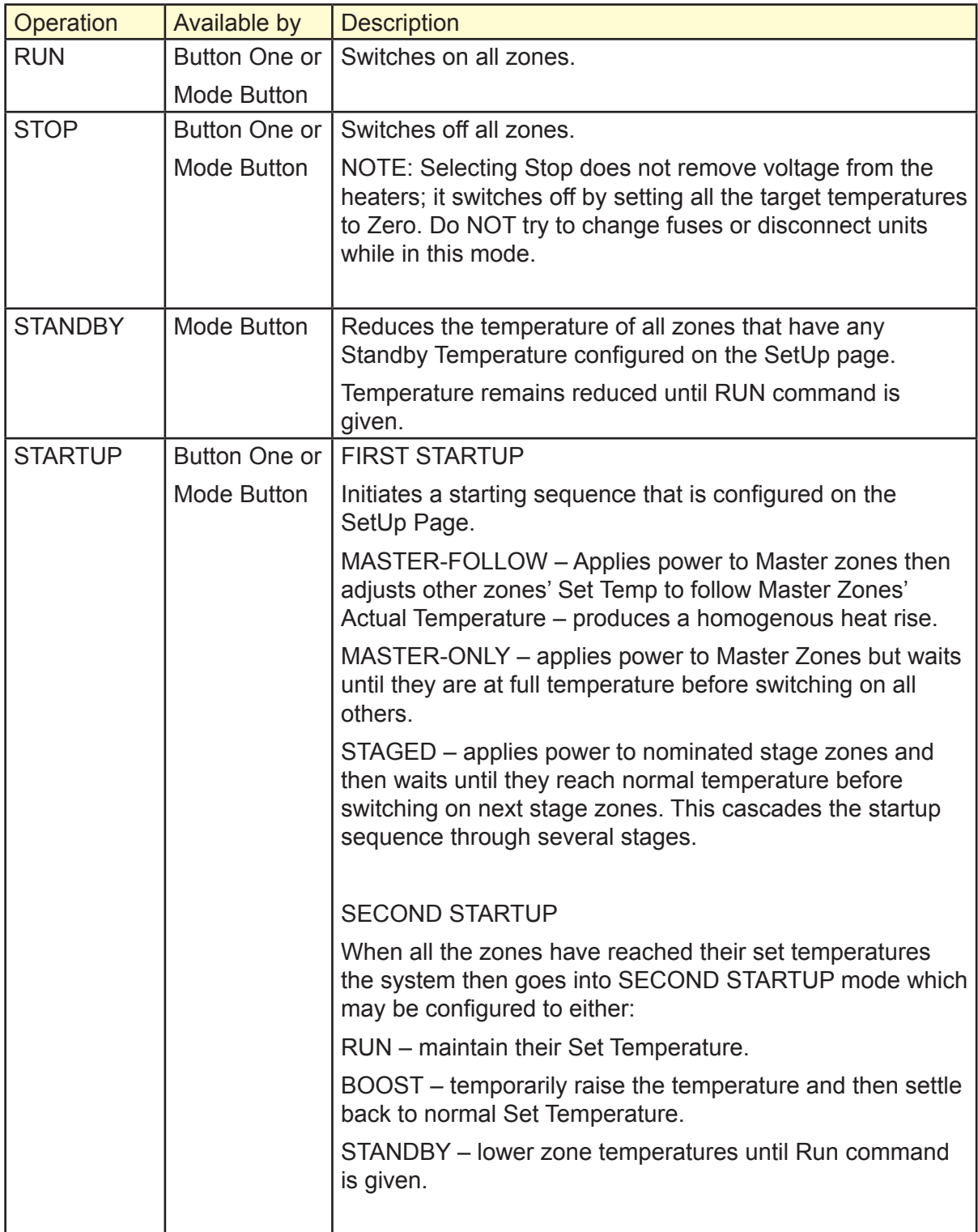

# Control Modes for all Zones - cont.

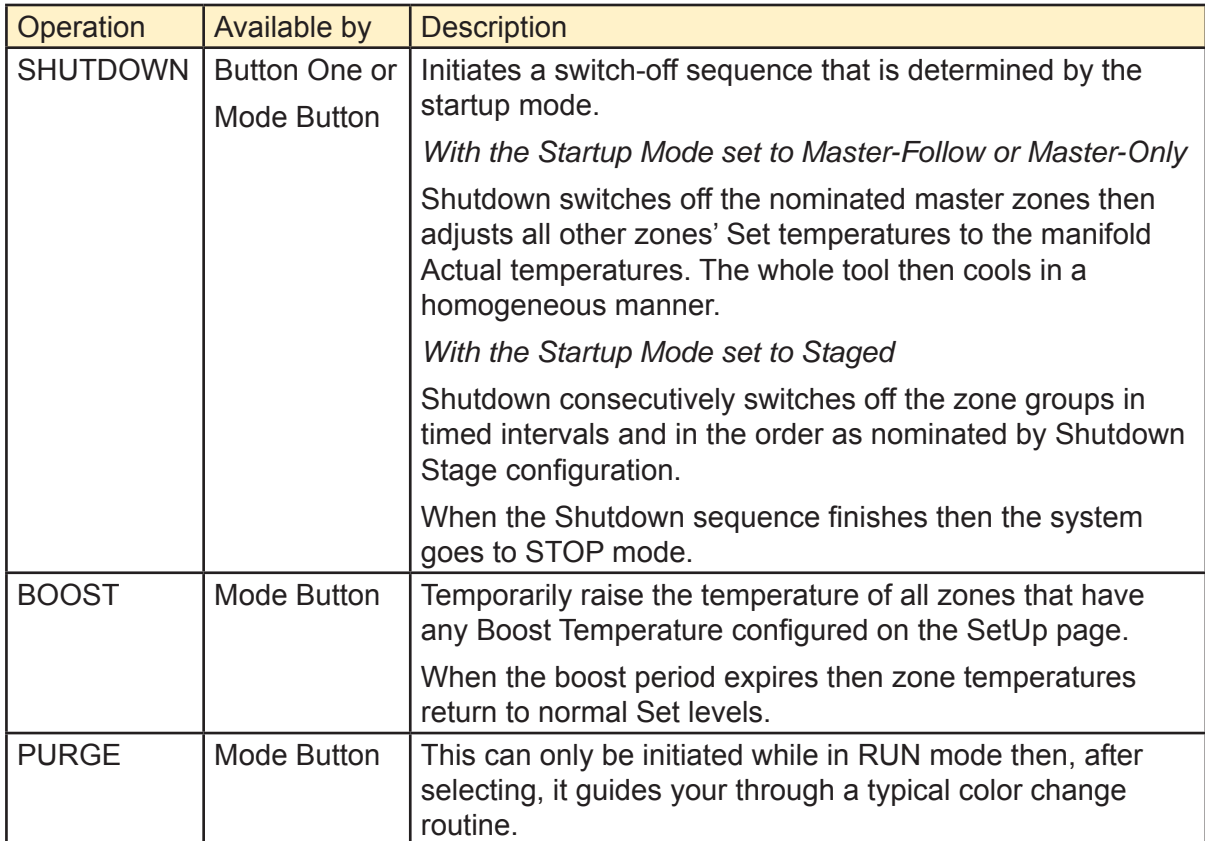

# 5.2 Control for Individually Selected Zones

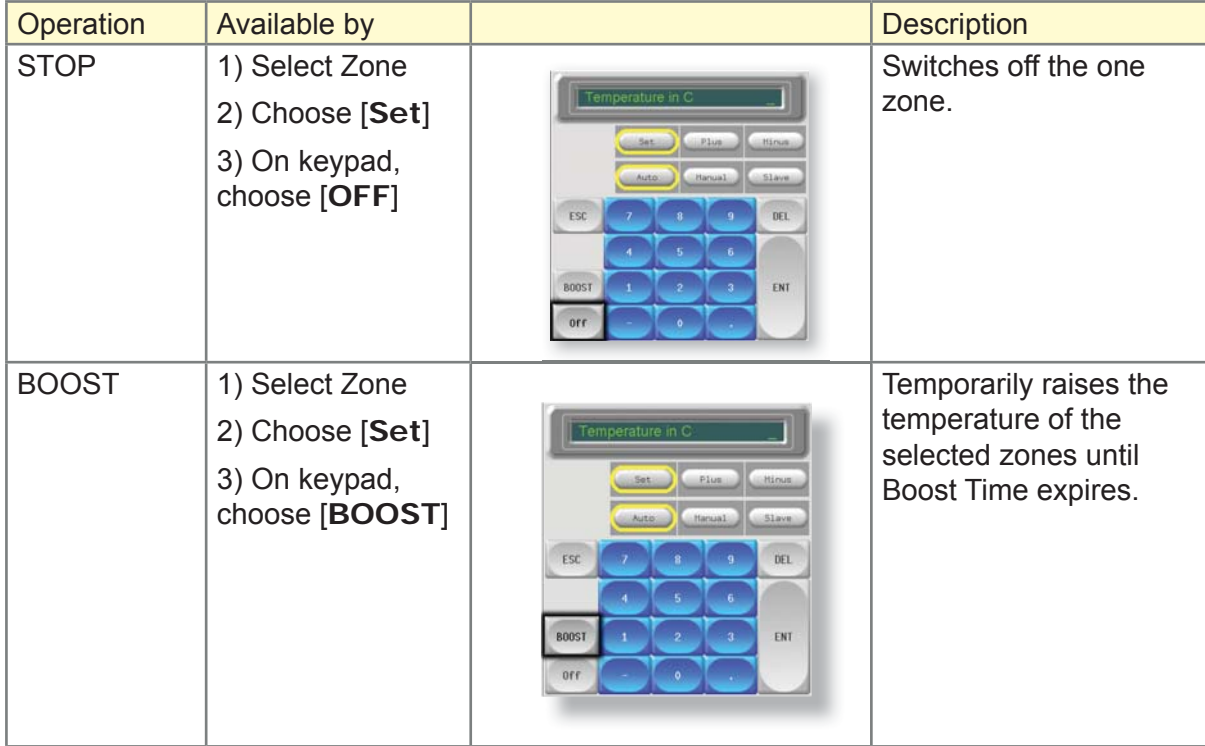

# 5.3 More about using Boost

Boost mode is determined by two quantities that determine boost – the boost temperature and its time.

Boost Time takes precedence over boost temperature. Once the boost period expires then the extra heating power is removed regardless of whether the zones actually reach the configured Boost temperature.

Boost raises the temperatures of only zones that have any boost temperature configured.

Boost mode is only available while the system is in Run mode

The Boost Command may be received locally through the console interface or remotely via the remote console interface or the Quad I/O Card.

## 5.3.1 Manual Boost Display

When a Manual Boost command is given, the Mode window shows **BOOST** in black letters on a yellow background. The BOOST message displays until Boost-Time period expires after which the zones returns to normal set temperature and the Mode Window shows RUN.

## 5.3.2 Remote Boost Display

When a boost Command is received from an external source the Mode window shows M/C BOOST as black letters on a white background. The time that the message displays for is dependent on the external signal.

**Brief Signal** - If the external signal is brief for example, it lasts 1 second, and the Boost Time is set to something longer, perhaps 3 seconds, then the nozzles are boosted for 3 seconds after which they return to normal level. The M/C BOOST signal is also displayed for 3 seconds after which it returns to RUN.

**Long Signal** - If the Boost Time is set to 3 seconds and the external signal lasts for 4 seconds, then the nozzles are boosted for 3 seconds and then return to their nominal value. However the M/C BOOST message in the Mode window displays for 4 seconds (while the external signal is present) even though no boost current is being applied for the last second.

# 5.4 Use Main Page to Change Temperatures

1. Select the desired zones.

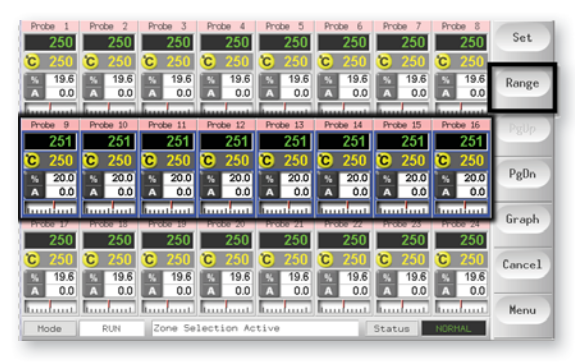

2. Choose [**Set**].

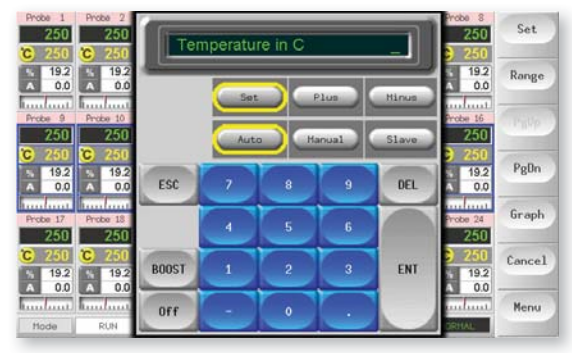

- 3. And then:
	- To Set a new temperature Choose [**Set**]
	- To Raise the overall temperature Choose [**Plus**]
	- To Lower the overall temperature Choose [**Minus**]

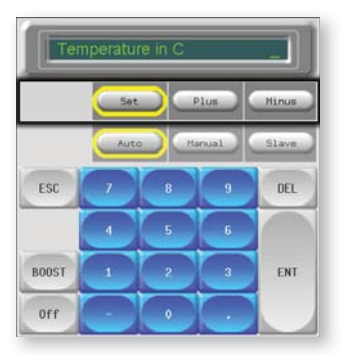

4. Enter the Temperature setting or change.

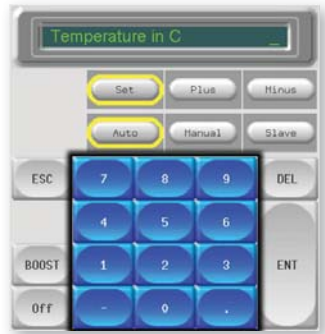

5. Choose [**Enter**] to make the setting or [**Esc**] to defer the action.

# 5.5 Using the Main Page to Change Modes

1. Select the desired zones, (this automatically changes the function keys from Global to Zone).

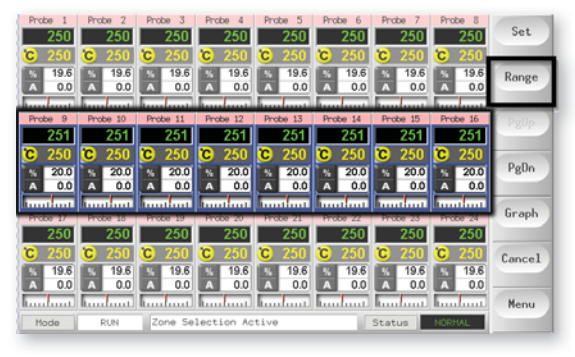

2. Choose [Set] to display the keyboard.

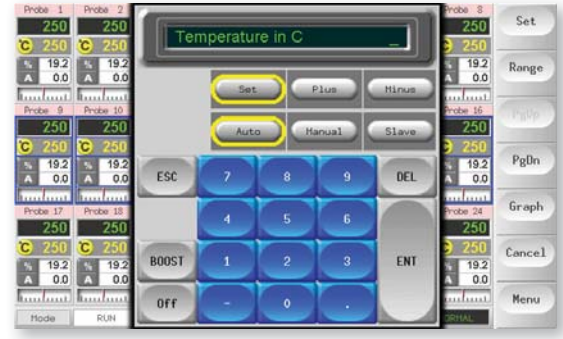

- 3. And then:
	- To change to Manual Choose [**Manual**]. and set percentage power
	- To Slave a zone Choose [**Slave**] and select a similar master zone from the Zone list.
	- To return to Auto Choose [**Auto**] and enter the required zone temperature.

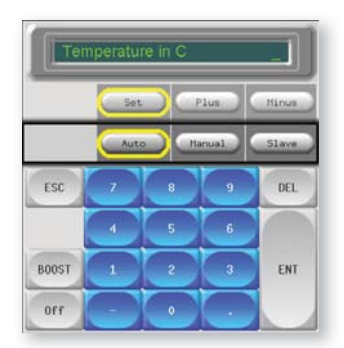

5. Choose [**Enter**] to make the setting or [**Esc**] to defer the action.

# 5.6 More about Slaving Zones

There are several points that you should remember when using zone slaving.

- **1. You can only slave like zones for like zones**. You cannot slave a probe zone to a manifold zone.
- **2. You cannot nominate another zone that is already slaved to another.** - If, for example, zone 2 is currently slaved to zone 3, you cannot slave zone 1 to zone 2. The leading zone must already be a healthy zone.
- **3. You cannot nominate a zone that creates a loop.** If, for example, zone 2 is slaved to zone 3, then you cannot slave zone 3 back to zone 2.
- 4. When selecting a lead zone to slave to you should find a simi**lar zone type that is currently operating at the same temperature and at the same power level.** - If you nominate a lead zone that is working at the same temperature but outputting a noticeably different power level then the slaved zone may not regulate efficiently.

# 5.7 Purge Sequence

The purge mode is only available while the tool is in Run Mode and has two different modes:

#### 5.7.1 Mechanical

Mechanical purge is a passive sequence that gives the operator four programmed steps to expel one color and then introduce a new different color.

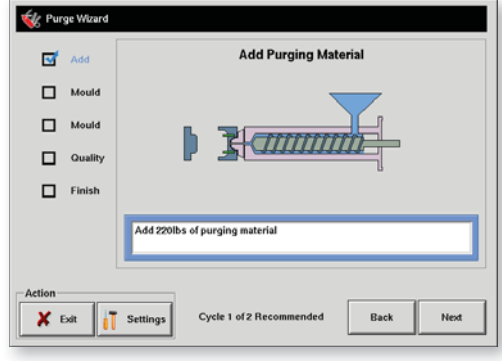

After you select [**Purge**] from the [**Mode**] drop-down, the screen changes and guides you through the four steps. Each step tells you to perform a preset action after which you can choose [**Next**] to move on to the next stage. Eventually it asks whether the quality of the new color is acceptable.

Answering [**No**] takes you back to the beginning to run the sequence again.

Answering [**Yes**] closes the purge screen and returns you to the main Display page.

You may exit the Purge wizard at any time by choosing [**Exit**] at the lower left of the Wizard screen.

#### 5.7.2 Chemical

Chemical purge is a combination of active and passive sequence. It is a preferred sequence to use a proprietary purge agent.

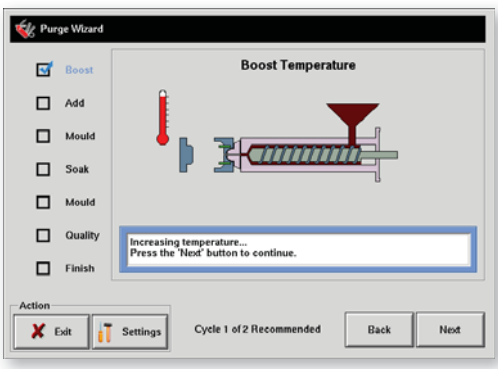

After you select [**Purge**] from the [**Mode**] drop-down, the screen changes and guides you through the seven steps.

It goes to 'Boost' temperature as soon as the purge sequence is started and overrides the normal Boost Time and holds the Boost temperature until you press [**Next**].

The next two steps or 'Add' and 'Mold' are passive and wait until the operator completes each action and chooses [**Next**].

The 'Soak' stage is active and the controller will hold the mold at temperature for at least that preset 'Soak' time during which the [**Next**] and [**Back**] buttons are faded and inoperable. Once the timer expires the operator can choose [Next] and continue with the final 'Mold' and quality checks.

You may exit the Purge wizard at any time by choosing [**Exit**] at the lower left of the Wizard screen.

#### **Settings**

To configure the Purge parameters you must select Purge which then offers you three choices:

- Enter purge mode.
- Cancel the selection and return to main page.
- Enter the purge Settings page.

This last option gives access to the Purge settings panel with the following parameters.

#### 5.7.3 Preset Purge Parameters

You can also set the Purge Parameters at any time while the Purge Wizard is on the screen. This picture shows the Purge Wizard settings at default value, and they are as follows:

**Recommended Cycles** – This value is the recommended number of times that the entire purging process is repeated. The recommended cycles is displayed in the bottom left of the purge wizard. Although this value should be followed by the operator, it does not restrict the amount of cycles that can be done. For example if the color is acceptable before the number of recommended cycles are completed the operator has the option to finish the process early based on their discretion.

The maximum setting for Recommended Cycles is 5 cycles - if you find that this seems to be insufficient for your particular tool then please contact your supplier for further advice.

**Purge Material** – This is the amount of purging material that the operator will be instructed to add to the machine. This value can be entered in either kilograms or pounds. The unit for weight can be changed in the menu that comes up after choosing **[Config**] under the 'SetUp' tab from the main screen. The maximum value that one can enter is 200kg or 440 lbs.

**Purge Cycles** –'Purge Cycles' is the number of cycles that the operator is instructed to run using the purging material. This setting is only applicable to the chemical purging process and does not apply to the mechanical process.

The maximum value for this setting is also 1000.

**Normal Cycles** – 'Normal Cycles' is the number of cycles that the operator is instructed to run using the normal production material. The maximum value for this setting is also 1000.

**Soak Time (Only available when Chemical Purge is active)** – the wait period that you wish for the operator to hold the purge material in the barrel and mold.

The maximum value for this setting is 10 minutes.

**Purge Mode** – select either Mechanical or Chemical purge sequence

 (Note this option is not available if you select [**Settings**] from the Purge Wizard. You may set purge mode if you select [**Settings**] at the pre-run panel.)

## Record a Color Purge Cycle

At the end of a satisfactory purge run the Parameters are displayed along with an option to print them out. If you chose not to print then choose [**Exit**] to leave the screen.

# 5.8 Checking Zone Settings

1. Select any zone.

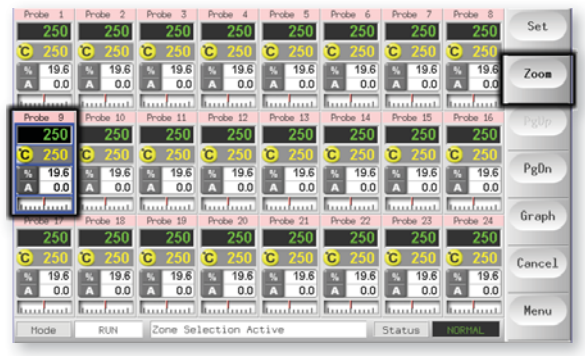

2. Choose [**Zoom**].

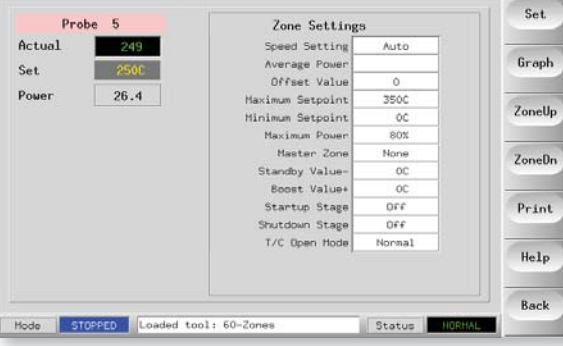

The top of the page shows the zone name or alias in its appropriate color background, along with live temperature information.

The lower half shows the current SetUp configuration.

[**ZoneUp**] and [**ZoneDn**] buttons allow you to browse other zones without returning to the main page.

If the selected zone is a spear type then the extra Tip information is shown at the upper right hand side of the screen as seen here.

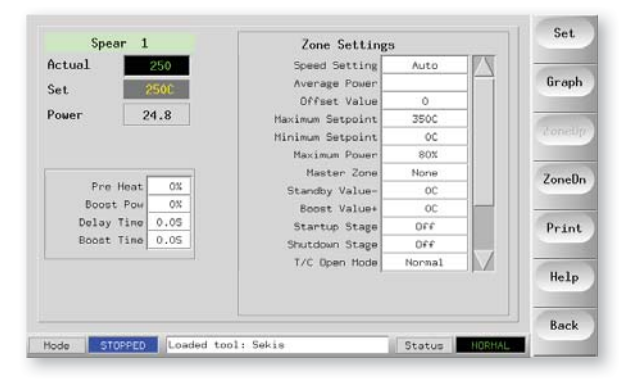

# 5.9 Checking Zone Past Performance (Graph)

Your controller can record temperature history and display a graph of temperature over the last 30 minutes running.

1. Select up to six Zones.

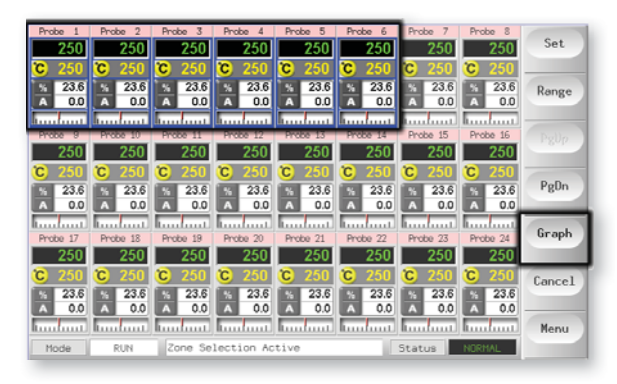

2. Choose [**Graph**].

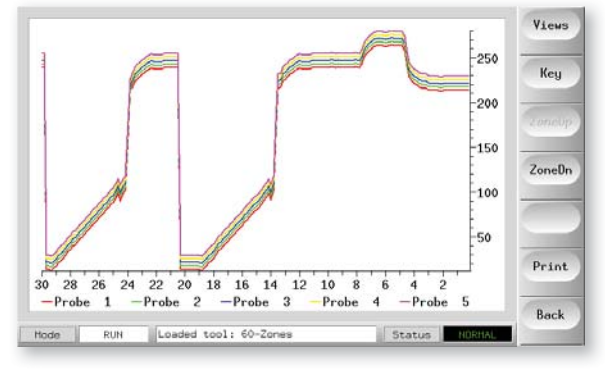

3. Choose [**Key**] to expand graph size. (this action loses the bottom Key color information).

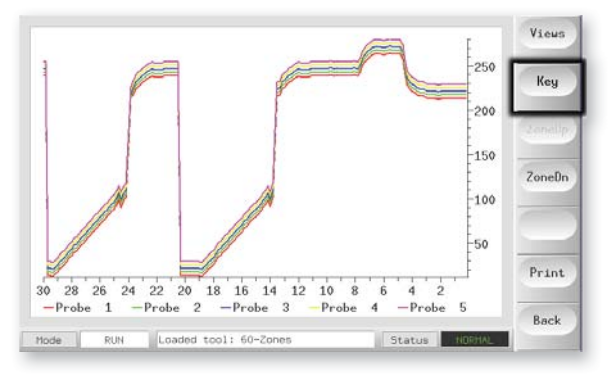

# Checking Zone Past Performance - cont.

4. To zoom the axes use the [**Views**] button.

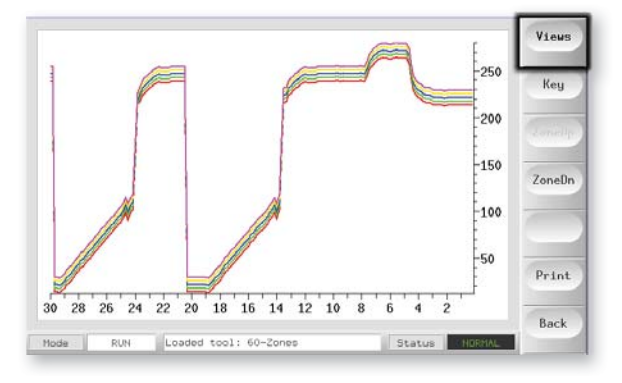

5. Use the top four [**Zoom**] keys to expand time of temperature scales.

Drag either scale to shift the display.

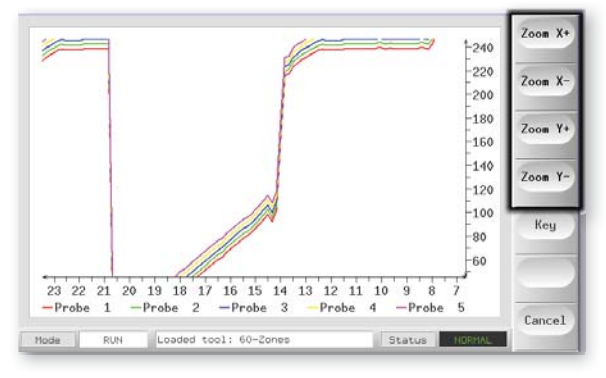

NOTE: Once any Zoom is used then graph freezes in time and does not update.

# 5.10 Alarms

Whichever page may be active; there is a common Mode and Status window at the bottom of the page.

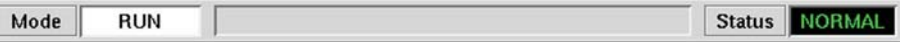

If your controller is switched on and running normally then the left hand Mode window will show RUN and the opposite Status window will show NORMAL.

## 5.10.1 Mode Window

If the controller is manually switched out of RUN mode then the Mode window shows the selected function, and is seen flashing, on and off.

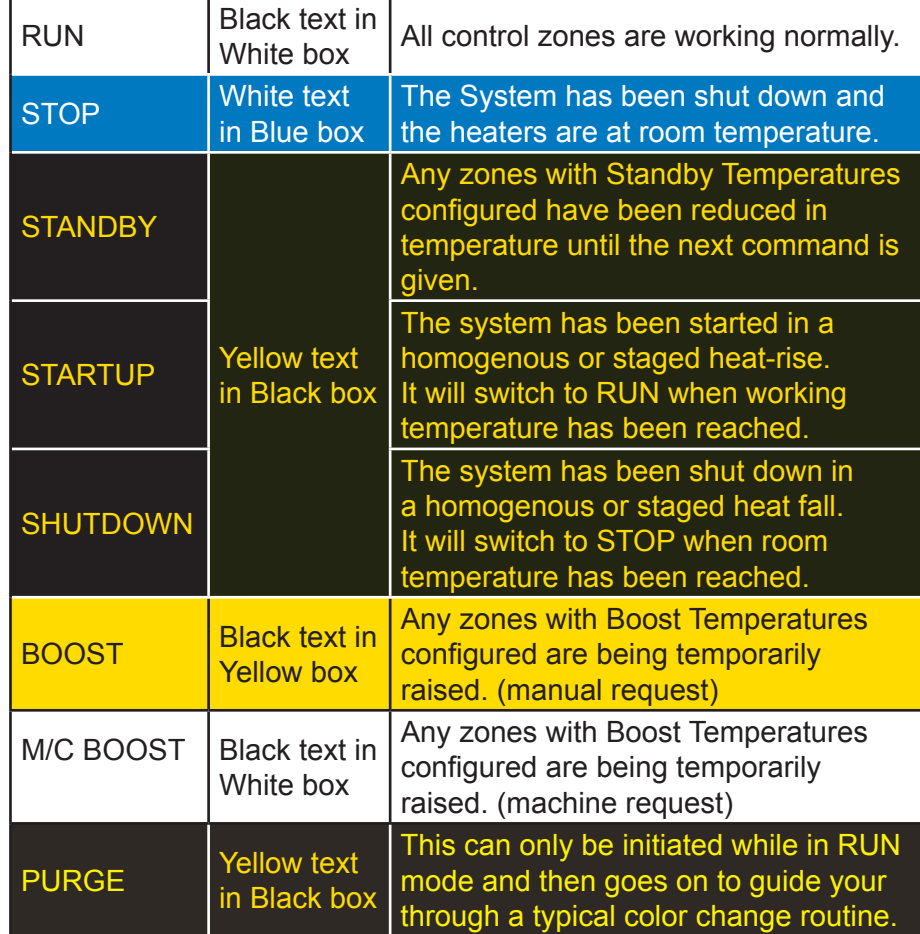

The table below lists the different displays:

## 5.10.2 Status Window

The right hand Status window shows NORMAL if all the zones are at their set temperature and no faults have been detected. If any zone detects a fault then the Status window changes its display and color as detailed below:

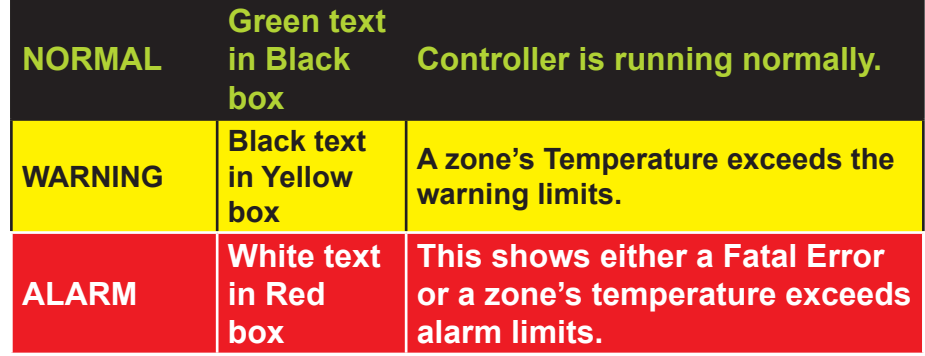

Note that the status alarm is only active when in Run Mode – so systems, whose temperature rises slowly such as a Master-follow, will not raise spurious alarms. Once they switch over to Run mode at their set temperature then the alarm becomes active.

## 5.10.3 Identifying Zone alarms

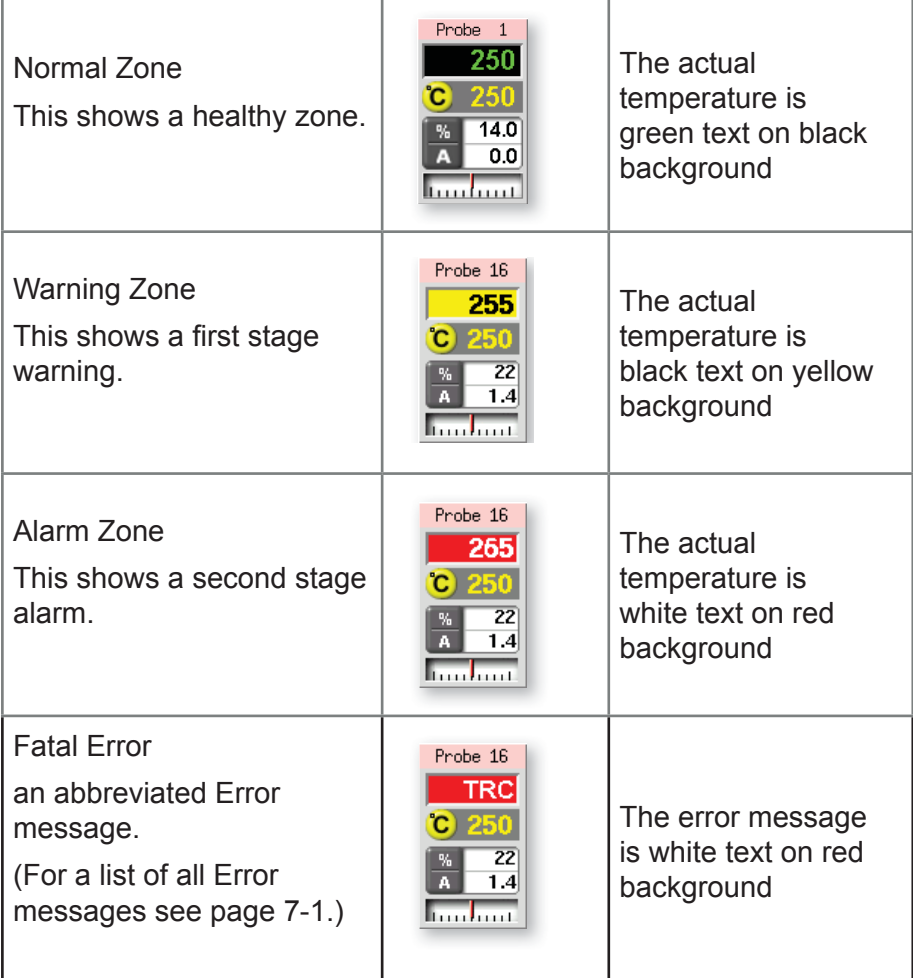

### 5.10.4 Beacon and Sounder Extension

A Beacon and Sounder extends any second stage temperature alarm or fatal error alarm. Curing the alarm condition automatically extinguishes the beacon/sounder.

A key switch is also provided to mute the sounder at any time. Note however, that no reminder is given to show that the sounder is muted when the system is healthy. Re-occurrence of subsequent alarm conditions will cause the beacon to light but not create an accompanying audible alarm.

# 5.11 Card Indicators

Zone Control Cards also have their own LED indicators that give a state-of-health display and which can be seen through the cabinet windows.

**SCAN** – this LED flashes briefly as the controller interrogates each card in sequence.

**FAULT** – Should normally be extinguished. It lights to show that one zone on the card has detected an error. The nature of that error is displayed in the particular zone on the console, all of which are listed in the list of Fault and Warning message table listed on page 7-1

# 5.12 Training and Demonstration Mode

Your controller has a Demo Mode to use for training or demonstration purposes.

While this mode is engaged, the controller will not communicate with the associated Controller Cabinet therefore we recommend that you ensure that the system is idle before using the Demo Mode Facility.

### 5.12.1 About Demo Mode

Demo mode feeds every zone, within the selected tool, with a stream of pre-recorded temperature data. The Console appears to be working and it gives a real trace when Graph page is selected.

### 5.12.2 Select Demo Mode

1. Open the Tool Page to select and load any tool. (Note its current Connection setting)

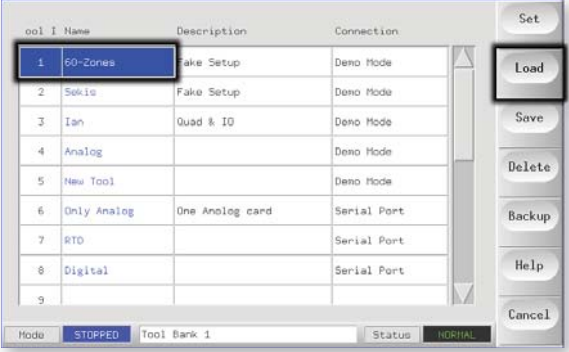

#### 2. Choose [**Connection**] and then [**Set**].

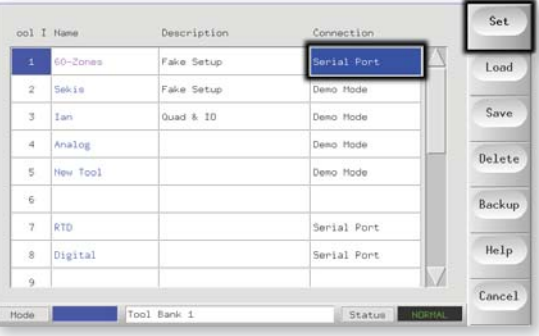

3. In the Select-Connection option box, choose [**Demo Mode**].

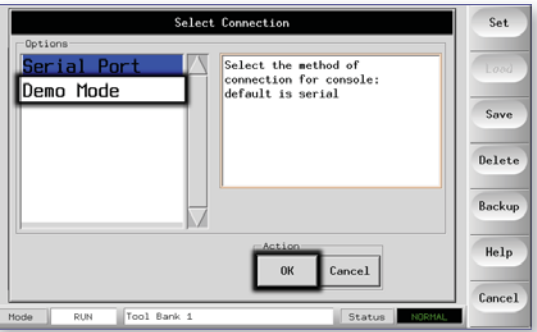

#### Training and Demonstration Mode - cont.

4. Accept the warning that this option will disable the Console.

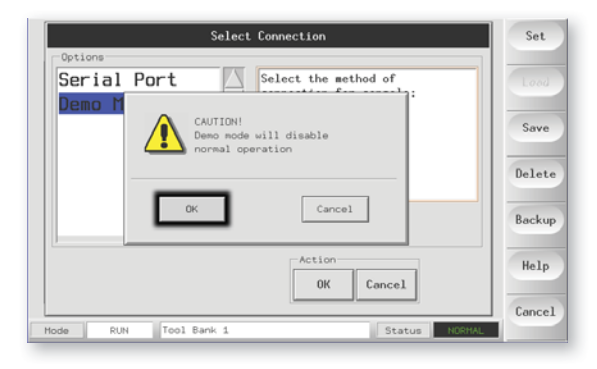

### 5.12.3 De-select Demo Mode

Taking the console out of Demo mode is a simple reverse of the Selection routine.

1. Select the current tool. Choose [**Connection**], and [**Set**].

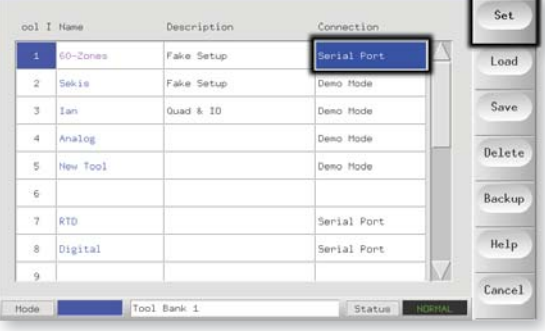

2. Select the original setting that was noted at Step 2 while selecting Demo Mode above.

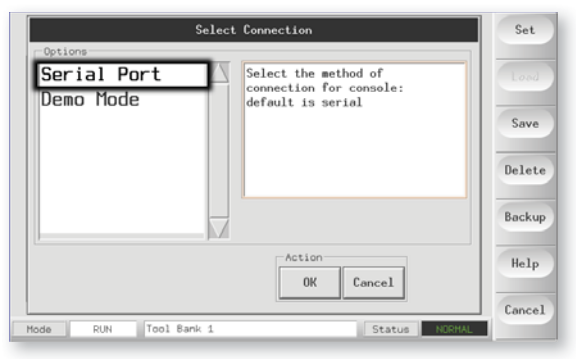

# 5.13 Use the Tool Store Page

The initial window shows the twenty tool slots alongside which the [PgUp] and [PgDn] buttons scrolls to five more tool pages giving a total capacity of 100 different tool settings.

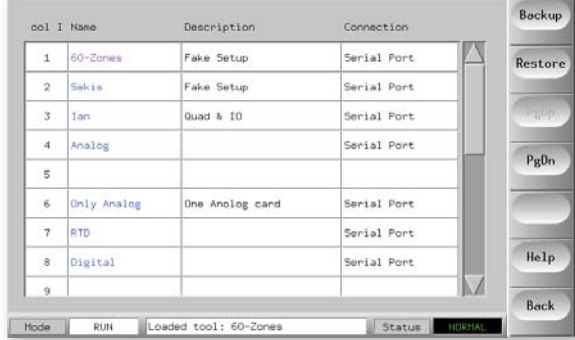

The main window has four columns containing the following information:

**Tool** - the allocated tool number.

**Name** - a user configurable text field for tool name.

The color of the name is a key that shows the state of tool:

- **black**  a tool store that has been named, but holds no settings.
- **blue** a tool that has been saved and named, but is not in current use.
- **•** purple the tool that is currently in use and that has no changes to any settings.
- **•** red the tool that is in current use but which has been changed from its stored settings.

**Description** - a user-configurable text field that may be used to hold an expanded description of the tool.

**Connection** - this normally defaults to Local Serial which indicates that the tool settings are stored locally within the console memory. However, if the console is networked, and thus connected to two or more controller cabinets, this may show the name of one or more remote HRC-NET cards. The Connection column also provides a demo facility as described earlier on page 5-17.

# 5.14 Create a New Tool

If you need to have different tools to use for different applications then you will need to create a new tool to hold alternative settings.

1. Choose a blank tool slot and then choose [**Save**].

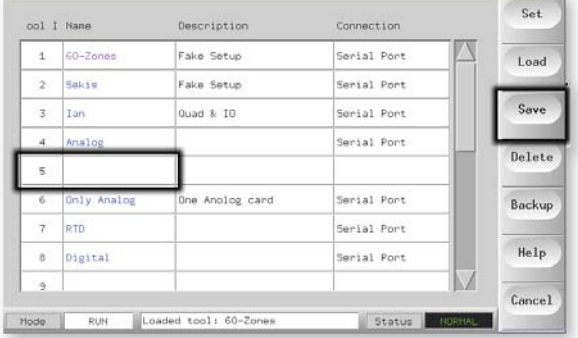

2. Use the keyboard and name the new tool.

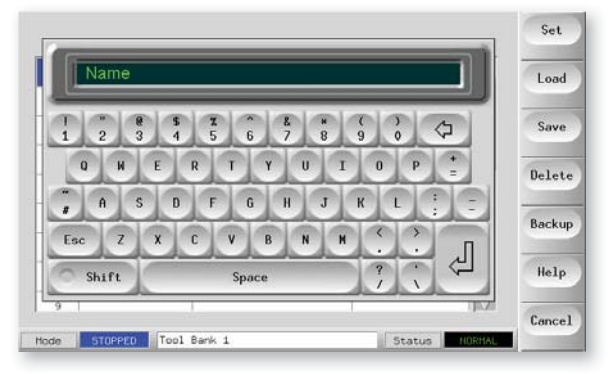

3. Open the SetUp Page.

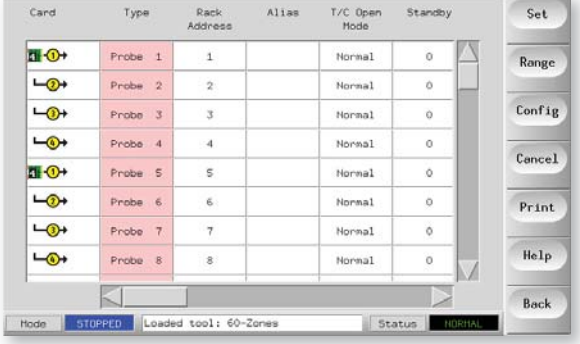

#### Create a New Tool - cont.

4. Select any zones that you need to change in the new tool and choose [**Set**].

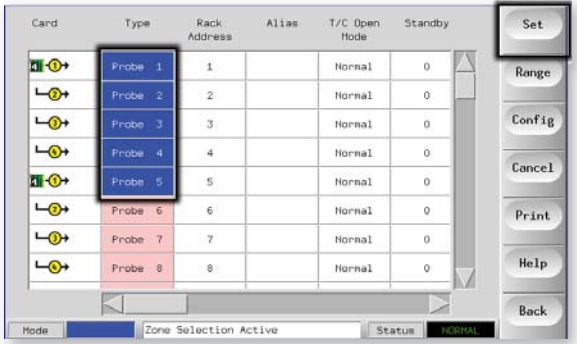

5. Use the Keyboard to input new values.

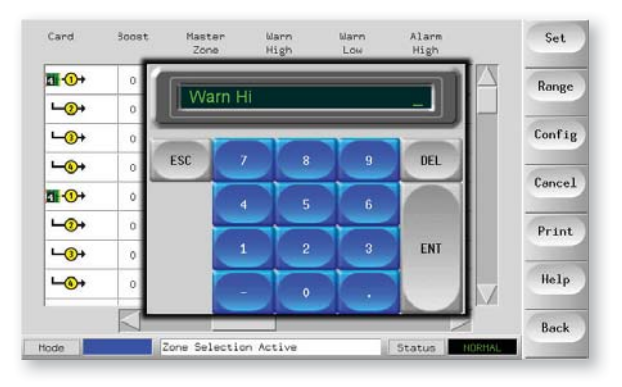

6. Finish the changes required for the new tool; then return to the Tool Page and choose [**Save**].

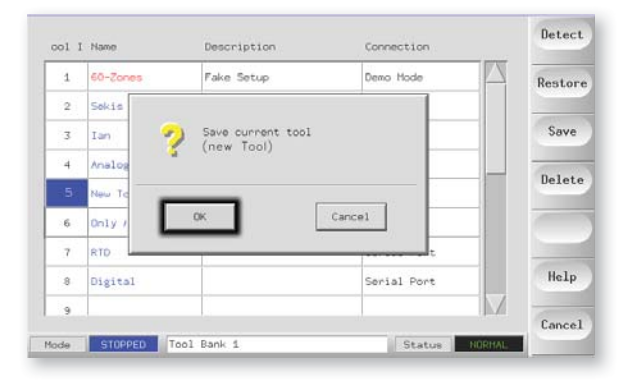

# 5.15 Rename an Existing Tool

1. Choose the relevant tool tab.

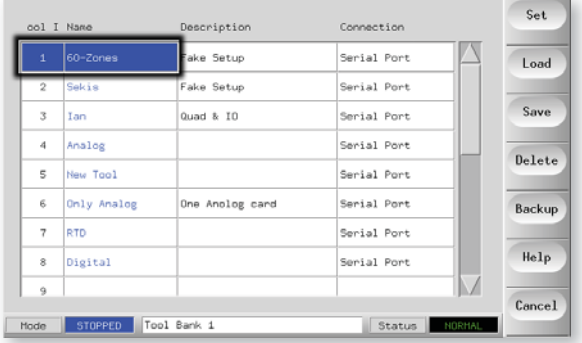

2. Choose the [**Set**] button.

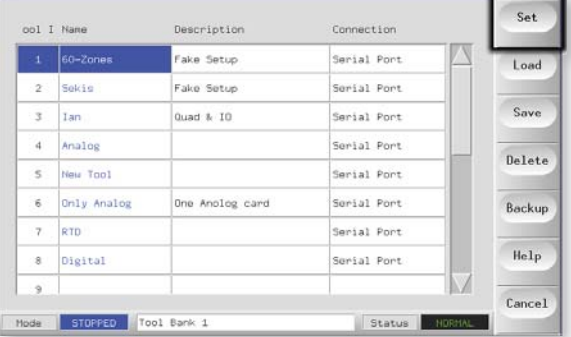

3. Edit the name.

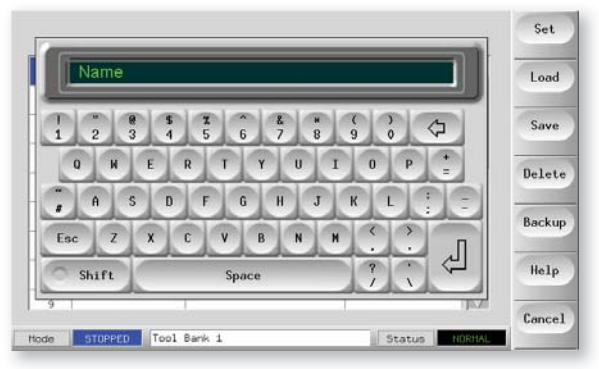

4. Choose [**Enter**].

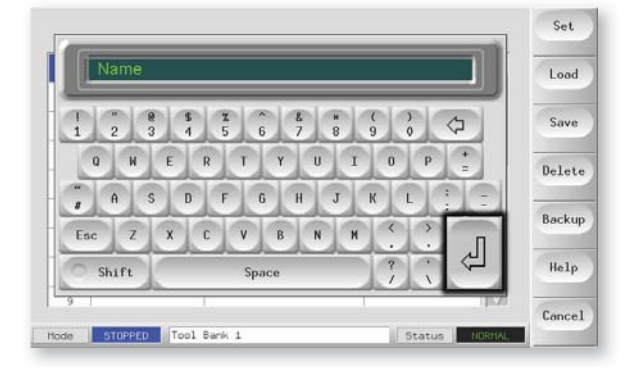

# 5.16 Load Tool Settings (Locally)

Note that the operating mode for the controller cabinet remains unchanged by loading another tool. So, if your controller is in Run mode and another tool setting with different temperatures is selected, and loaded, then the tool will immediately change to run at the new incoming temperature settings.

1. Choose the desired tool.

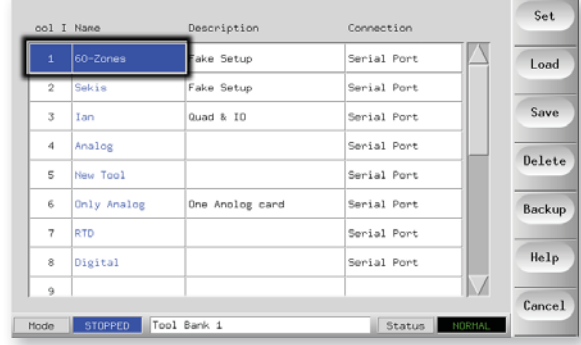

#### 2. Choose [**Load**].

(If the [Load] button is greyed out then swapping Tools on-the-fly has been Disabled - See "Allow ToolLoad" page 3-22).

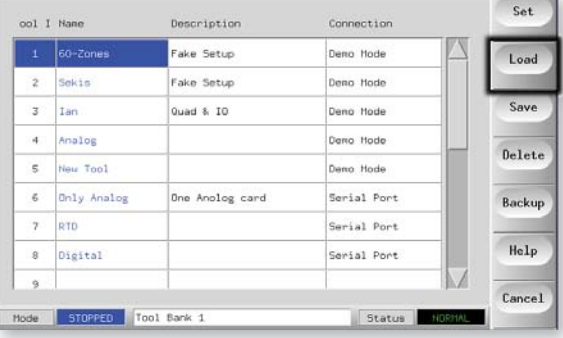

3. Choose [**OK**] (or [**Cancel**] to exit).

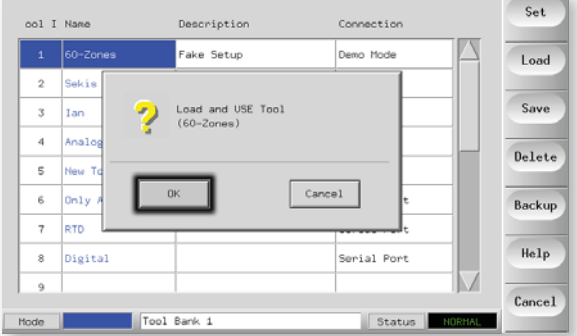

# 5.17 Save Tool Settings (Remotely)

If you change tool settings and want to save them, then you have two choices.

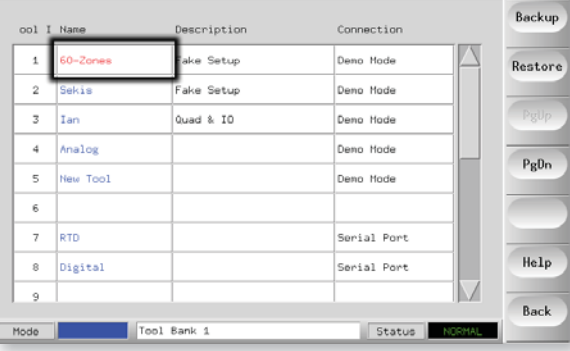

#### **5.17.1 Over-Write the Last Settings with New Saved Settings**

If you know that the new settings are satisfactory, then you can save them back into the same tool store.

1. Select the tool.

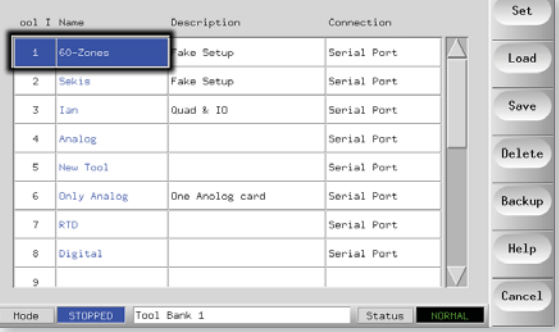

2. Choose [**Save**]. **S**

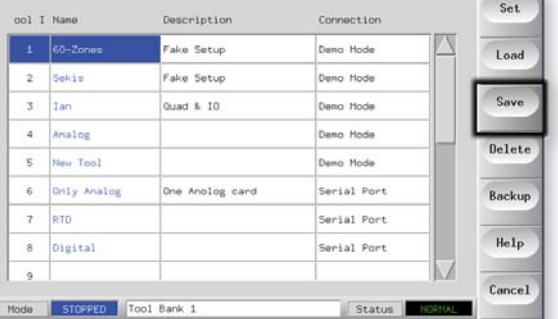

3. Choose [**OK**]

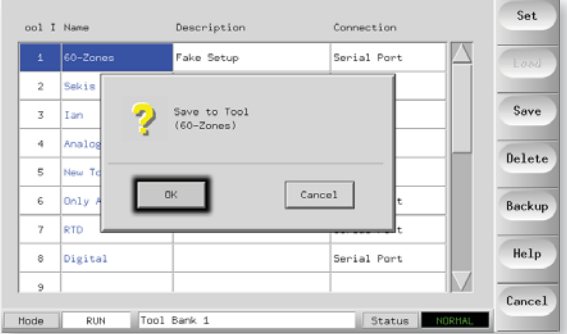
#### Save Tool Settings - cont.

### **5.17.2 Saving New Settings, Without Losing Existing Ones**

If you have changed some tool settings and want to keep them but at the same time you wish to retain the old unmodified settings then you must create and save into a new store as follows:

1. Select a spare blank tool tab.

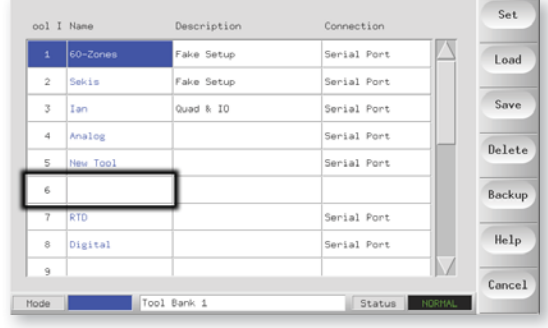

### 2. Choose [**Save**].

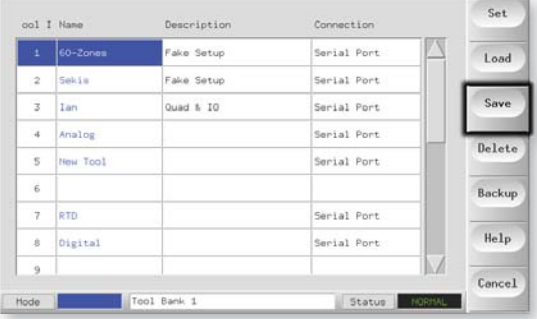

### 3. Choose [**OK**].

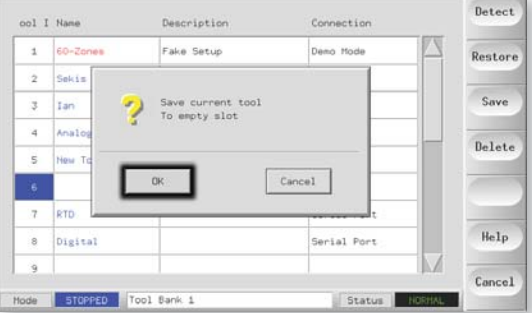

4. Enter a new tool name and choose [**Enter**].

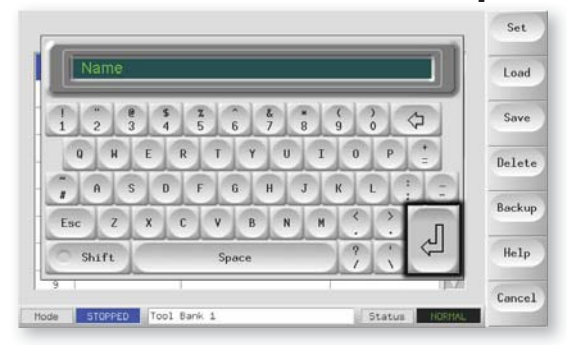

# 5.18 Delete a Tool

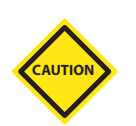

Once you have deleted a tool there is no way to recover its previous settings. Take care that you are deleting the correct tool.

1. Select the unwanted tool.

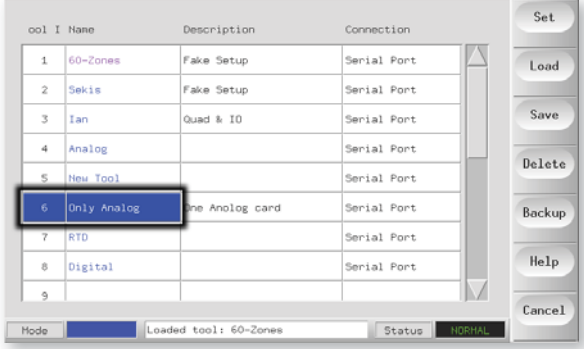

### 2. Choose [**Delete**].

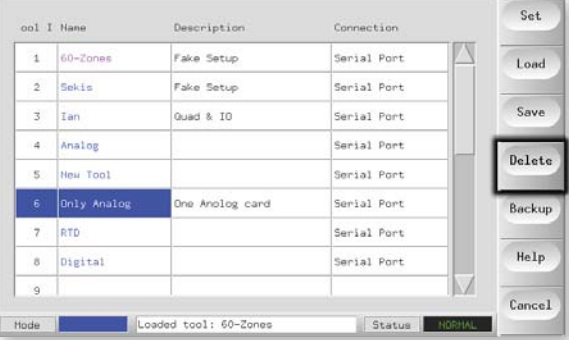

### 3. Choose [**OK**].

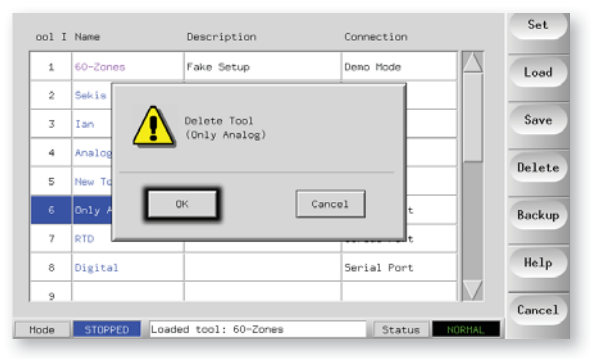

4. On return to tool page check to see unwanted tool is removed.

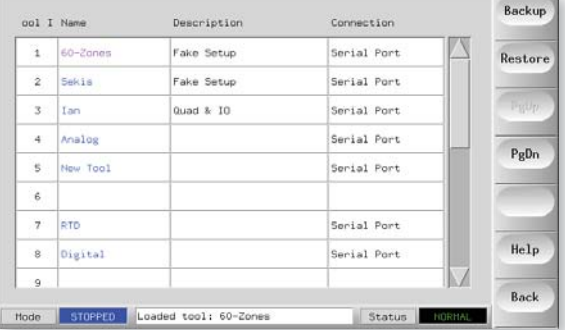

# 5.19 Back-up Tool Settings

Backing up tools is a means of saving tool settings to an external media which may be kept in a safe place for secure recovery or transferred to another controller for use elsewhere.

### 5.19.1 To Save (Backup) All the Tools

1. Open the ToolStore page.

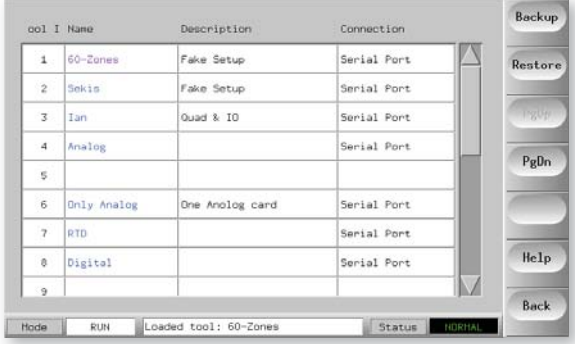

2. Insert storage media then wait about 10 seconds until the USB Memory is ready to use.

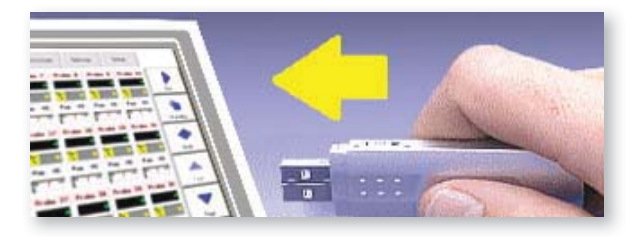

3. Choose [**Backup**].

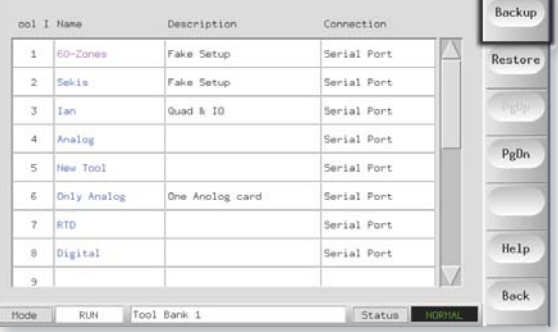

4. Wait about 10 seconds then remove storage media.

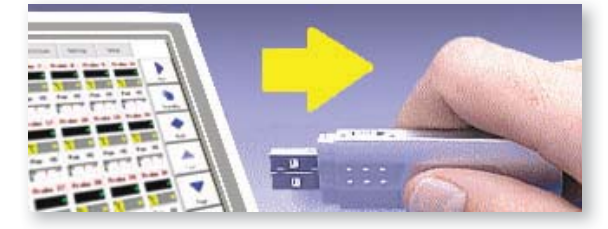

# Back-up Tool Settings - cont.

### 5.19.2 To Save (Backup) one selected Tool Setting

1. Insert storage media then wait about 10 seconds until the USB Memory is ready to use.

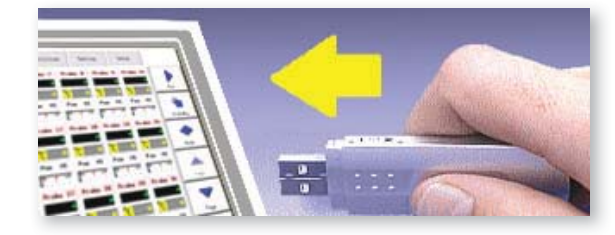

2. Select the tool to Backup.

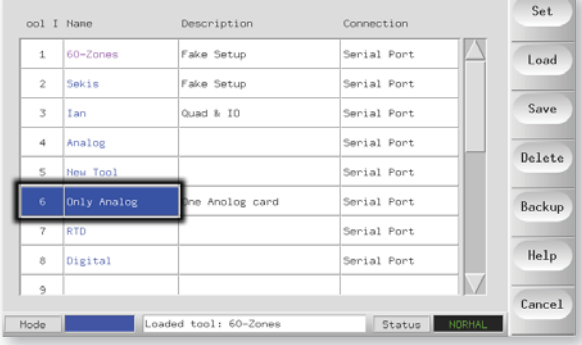

### 3. Choose [**Backup**].

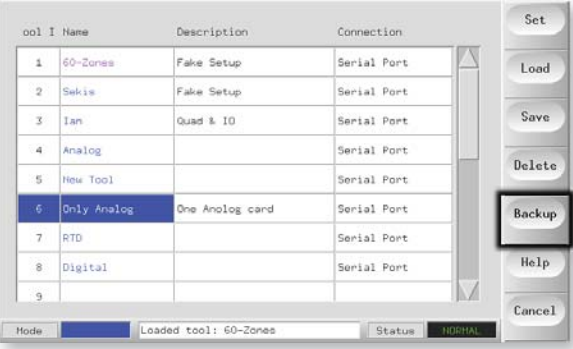

4. Wait about 10 seconds the remove the storage media.

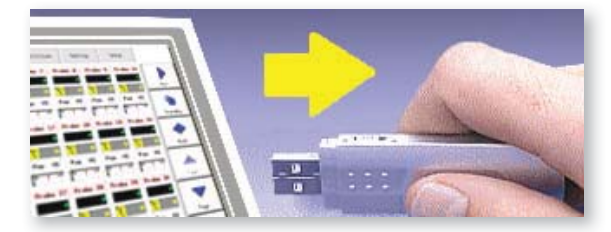

# 5.20 Restore Tool Settings

If there is any information stored in a selected tool bank or slot then this process over-writes new information into that position.

There is an option within this sequence to restore either all of the stored tools or just one selected tool.

### 5.20.1 To Restore All the Tools

1. Open the ToolStore page.

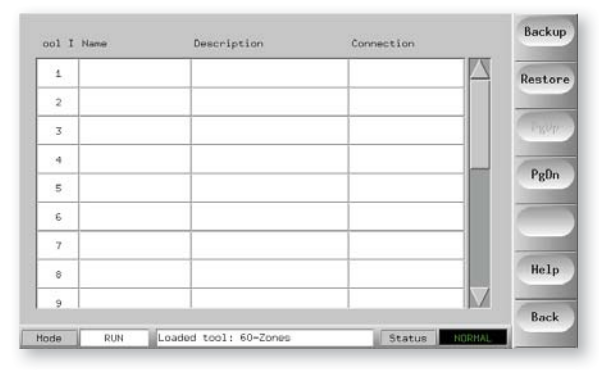

2. Insert the storage media with the data, then wait about 10 seconds until the USB Memory is ready to use.

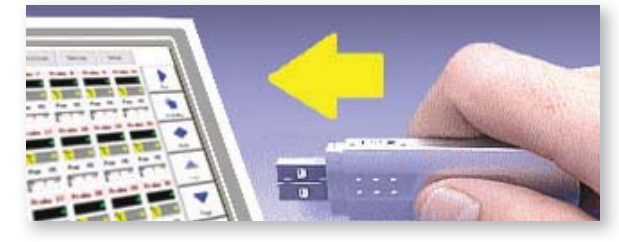

3. Choose [**Restore**],

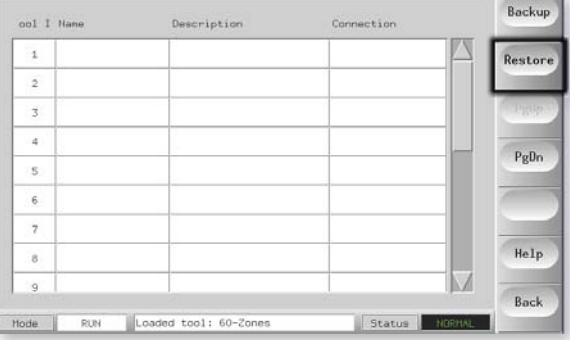

4. Wait about 10 seconds then remove the storage media.

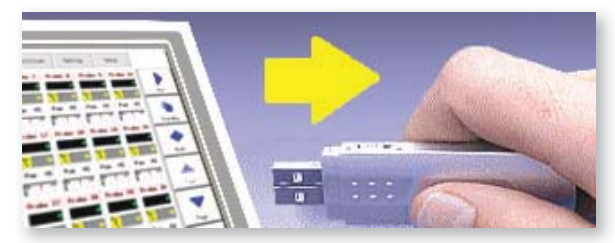

# Restore Tool Settings - cont.

### 5.20.2 To Restore a Single Tool

1. Insert the storage media then wait about 10 seconds until the USB Memory is ready to use.

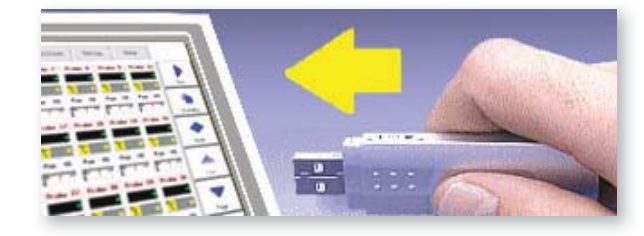

2. Select the tool tab. Select the tool

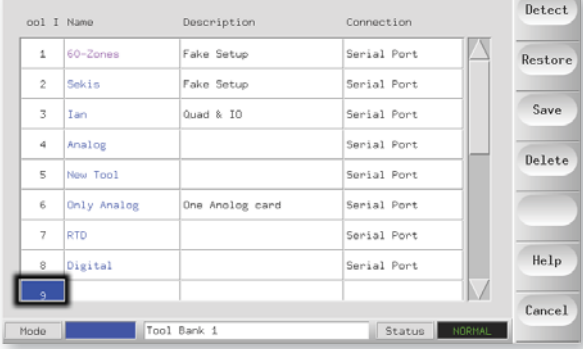

### 3. Choose [**Restore**].

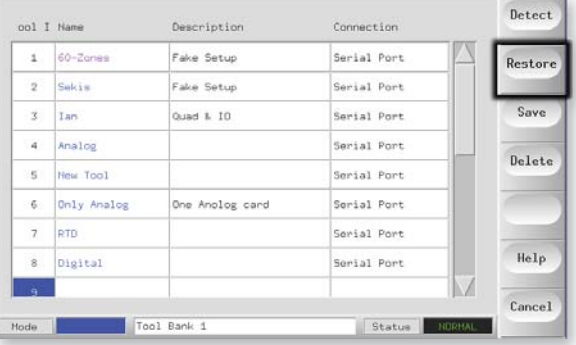

4. Wait about 10 seconds then remove the media.

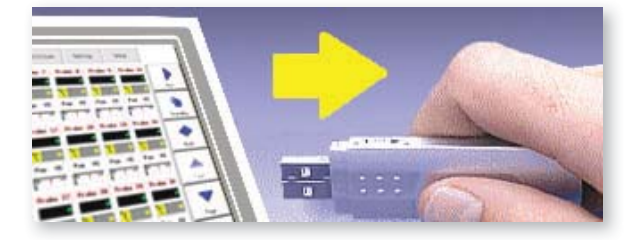

# 5.21 QCIO - 4-channel Input/Output Card

This is a digital Input/Output card that offers up to four separate inputs and outputs to facilitate remote interaction with the controller.

SetUp is available on the Utilities page where you can pick [**QuadIO**] to see the input and output selection.

## 5.21.1 Inputs

Each Input circuit requires an incoming pair that is volt-free and normally open. The incoming pair must go to short circuit (or close) to trigger the required command.

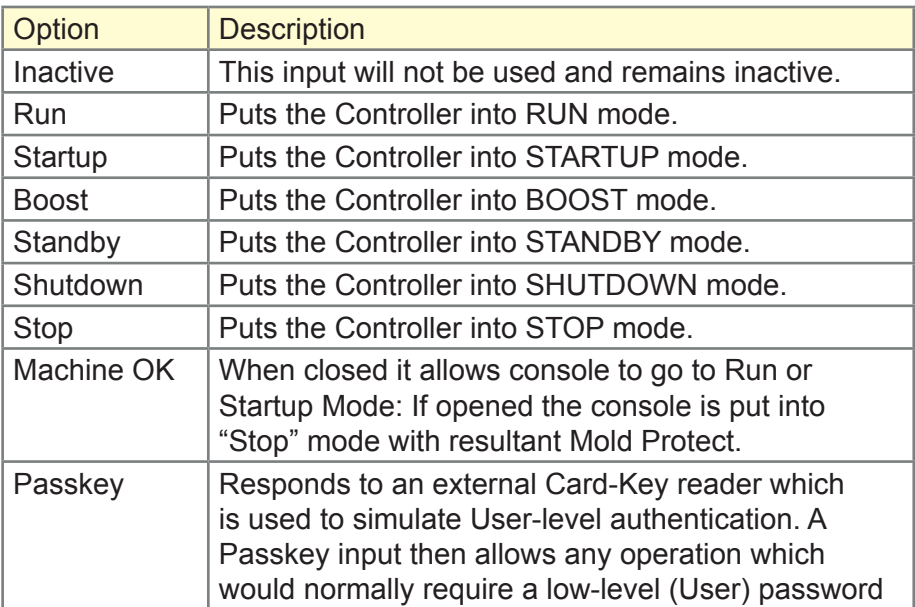

Optional inputs that may be selected are as follows:

### 5.21.2 Outputs

Each Output group is a single-pole changeover relay element that is rated at 240 volts, 1Amp maximum. It comprises a common or moving contact (MC) that is connected to a normally-closed (NC) contact when de-energized. When the controller activates Output 1 or 2 the normally closed (NC) and moving contact (MC) go to open circuit while the normally open (NO) and moving contact (MC) go to short circuit.

Optional outputs that may be selected are as follows:

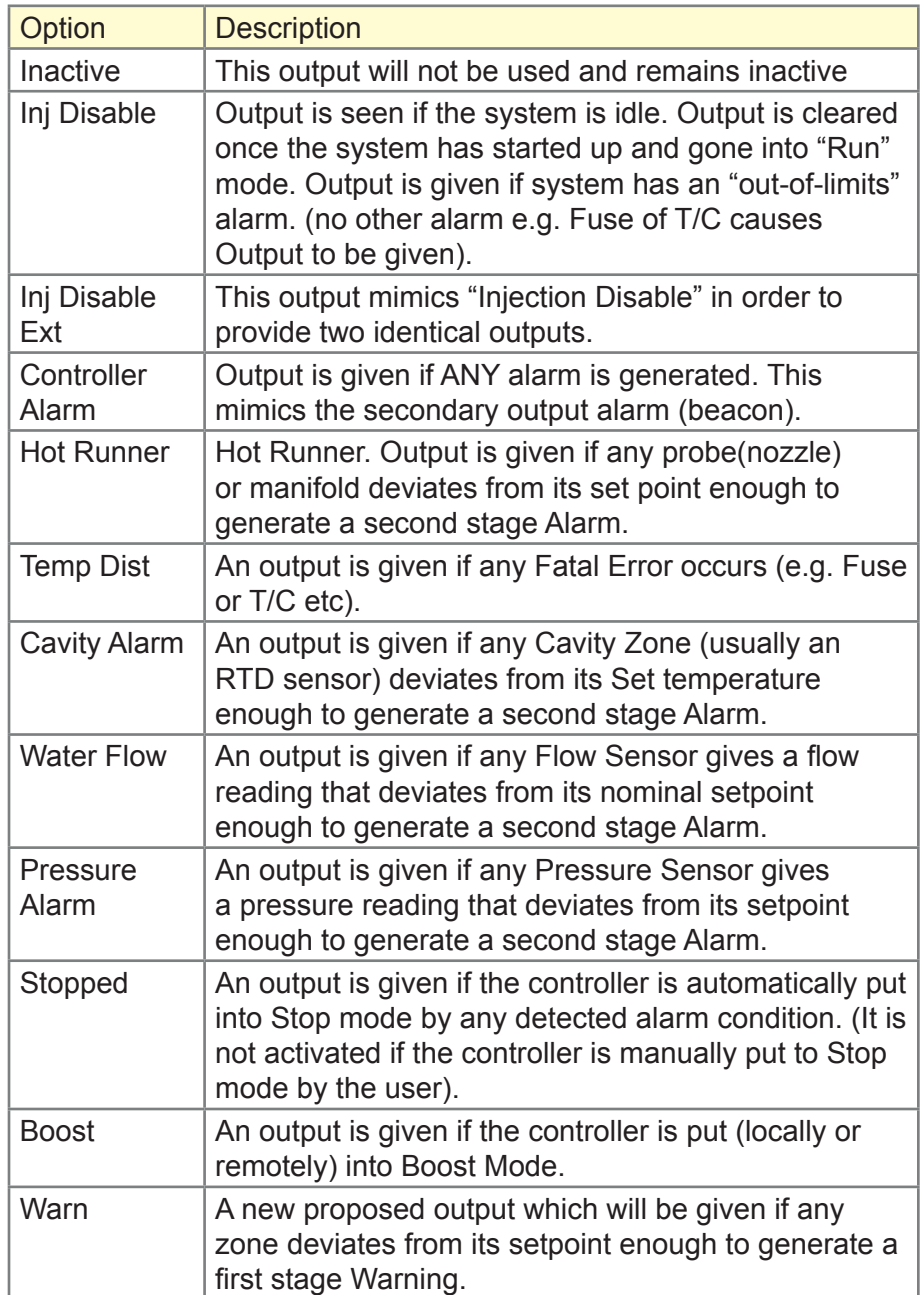

### 5.21.3 Default Input/Output Selection and Connector Pin Table

The standard interface is a Harting STA 20-pin female connector within an H-A16 housing.

Even though input/outputs channels may be individually configured to assume different functions, the default options are as shown in the following table along with the connector-pin configurations

#### **I/O Connections**

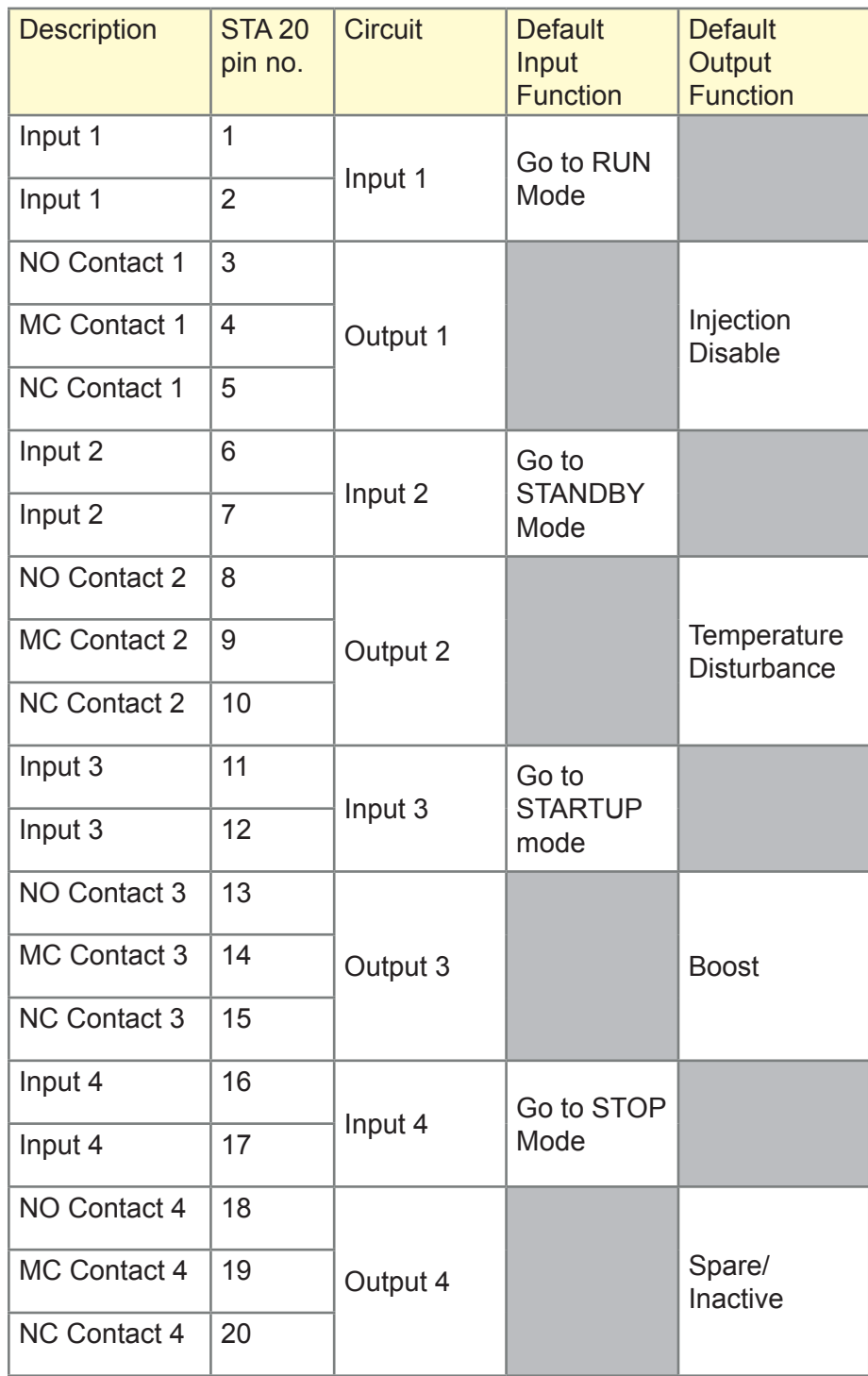

# Section 6 - Maintenance

Maintaining your controller is all about keeping it in order, checking records and settings and running self-diagnostic checks.

There are no user serviceable parts inside the Touch Screen controller and, in the unlikely event of equipment failure, you should return the unit for attention.

# What is included in this section

Print Out Facility Export Facility Checking Touch Screen Alignment Self Diagnostic Tests System diagnosis results Servicing and Repairing your controller Upgrading

# 6.1 Print Out Facility

Most of the pages on your controller contain a Print button on the side screen and the printed output is as described below.

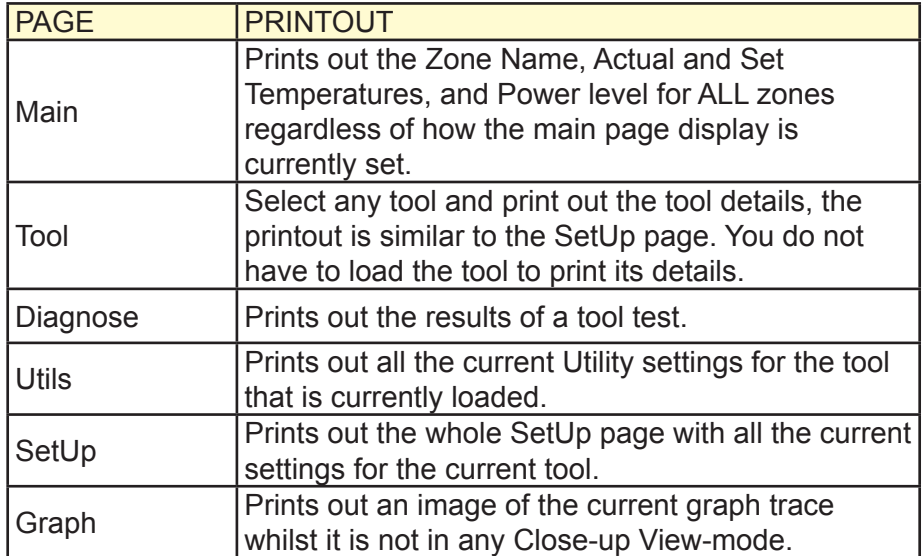

# 6.2 Export Facility

You can extract the last 30 minutes of zone performance data as a zipped spreadsheet. This data is written in a CSV (comma separated value) form, and then compressed into a zip file before exporting.

1. Insert storage media then wait about 10 seconds until the USB Memory is ready to use.

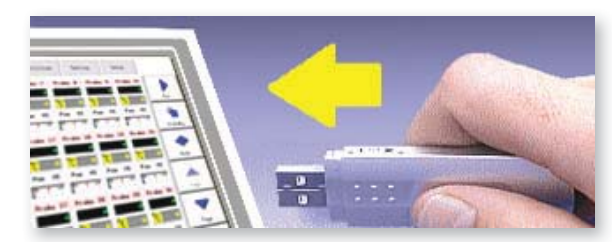

2. Select Utilities page and choose [**Export**].

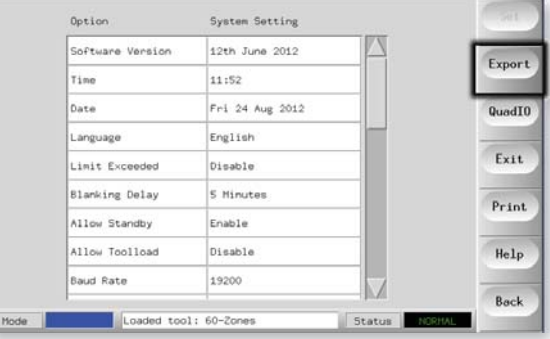

3. Choose the [First Zone] and pick the first zone from the List.

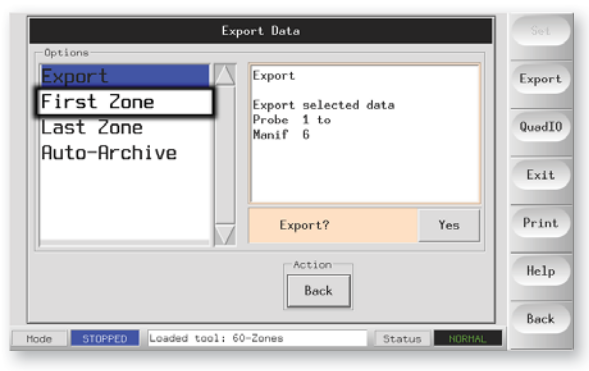

4. Repeat for the [**Last Zone**].

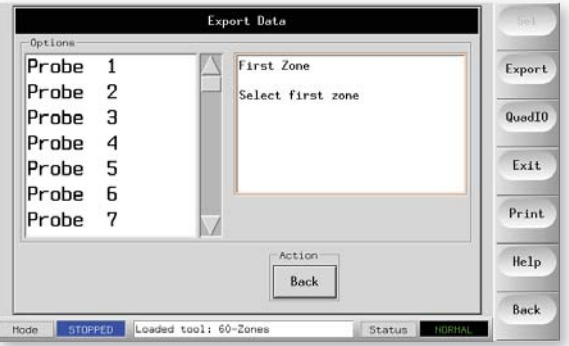

### Export Facility - cont

5. Choose [**Export**] and [**Yes**].

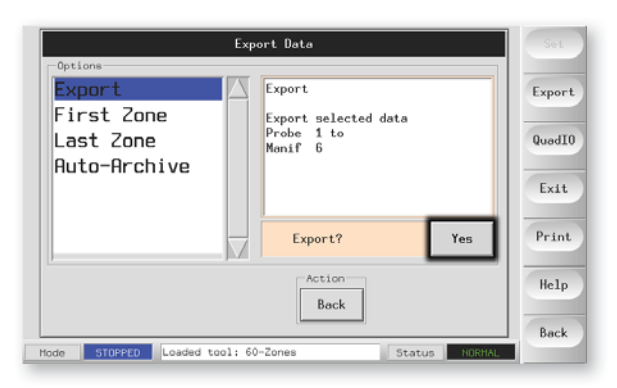

6. A further choice is to automatically archive performance data. If the [Auto-Archive] is switched to "On" and a USB flash memory left plugged into the console, then historic data is written to that USB device every 30 minutes.

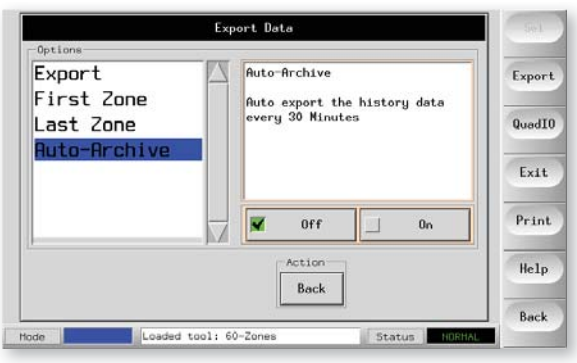

7. When done remove the media and take it to a Personal Computer.

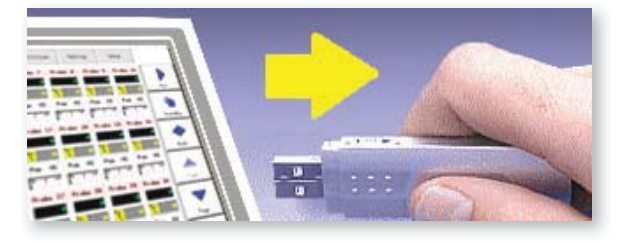

8. Import all the Data in to a spreadsheet.

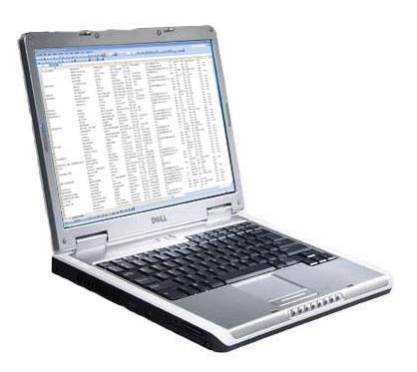

# 6.3 Checking Touch Screen Alignment

If you find that there appears to be a misalignment between where you touch the screen and what part responds then there is a realignment facility that can be found on the Utilities page. This runs a brief target and choose the calibration routine which can realign touch to response.

The Calibration routine places a cross-hair target at five different positions on the screen. You should use a suitable stylus to make a small point contact area with the screen. Also, you should hold the stylus in position for a couple of seconds so that it can scan the screen several times and take a good average reading. Failure to do either may give rise to reading errors which does not lead to satisfactory calibration.

1. On the Utilities page choose [**Calibrate Touch**] and choose [**Set**].

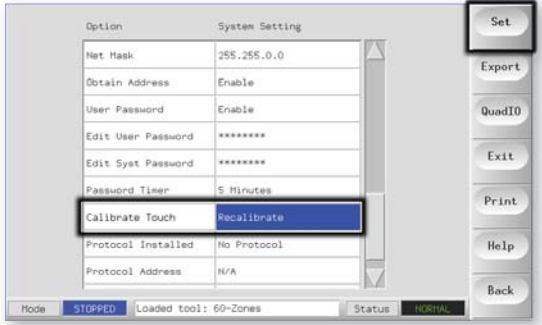

2. Choose [**Enable**] and choose [**OK**].

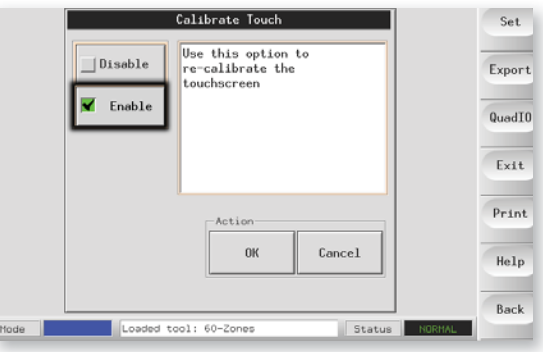

3. Touch the centre point of the cross hairs. When you stop touching the screen, the cross hair target will move to another position.

Repeat until all five locations have been tested.

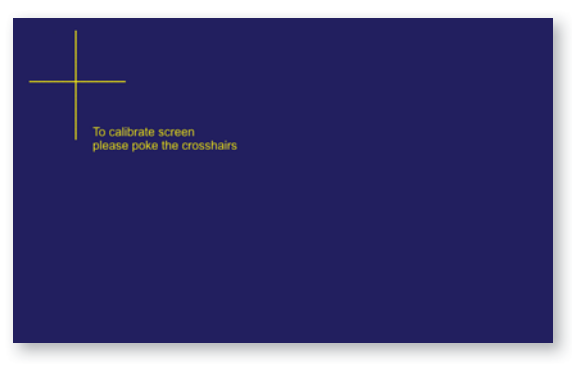

# 6.4 Self Diagnostic Tests

The Controller has a diagnostic testing tool, which has two main options within its test profile.

### 1. Power Test

Power Test is a facility that can only be used on Current Measuring cards. It performs a quick check to see that just the heater zones are functioning correctly and that the feedback from current sense coils are consistent with tools history file. It does not check for zone wiring errors or similar and it is designed as a maintenance aid only.

## 2. Full System Test

The Diagnostic test allows you to check that every zone is functioning correctly. It is the correct routine that you should use:

- as an acceptance check.
- to see that a new tool is wired up correctly.
- as a maintenance aid, to check that a working tool is functioning correctly.

The following describes the test sequence to show how it works.

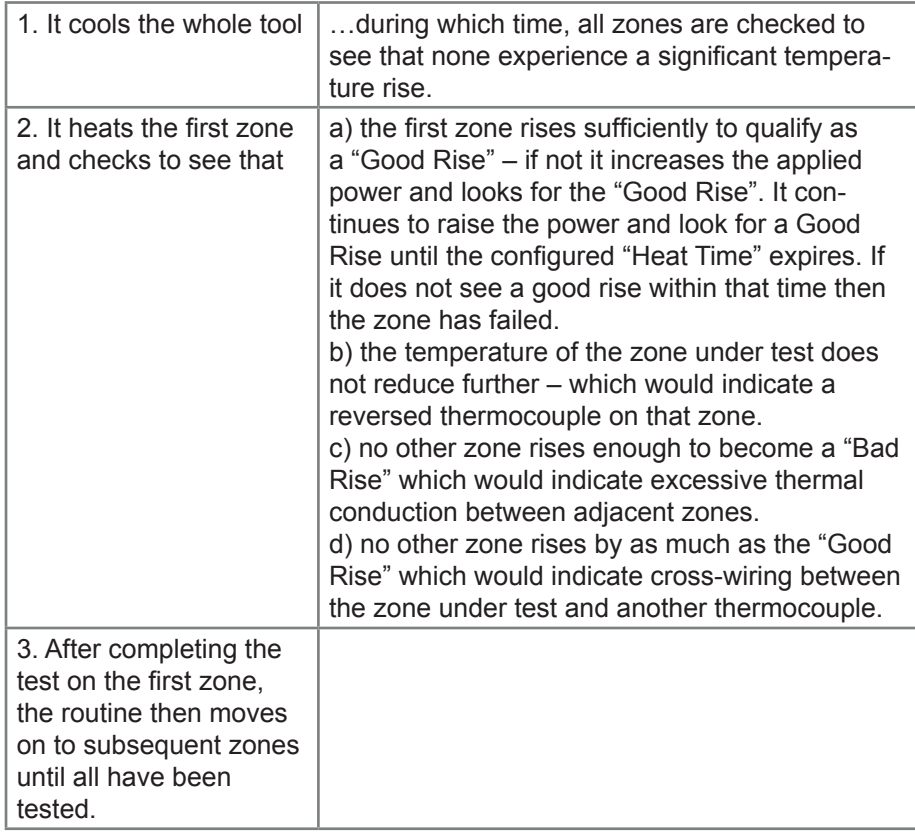

### 6.4.1 Why you may need to change your test parameters

Normally there is no reason to alter the test parameters in your selfdiagnostic routine. Therefore, if you have any doubts or queries please contact your supplier for advice before you change any test parameters.

# 6.5 Running a Self Diagnosis Test

The diagnostic routine may be performed at any time that the controller is connected to the tool, provided that it is not in use for production.

The other panels on the page give feedback about how the test is progressing.

1. Open the Diagnose Page and choose [**Config**].

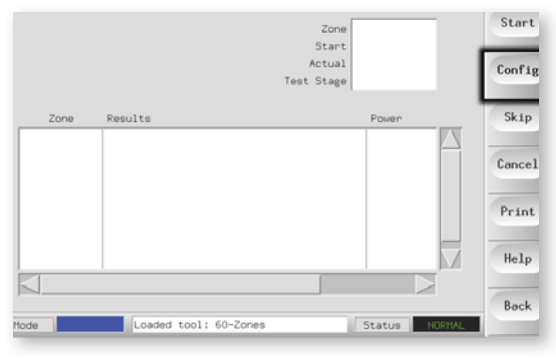

2. Choose [**First Zone**].

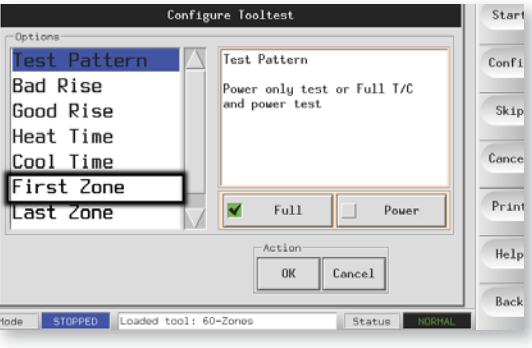

3. Choose the first zone in the test sequence.

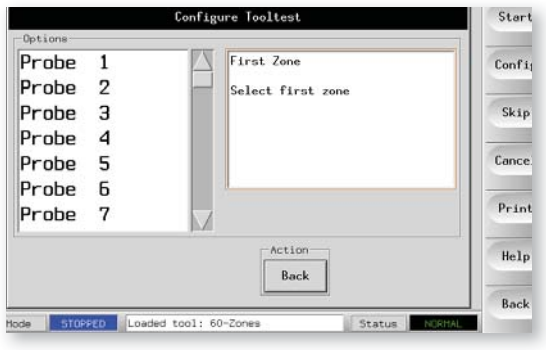

4. Choose [**Last Zone**] and select the last in the test sequence.

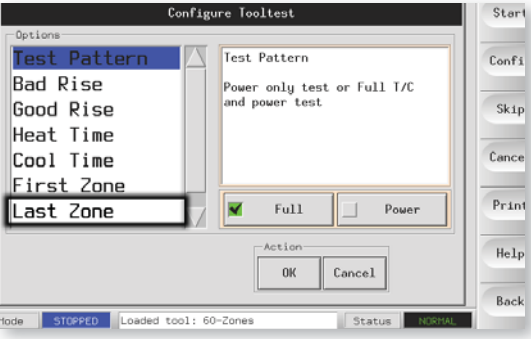

#### Running a Self Diagnosis test - cont.

5. Choose either [**Full**] for a complete test or [**Power**] for a quicker power check only.

(This heats the zones to see current drawn but does not check zone interaction.)

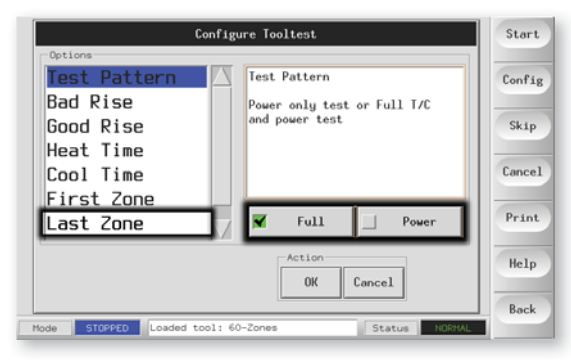

- 6. Choose [**Start**] and observe that:
	- a) Test progress for each zone is shown in the upper right panel.
	- b) Test history fall all zones is shown in the lower main panel.

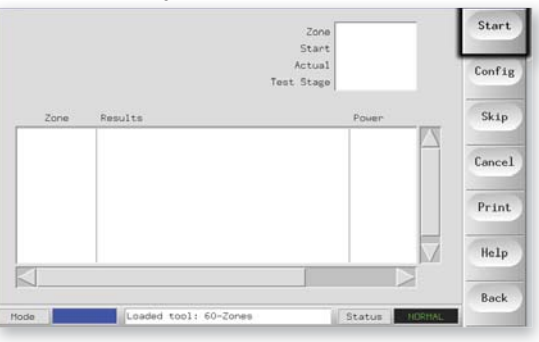

7. To pass by or skip any zones choose [**Skip**].

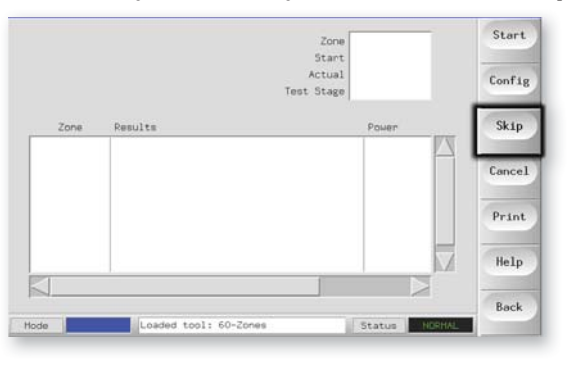

8. To stop the test and omit remaining zones, choose [**Cancel**].

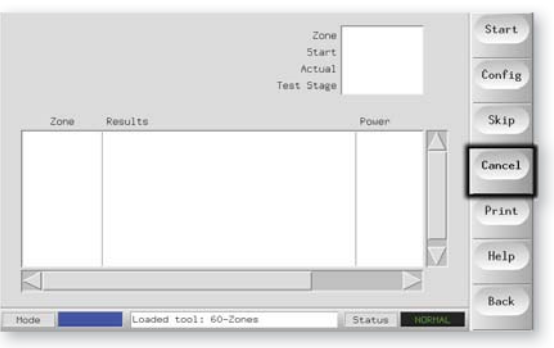

## 6.6 System diagnosis results

The Test page retains information about any test that is run. You can scroll the screen to view all the results or choose [**Print**] for a hard copy.

### 6.6.1 Interpreting the Test Results

### Satisfactory Test

If the diagnostic test finds no fault with any zone then the message "Zone Test OK" is displayed.

### Unsatisfactory Test

If the test detects any problems then it displays an error messages against the particular zone. Below is a complete list of the various messages along with further detail and possible causes.

**User skipped Test** - You skipped the test for this zone by pressing [**Skip**] while it was being tested.

**User Aborted Test** - You aborted out of the test by pressing [**Cancel**]. **Open Circuit T/C** - Thermocouple detected as being open circuit. Check thermocouple wiring for displayed zone.

**Blown Fuse** - Check card fuse. This message is also displayed if the zone was set to use an off board triac that was not installed. N.B. Off board triacs have their own fuse.

**No Mains Sync. Pulse** - This is probably due to an error in the supply wiring.

**No Card Present** - No card was detected in the rack at the slot identified with the displayed zone.

**Cooling Test Failed** - All zone temperatures had to be stable or falling before the heating test begins. If any zones continued to rise with power set to zero within the cooling period, this error is raised.

**Heating Test Failed** - Temperature did not rise by the set number of degrees within the heating period. This may be caused by an open circuit heater, a pinched, shorted or dislodged thermocouple, or the zone was set to on board triac when the cabinet was wired for off board triacs.

**Check for Reversed T/C** - Temperature appeared to be decreasing when power was applied.

**Below 0 or Reversed T/C** - May be caused by a reversed thermocouple. Also, in the unlikely event that the test was carried out at an ambient temperature below 0°C, the controller would not work with the resulting negative temperature readings.

**Failed to React Correctly -** Unexpected results. This message is followed by further error messages.

**T/C Interaction with zone NN?** - A different zone(s) to the one being tested had an unacceptable rise in temperature (greater than Bad Rise set in Test Values). Indicates faulty T/C positioning or close zone proximity.

**Heater/TC Common with zone NN?** - Cross-wiring fault between displayed zones. Could be either Heater or thermocouple wiring at fault. **Message Overflow** - There is a limited amount of memory available to store test results. If this message is seen, too many errors have occurred to store them all.

# 6.7 Service and Repair Your Controller

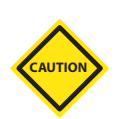

Always isolate your controller at source before you open the unit to inspect it or replace fuses.

Only use Ceramic Body Fuses on Control Cards, never use glass bodied fuses.

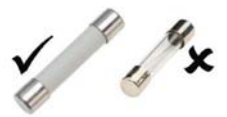

## 6.7.1 Replacement Parts

We do not expect that you will need to repair any controller parts at board level other than fuses. In the unlikely event of any board failure then we provide an excellent repair and exchange facility for all our customers.

## 6.7.2 Cleaning and Inspection

Any excess dust that has entered into the cabinet may be removed with a light brush and vacuum cleaner.

Any internal cable forms, that flex to accommodate opening doors, should be checked to see that there is no fraying, or damage, to cable insulation.

If the equipment is subject to vibration then we recommend that you use an insulated screwdriver to check that no terminals have become loose.

External cable-looms should be checked to see that there has been no damage to the flexible conduit, plugs or sockets. If the flex has been squashed, if there is visible damage, or if there are any exposed conductors, then, for your own safety, it must be replaced.

# 6.8 Software Upgrade

In order to maintain our high quality, our development engineers are making continual improvements to our control system.

It may be possible to apply system upgrades to your own controller; however, this would depend on the type and age of your equipment. Please contact your supplier and provide the serial number for your model to find out if your particular console can be upgraded.

There is usually no need to return your control system to your supplier for any upgrades. They may be downloaded via the internet.

These following instructions will guide you through the upgrade procedure:

### 6.8.1 Preparation

- 1. Download the upgrade from the internet onto your PC.
- 2. Copy the upgrade program/data onto USB storage media.
- 3. Before you start any upgrade, shutdown your machine to leave your console free.

### 6.8.2 Procedure

- 1. Release the controller from any production working.
- 2. Plug the Flash Memory into the MTS USB socket then wait about 10 seconds until the USB Memory is ready to use.
- 3. Reboot the console (Choose [**Menu**], [**Utilities**] and [**Exit**] then restart) and let the Upgrade self-install.
- 4. Remove the USB Flash Memory and reinstate the controller back to production running.

# Section 7 - Troubleshooting

The control system has several features, which provide an early diagnosis of faults in the control system, the tool heaters and thermocouple sensors.

If the system detects any malfunctions, in one or more of the control zones, then it displays an error message on the main page in place of a temperature value.

If the system detects any abnormal condition it displays a warning message in the Main menu.

# 7.1 Fault and Warning Messages

Any of the following messages may be displayed on the Fault Indication line:

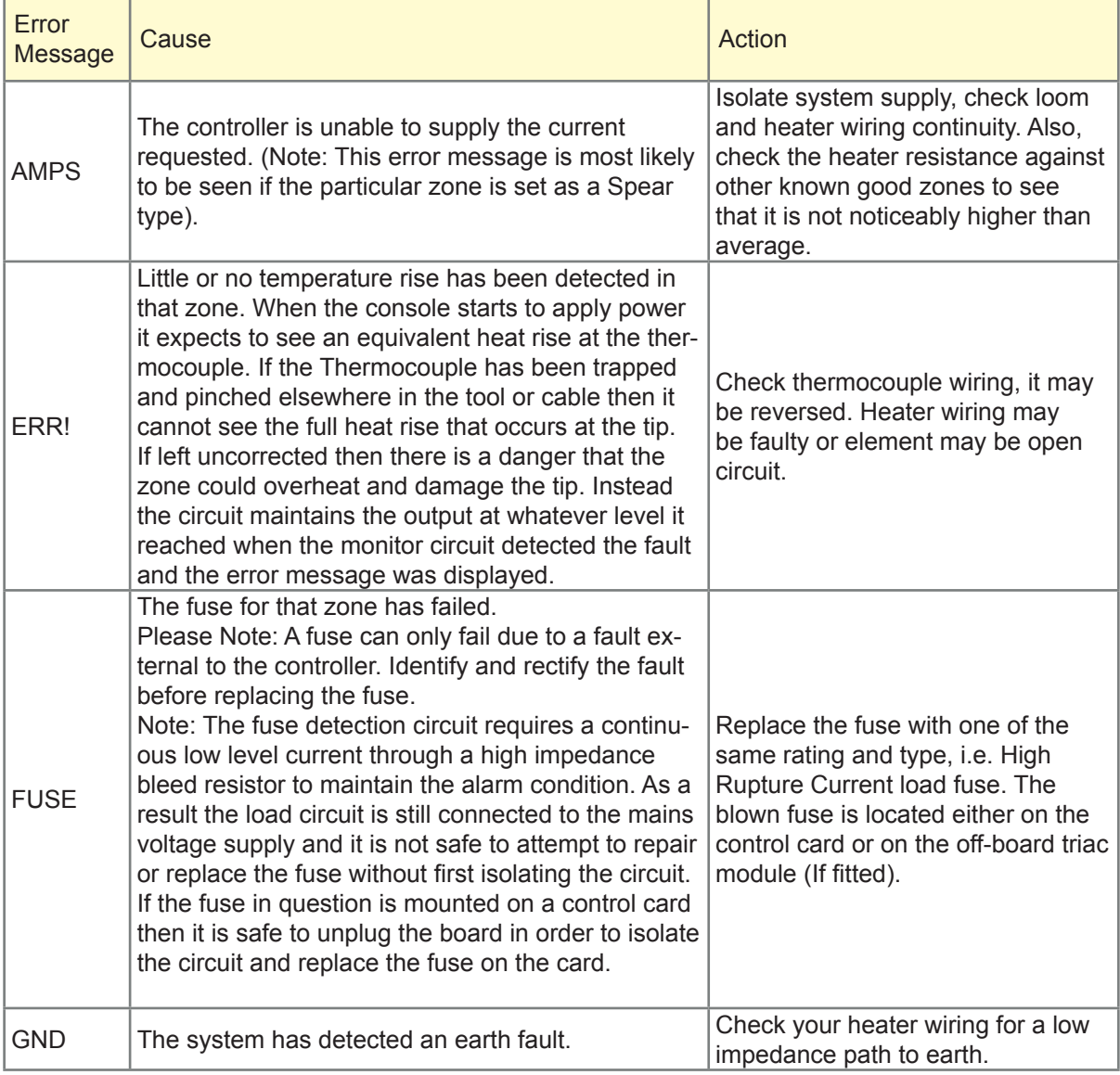

# Fault and Warning Messages - cont.

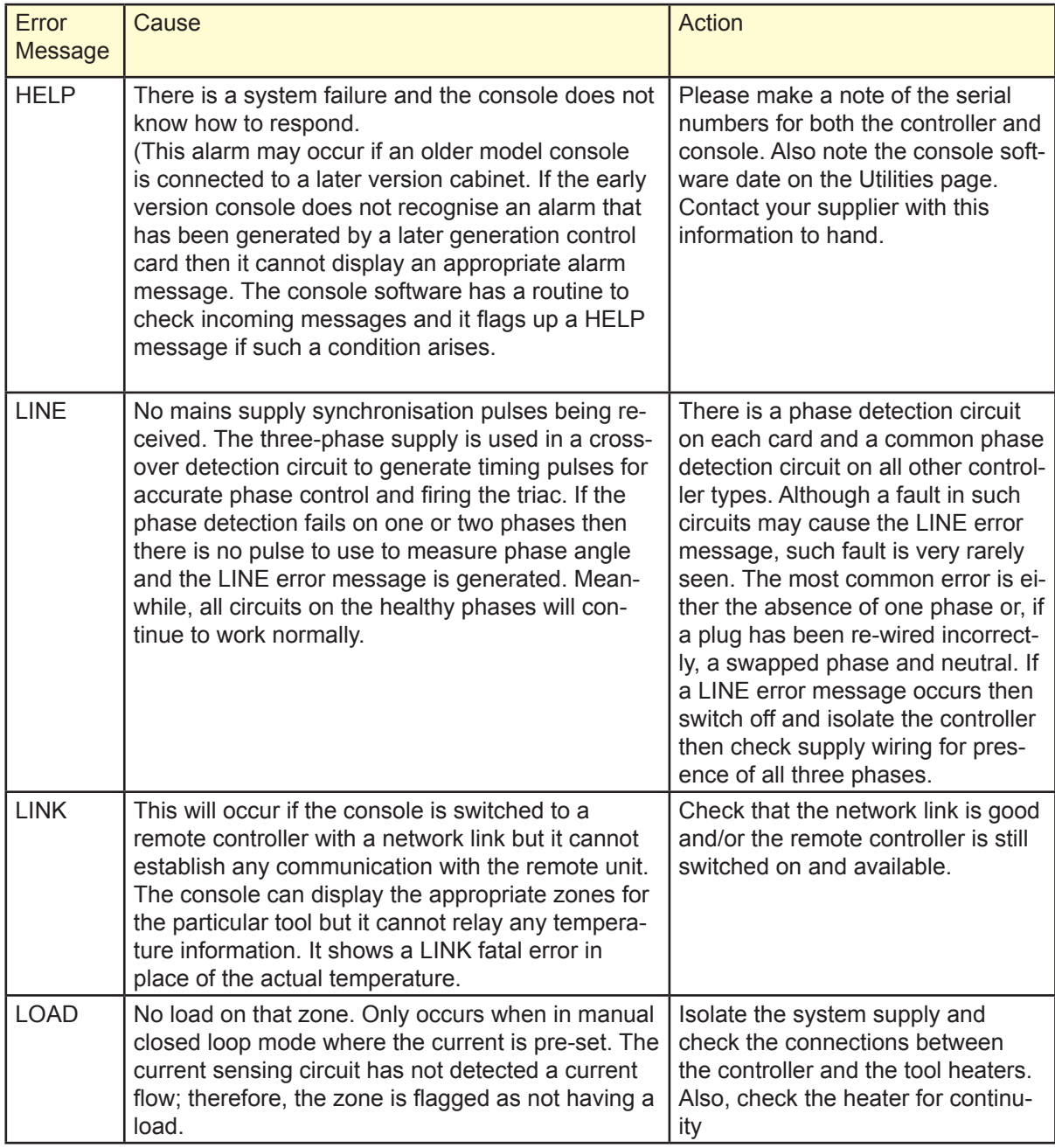

# Fault and Warning Messages - cont.

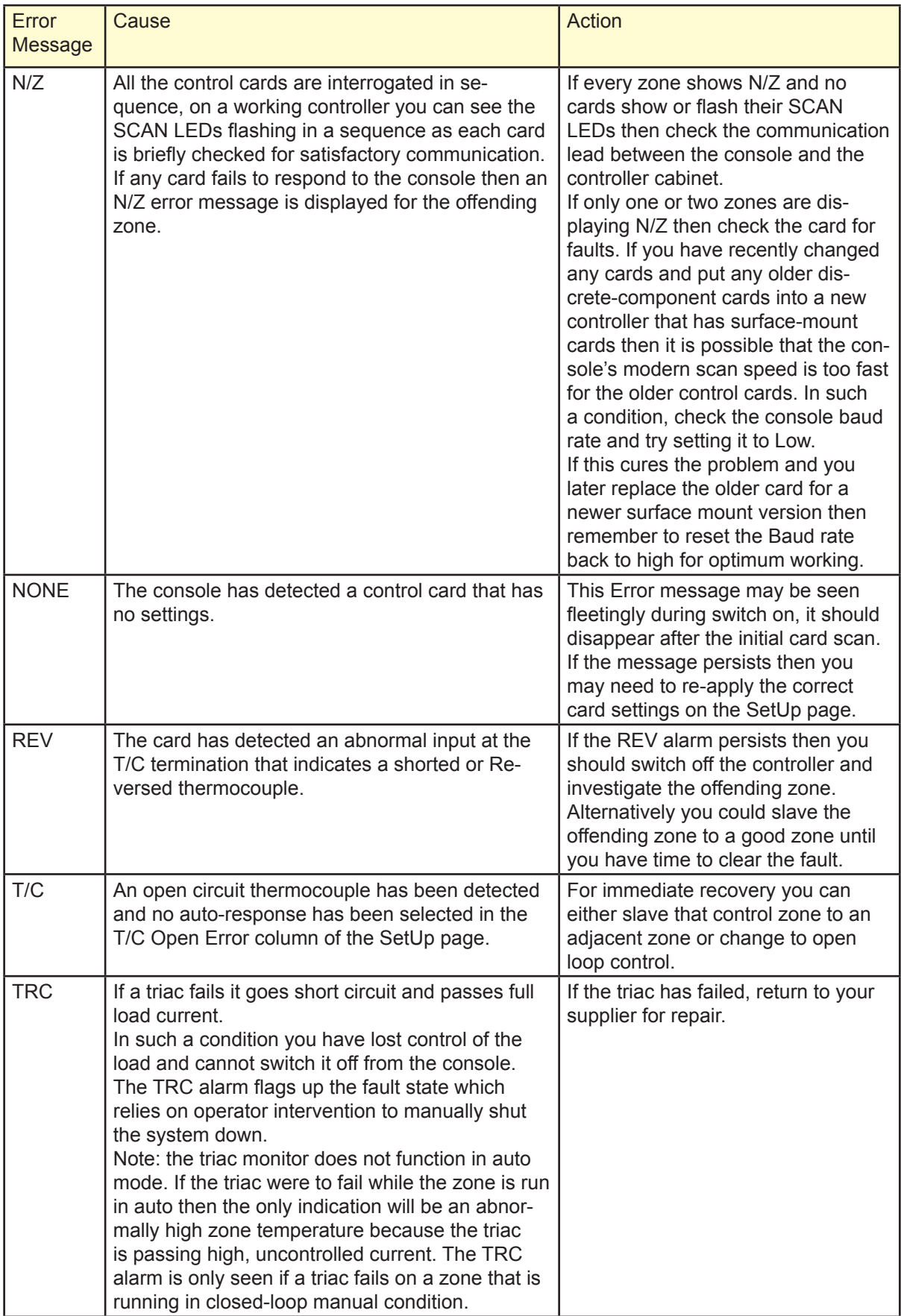

# 7.2 System Warning Messages

The following are a few other messages that may appear instead temperature or fatal alarms. These are messages that warn of any abnormal condition.

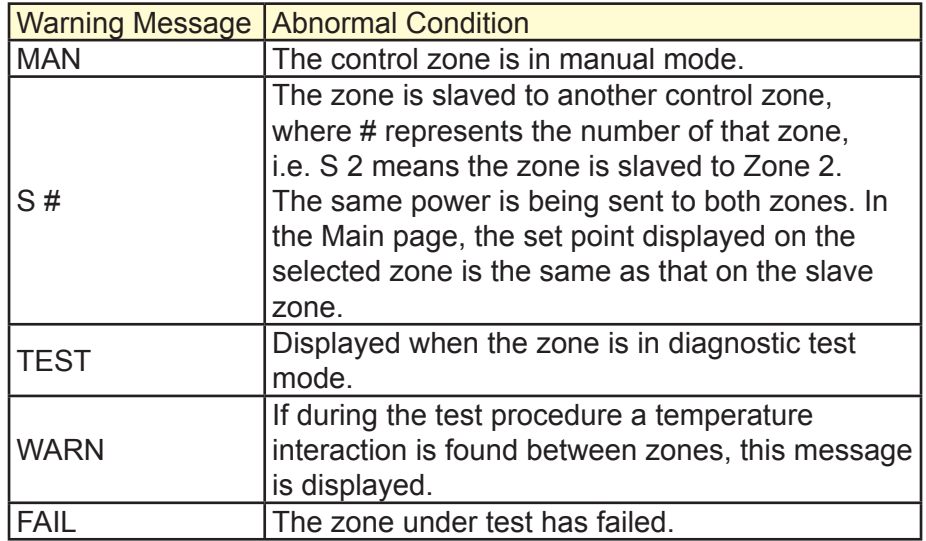

# 7.3 Individual Controller Card Diagnostics

If a fault on a control card is suspected, check the LED card status lamps.

From top to bottom they are:

**SCAN** – this LED flashes briefly as the controller interrogates each card in sequence.

**FAULT** – Should normally be extinguished. It lights to show that one zone on the card has detected an error. The nature of that error is displayed in the particular zone on the console, all of which are listed in the list of Fault and Warning message table listed on page 7-1

To remove a card from its slot, pull the red handles forwards and gently pull the card out. There is no need to switch off the main supply.

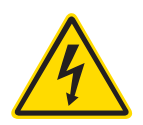

NOTE: The shrouded terminals on the Euro back board are live, unless the power supply is switched to OFF.

## 7.4 Other Problems with the Tool

If you find that the Controller is not running correctly and cannot resolve the problem with either the manual or on-line help then it may help us if we can see exactly how your system is configured.

1. Insert Media then wait about 10 seconds until the USB Memory is ready to use.

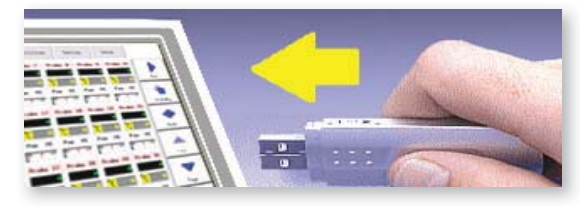

2. Open the ToolStore page.

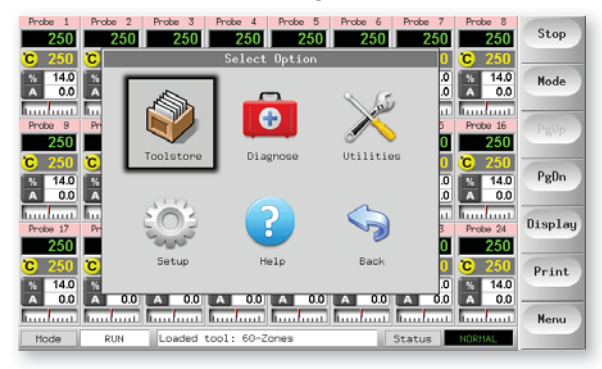

3. Select the tool.

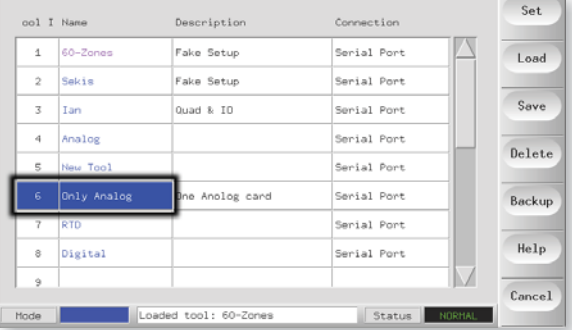

### 4. Choose [**Backup**].

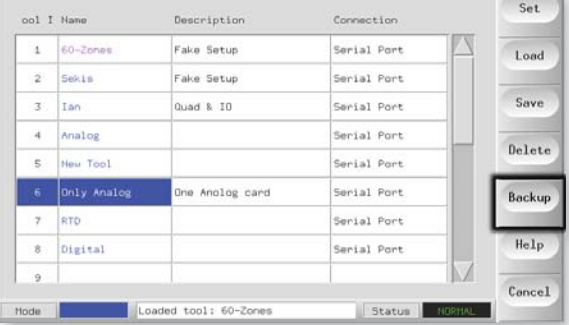

### Other Problems with the Tool - cont.

5. Choose [Export] on the Utilities page.

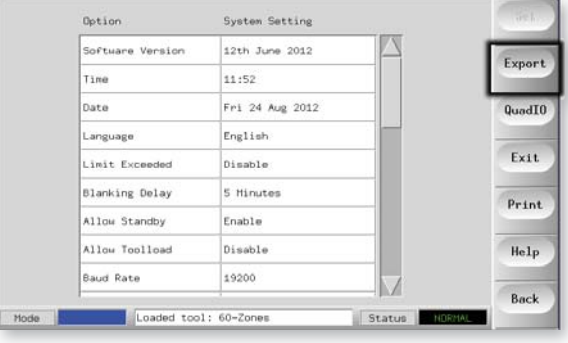

6. Select First and Last Zones to include All Zones.

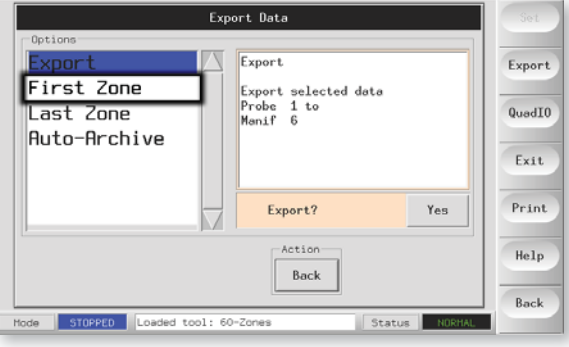

7. Choose [**Export**].

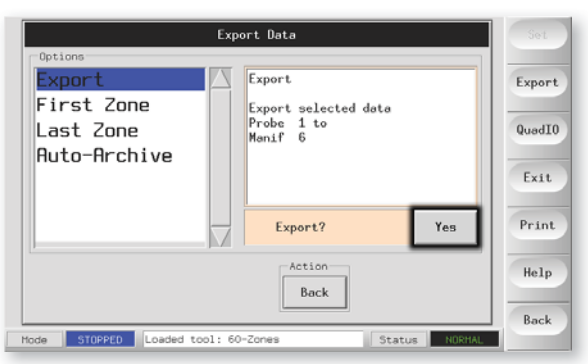

8. Wait about 10 seconds then Remove Media.

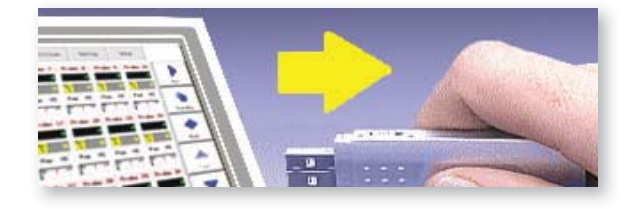

9. Copy the files to PC and Email them to "help@moldmasters.co.uk"

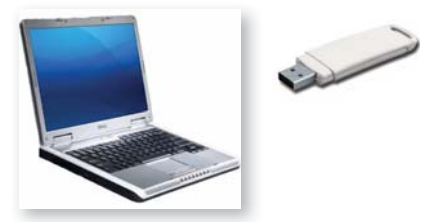

# 7.5 M1N Fuses and Overcurrent Protection

There is a Miniature Circuit Breaker that offers general over-current protection for the complete unit.

### 7.5.1 Replacement Fuses

If you find that any fuse has ruptured then please make sure that you replace the faulty fuse for a new one with identical characteristics. All the correct fuse types are listed in the following tables.

### 7.5.2 Supplementary Fuses

All the supplementary circuits (Console supply, Power Supply, fans) are protected a pair of fuses which are fed from the upper and lower supply busbars.

These are din-rail mounted and can be found inside the left side cover (viewed from the front) of an M1-48 and under the cover at the top on an M1-12.

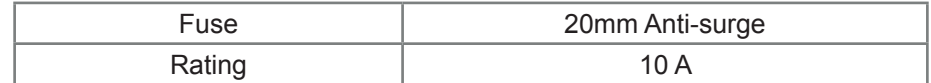

### **Controller Cards**

The current controller card has protection fuses for both the T/C input and for the heating load output.

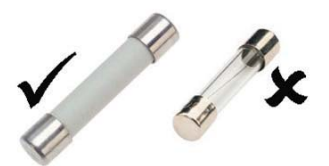

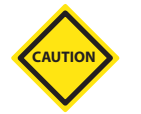

If the Fuse LED indicator shows that the

output fuse has ruptured then the card may be easily removed and the fuse changed. Only use Ceramic Body Fuses on Control Cards, never use glass bodied fuses.

If the T/C LED indicator shows an open circuit T/C circuit then this may indicate that the input fuse has ruptured.

### **Output Fuse Type: 32mm Ceramic FF Ultra Fast**

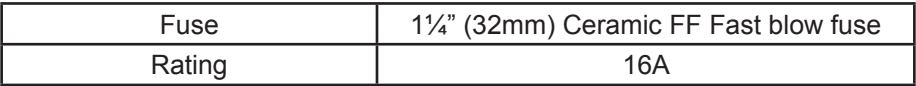

### **Input Fuse Type: Surface-Mount**

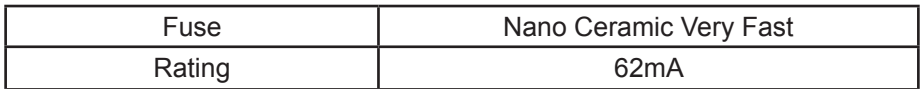

# Appendix A - HRC Wiring Details

### SSTSP Plus Wiring Standards

The following standards only apply to controllers wired to standard orders. Other specifications may have been stated when the controller was ordered. Please refer to the supplied specification details.

### **Filter Option**

In countries where noise across power lines is a concern, we recommend that you fit the model 63AYC10B in-line filter which is supplied by TC Connectivity.

### Three Phase Designation -Star /Delta Option

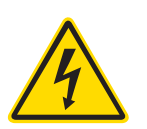

Please take extreme care when connecting the controller to the threephase supply.

The cabinet comes with a five-core mains 3-phase cable which may be used for either Star or Delta configuration. There are connectors within the case to change between Star and Delta supply.

Do not change the supply wiring until the controller has been disconnected from all electrical supplies.

If you change the configuration from Star to Delta, then the neutral wire must made safe in order to protect from a live back feed.

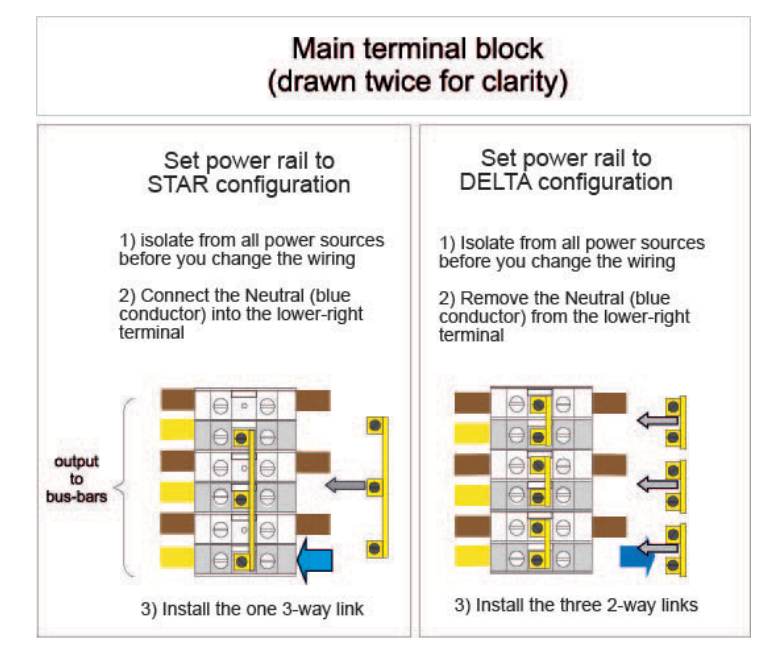

At the upper connection blocks, located behind the left hand panel, change the Star/Delta cross-links using a single 3-way link for Star supplies or three 2-way links for Delta supplies. The connector strip shows the appropriate cross-links to use and looks similar to this diagram.

Please take care with Star/Delta configuration since incorrect connection may appear to work but can result in damage to the controller.

### Alarm Output / Auxiliary Input

An option cabinet connector provides an alarm output from an internal set of relay contacts. Using an external power source the cabinet can initiate a number of warning devices whenever any zone goes into an alarm state. This is commonly used for beacons, audible alarms or informing the molding machine. In order to capture fleeting alarm conditions, the relay is held on for about 15 seconds after the alarm condition is cleared. The contacts are rated for 5A at 240V.

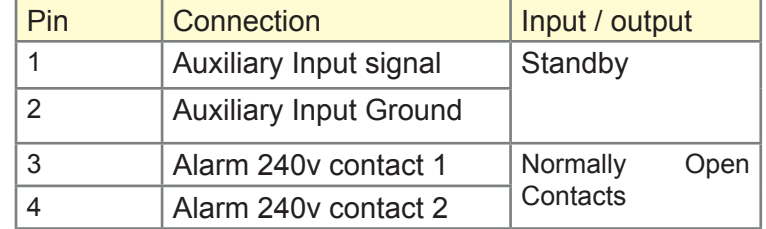

An optional input can be accepted through the same connector. It may be used for Cycle Synch spear tips, Inhibit Mode, remote Boost or Standby or any other user-definable function. For exact details, consult the specification for the particular model.

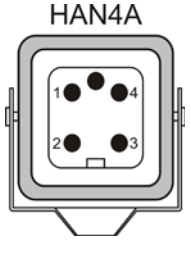

### USB Port

A USB socket is provided which enable certain functions such as

- backup and restore tool settings
- save tool-test results
- printer output

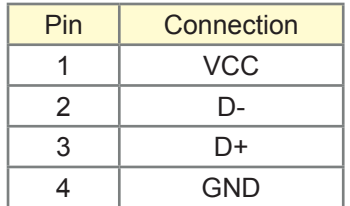

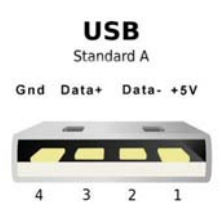

#### Standard Tool Connections

The diagrams below show the preferred standard for power and thermocouple connection cables. Custom Controllers may differ, in which case a unique wiring data sheet supplements the manual and

these two pages may be ignored.

#### **6-zone only – single HAN24E**

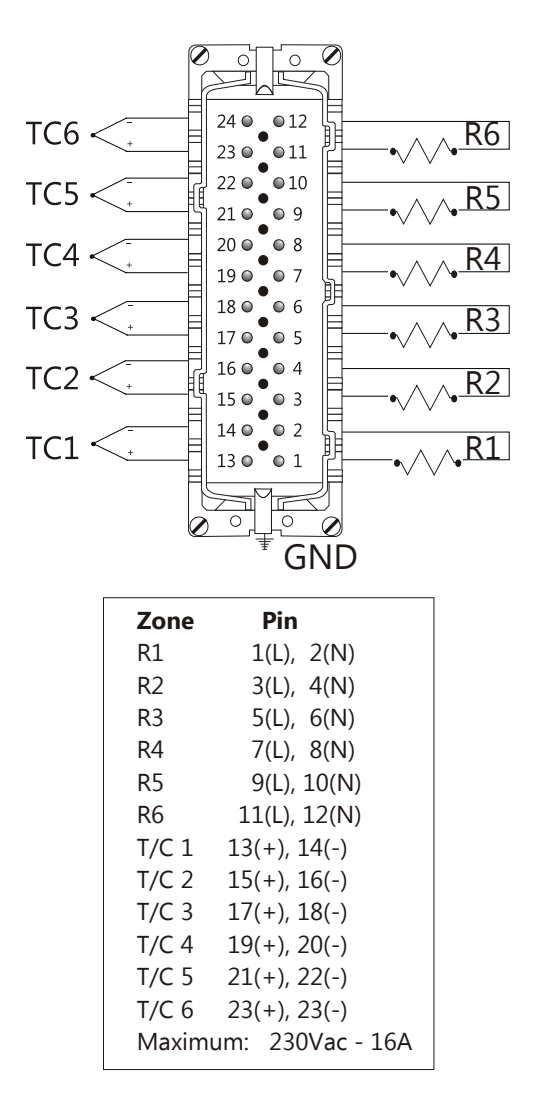

**Harting 24B Housing with Double Lever**

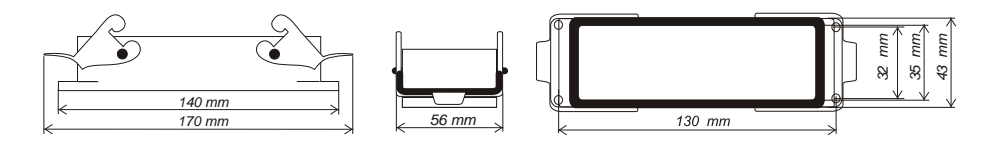

# **12-48 zones – pairs of HAN24E**

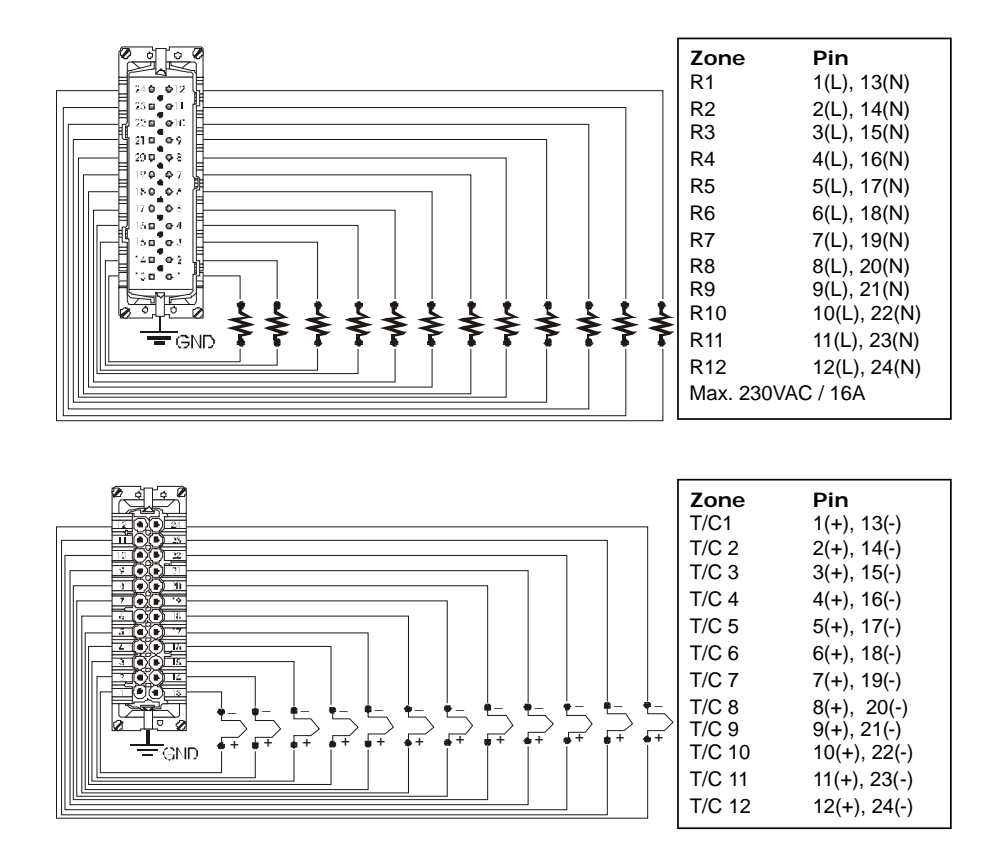

**Harting 24B Housing with Double Lever**

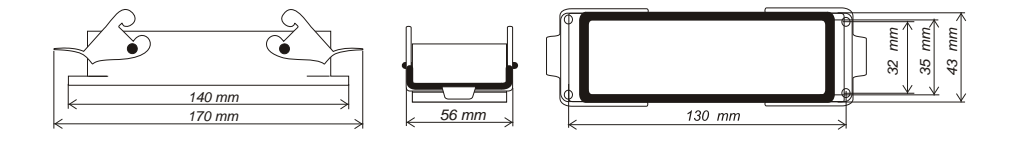

### Touch Screen Schematic

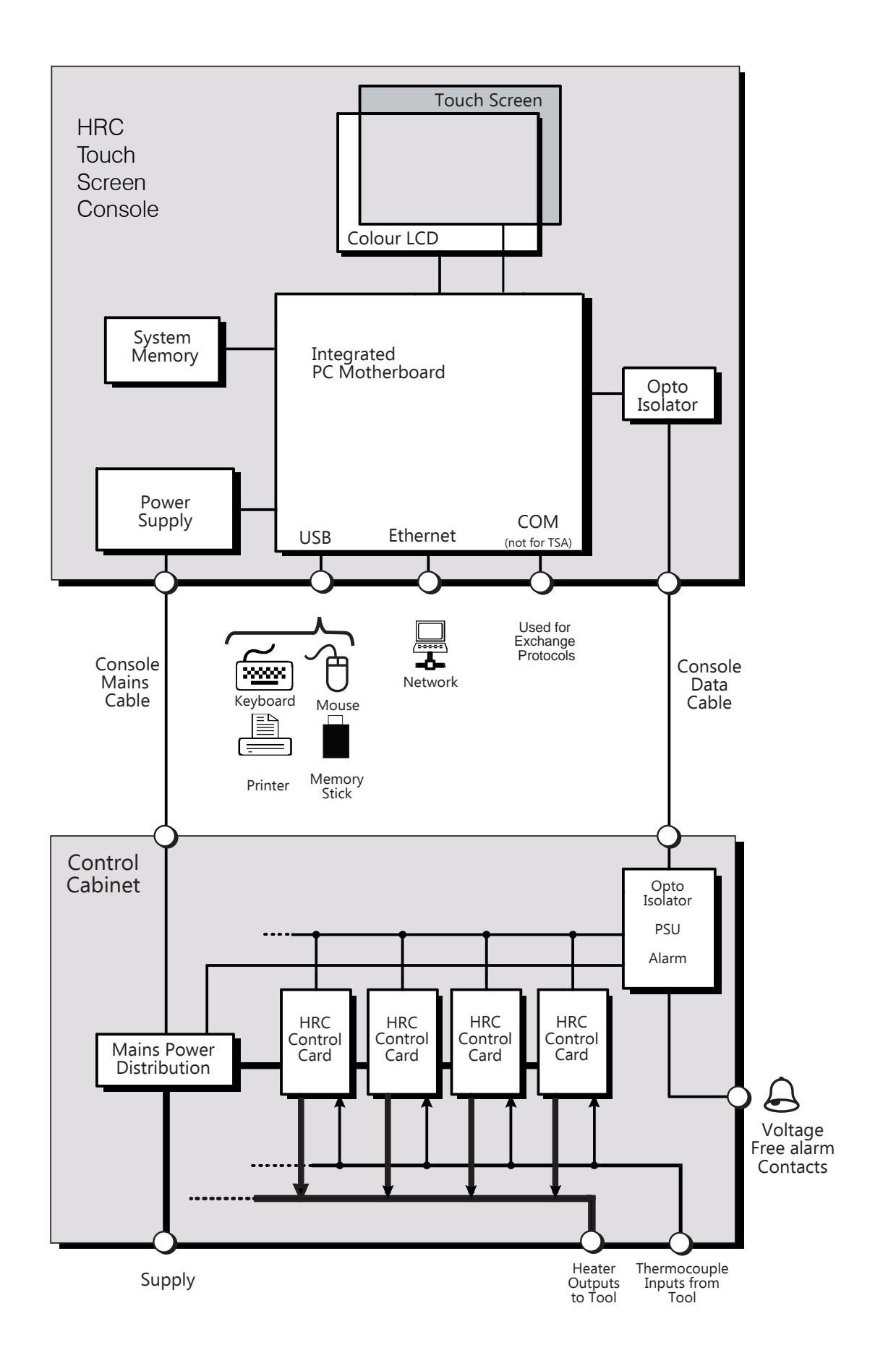

# Index

### **Symbols**

4-channel I/O Card 4-31

# **A**

Alarm Power 3-9 Alarms 4-14 Alarms Active 3-10 Alarm Time 3-13 Alias 3-9 Allow Standby 3-24 Allow ToolLoad 3-24 Analogue Sensor Type 3-11

# **B**

Back-up Tool Settings 4-27 Baud Rate 3-24 Beacon and Sounder 4-16 Blanking Delay 3-23 BOOST 4-3 Boost (temperature) 3-9 Boost Time 3-13 Button One Mode 3-13

# **C**

Calibrate Touch 3-25 Card Indicators 4-16 Change Modes 4-6 Change Temperatures 4-5 Checking Past Performance 4-12 Check Zone Settings 4-11 Configure the Control Cards 3-5, 3-6 Configuring a Printer 3-29 Console Startup 3-24 Create a Frst Tool 3-3

# **D**

Delay 3-11

Delete a Tool 4-26 Display Group 3-11 Display Mode 3-13

# **E**

Edit Passwords 3-27 Export Facility 5-3

## **F**

Fault and Warning Messages 8-1 Fuses 6-9

# **I**

Input Signal 3-13 Input Timer 3-13

# **L**

Language 3-23 Limit Exceeded 3-23 Load Tool Settings 4-23

### **M**

Maintenance 5-1 Master Zone 3-9 Maximum Power Setting 3-10 Maximum Setpoint Setting 3-10 Minimum Setpoint Setting 3-10 Mode Window 4-14 More about Boost 4-4 More about Slaving Zones 4-7

### **N**

N/Z Alarm 3-24

# **P**

Password Active Times 3-26 Password Options 3-26

Password Override 4-28 Password Timer 4-25 Power Alarm Delay 4-14 Power Mode 4-14 Pre-Heat 4-11 Print Out Facility 6-2 Protocol Installed 4-25 Purge Sequence 5-8

### **R**

Rack Position 4-9 Rename a Tool 5-22 Restore Tool Settings 5-29 RUN 5-2

### **S**

Screen Layout & Navigation 3-5 Second Startup 4-14 Self Diagnostic Tests 6-6 Sensor 4-10 Service and Repair 6-10 Setting Temperature 3-9 Setting the Tool Parameters 4-8 SHUTDOWN 5-3 Shutdown Stage 4-11 Shutdown Temperature 4-15 Shutdown Timer 4-15 Software Upgrade 6-11 Speed 4-10 STANDBY 5-2 Standby (Temperature) 4-9 Standby Temperature 4-14 STARTUP 5-2 Startup Mode 4-14

Startup Stage 4-11 Status Window 5-15 STOP 5-2 Supply Voltage 4-25 Switching Off 3-4

### **T**

T/C Offset Value 4-10 TC Open Mode 4-9 Temperature Precision 4-24 Temperature Scale 4-15 Three Phase Designation A-1 Time 4-11 Touch Screen Alignment 6-5 TouchScreen - Removal 7-5 Training and Demo Mode 5-17 Troubleshooting 7-1

### **U**

User Password 4-25 Using the Tool Store 5-19

### **W**

Warning and Alarm Levels 4-9

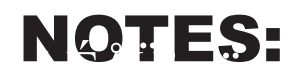

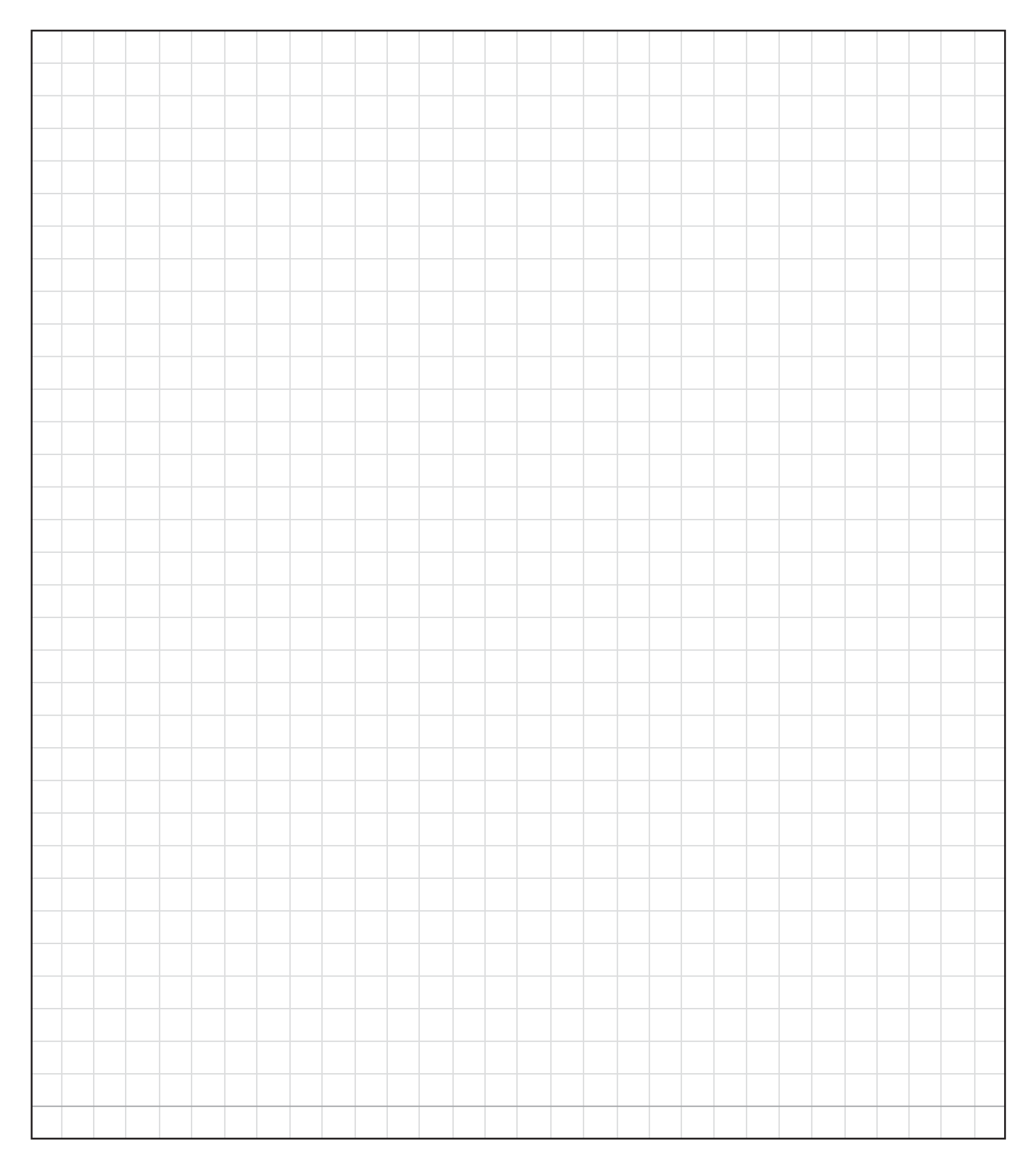

ITSP/12.23.15v1